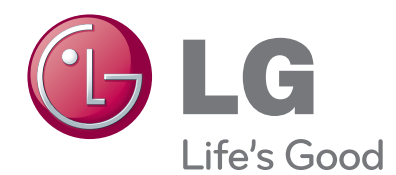

# 사용설명서 LG 프린터

제품의 올바르고 안전한 사용을 위해"안전을 위한 주의사항"을 반드시 숙지한 후 사용해 주십시오.

LPP6020N

# 목차

#### [알아두세요](#page-3-0)

- [4 사용하기](#page-3-0) 전에
- [5 사용](#page-4-0) 가능한 컴퓨터 환경
- [5 안전을](#page-4-0) 위한 주의사항

#### [제품 설치하기](#page-7-0)

- [8 제품의](#page-7-0) 구성물
- [9 프린터](#page-8-0) 포장 풀기
- [10 프린터](#page-9-0) 사용환경
- [11 각](#page-10-0) 부위 명칭 알아보기
- [14 프린터](#page-13-0) 제어판 메뉴맵
- [14 제어판](#page-13-0) 사용하기
- [15 동작](#page-14-0) 상태 표시등 및 Windows 메시지
- [16 용지](#page-15-0) 넣기/전원 켜기
- 18 언어 [설정/프린트](#page-17-0) 헤드 설치하기
- 22 잉크 카트리지 [설치/네트워크](#page-21-0) 케이블 연결하기

#### [소프트웨어 설치하기](#page-24-0)

- [25 소프트웨어](#page-24-0) 설치하기
- [37 소프트웨어](#page-36-0) 삭제하기

#### [인쇄하기](#page-38-0)

- [39 용지](#page-38-0) 기본사항
- [40 인쇄](#page-39-0) 기본설정 메뉴 둘러보기
- [44 문서](#page-43-0) 인쇄하기
- [48 양면](#page-47-0) 인쇄하기
- [50 흑백으로](#page-49-0) 인쇄하기
- [51 한](#page-50-0) 장에 여러 페이지 인쇄하기
- [53 인쇄](#page-52-0) 취소하기
- [55 인쇄](#page-54-0) 팁

#### [프린터 도구 상자 사용하기](#page-55-0)

- [56 프린터](#page-55-0) 도구 상자 실행하기
- [57 잉크](#page-56-0) 잔량 및 사용량 확인하기
- [58 일반](#page-57-0) 설정하기
- [59 네트워크](#page-58-0) 설정하기
- [63 이벤트](#page-62-0) 로그 확인하기
- [64 유지관리](#page-63-0) 메뉴 사용하기

#### [프린터 공유하기](#page-64-0)

- [65 고정](#page-64-0) IP 설정하기
- [67 네트워크](#page-66-0) 프린터 공유하기
- [70 USB로](#page-69-0) 연결된 프린터 공유하기

#### [문제 해결](#page-71-0)

- [72 용지](#page-71-0) 걸림 해결하기
- [73 용지](#page-72-0) 걸림 예방하기
- [73 인쇄가](#page-72-0) 되지 않을 경우
- [75 인쇄가](#page-74-0) 선명하게 되지 않을 경우

#### [매킨토시에서 사용하기](#page-77-0)

- [78 소프트웨어](#page-77-0) 설치하기
- [82 소프트웨어](#page-81-0) 삭제하기
- [83 인쇄](#page-82-0) 기본설정 메뉴 둘러보기
- [84 프린터](#page-83-0) 도구상자 사용하기
- [93 네트워크](#page-92-0) 프린터 사용하기
- [97 고정](#page-96-0) IP 설정하기
- [100 인쇄](#page-99-0) 취소하기
- [100 인쇄가](#page-99-0) 되지 않을 경우

#### [부 록](#page-100-0)

[101 제품](#page-100-0) 사양

[102 용지](#page-101-0) 사양

[103 소모품](#page-102-0) 구입하기

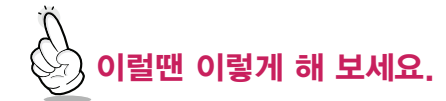

- [104 외부](#page-103-0) 충격으로 인해 프린터 제어판이 빠졌을 때 어떻게 [하나요?](#page-103-0)
- [104 잉크를](#page-103-0) 효율적으로 사용하는 방법이 있나요?
- [104 프린터를](#page-103-0) 이동할 때 어떻게 하나요?
- [104 프린터를](#page-103-0) 사용하지 않을 때는 어떻게 하나요?
- [104 인쇄물이](#page-103-0) 출력된 후에도 소리가 들리는데, 괜찮은 건가 [요?](#page-103-0)
- [104 겨울철에](#page-103-0) 프린터 설치 후 출력 시 백지 또는 정상적으 로 인쇄가 되지 않아요. 어떻게 해야 [하나요?](#page-103-0)
- [105 인쇄물에](#page-104-0) 문제가 있을 경우 어떻게 해야 하나요?

<span id="page-3-0"></span>4 알아두세요

# 사용하기 전에

아래 표시는 위험을 끼칠 우려가 있는 사항과 조작에 대하여 주의를 환기시키기 위한 기호입니다. 이 기호가 표시된 부분은 위험 발생 방지 및 올바른 사용을 위해 반드시 확인해 주십시오.

#### 안전을 위한 주의사항에 표시된 기호

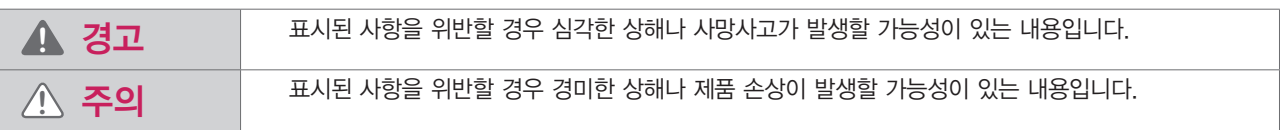

#### 본문 내용에 표시된 기호

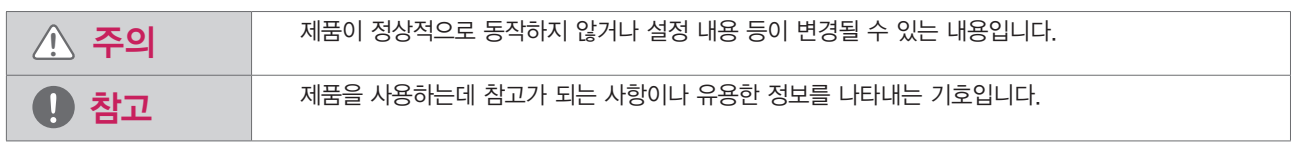

LG전자 로고는 LG전자의 등록상표 입니다.

Microsoft, MS, WinPE 및 Windows는 Microsoft Corporation의 등록 상표입니다.

이 사용설명서는 저작권법에 의해 보호됩니다.

이 사용설명서에 표시된 내용 중 일부 또는 전부를 무단으로 복제하는 것은 금지되어 있습니다.

이 사용설명서에 표시된 그림은 예시를 위한 것으로 실물과 차이가 있을 수 있습니다.

이 제품의 규격 및 외관은 품질 향상을 위해 사전 통보 없이 변경될 수 있으며, LG전자는 이에 대한 변경 권리를 갖습니다. 이 기기는 가정용( B급 ) 전자파적합기기로서 주로 가정에서 사용하는 것을 목적으로 하며, 모든 지역에서 사용할 수 있습니다. 이 제품을 화폐 위조에 사용하지 마십시오. 제품을 화폐 위조 목적으로 사용할 경우 "형법"과 "특정범죄 가중 처벌 등에 관한 법률"에 의거 형사 처벌을 받게 됩니다.

Copyright© 2012 LG전자㈜

#### 안내사항

- 프린터를 낮은 온도에서 장시간 보관한 경우에는 프린터의 오작동 방지를 위해 상온에서 약 3시간 이상 충분히 보관한 후 사용합니다. (보관온도: 섭씨 -25°C 에서 50°C, 권장 사용온도: 섭씨15°C 에서 30°C)
- 본 제품은 일반 문서 출력에 최적화 된 컬러 프린터입니다. (디자인 용도와 고해상도 사진 출력에는 권장하지 않습니다.)
- 전용 용지를 사용하면 보다 나은 인쇄 품질을 얻을 수 있습니다.

1 메뉴버튼을 이용하여 '제품 이동 상태 만들기' 항목을 선택하십시오.

2 전원이 자동으로 꺼진 후 반드시 수평을 유지하여 이동하시기 바랍니다. • 인쇄 완료후 1분 정도의 프린트 헤드 유지 보수 작업으로 인해 소리가 발생됩니다.

- 
- (PSA 신기술을 적용한 고속 프린터로서 일반용지 출력 시 연하게 인쇄될 수 있습니다.)
- 잦은 전원 ON/OFF는 잉크 소모량 증가를 유발하게 되며, 출력 이미지 크기에 따라 잉크 소모량이 많아질 수 있습니다.
- 본 제품은 절전설계가 적용되어 대기 소비전력이 낮습니다.

( > > )

- 잦은 전원 ON/OFF 및 강제 전원코드 제거는 잉크 소모량 증가를 유발하게 되므로, 평상시 전원 ON 상태를 유지해 주시기 바랍니다.
- 이동을 할 경우 전원이 켜진 상태에서 전원 코드를 강제로 제거하면 잉크 누수 및 제품 고장의 원인이 될 수 있으므로 아래 안내를 따라
- 주십시오.
- 
- 
- 
- 
- 
- 
- 
- 
- 
- 
- 

위 사항들은 PSA 프린터의 특성으로서, 제품교환 또는 환불대상이 아닙니다. 자세한 문의는 LG전자 상담실로 문의 바랍니다. 문의전 제품의 모델명을 확인 후 전화주시면 편리합니다.

평일 - 09 : 00  $\sim$  18 : 00, 토요일 - 09 : 00  $\sim$  13 : 00 기술 상담 및 A/S 문의: 1544-7777, 1588-7777

## <span id="page-4-0"></span>사용 가능한 컴퓨터 환경

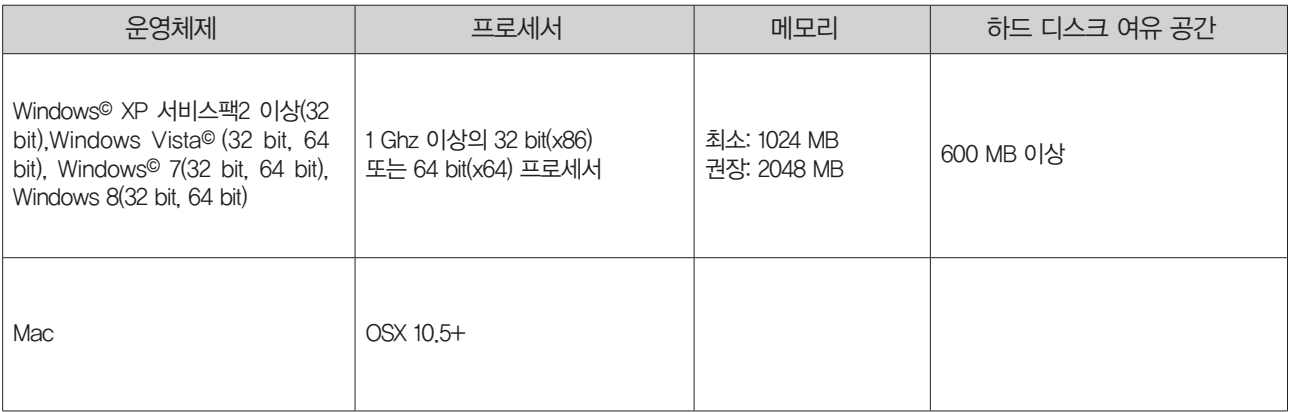

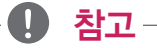

- y 프린터 소프트웨어 설치를 위해 CD/DVD-ROM이 컴퓨터에 설치되어 있어야 하며, CD/DVD-ROM이 없는 경우에는 컴퓨터가 인터넷에 접 속되어 있어야 합니다.
- 이 제품을 효율적으로 사용하기 위해서는 Internet Explorer (6.0 이상)가 설치되어 있어야 합니다.

- / $\hat{N}$  주의 -

• DOS, Windows<sup>©</sup> Sever 및 Windows<sup>©</sup> 2000 이하의 Windows<sup>©</sup> 버전에서는 이 제품을 사용할 수 없습니다.

## 안전을 위한 주의사항

안전하고 올바른 사용을 위해 안전을 위한 주의사항을 꼭 숙지해 주시기 바랍니다. 제품의 올바르지 못한 사용은 제품의 수명을 단축시킬 수 있으며 상해의 원인이 될 수 있습니다.

#### 제품을 설치/이동/인쇄 할 때

농도가 높은 출력물을 인쇄하는 경우에는 수증기가 발생할 수 있습니다.

-*∆* 주의 —

• 잘못된 사용환경이나 사용상의 부주의로 인해 손상된 제품은 무상 서비스 대상에서 제외 됩니다.

## **!** 주의

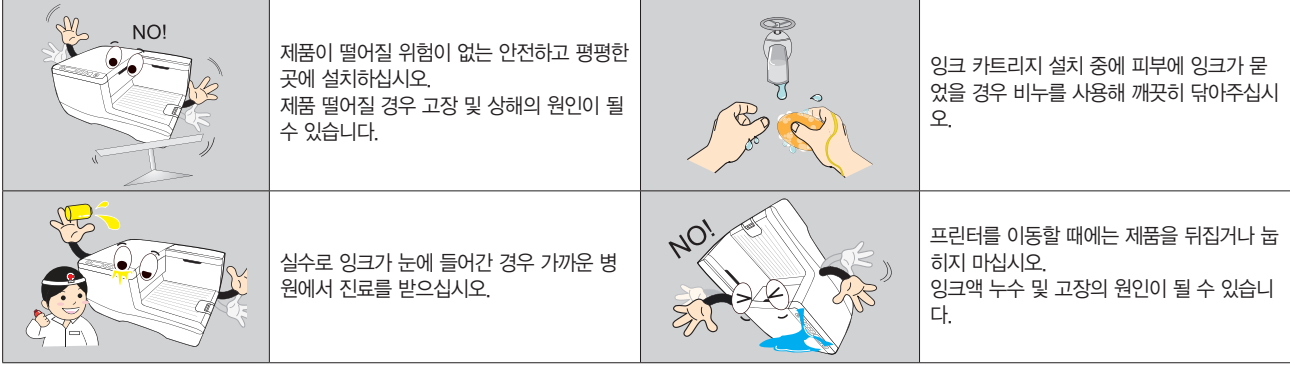

# **!** 주의

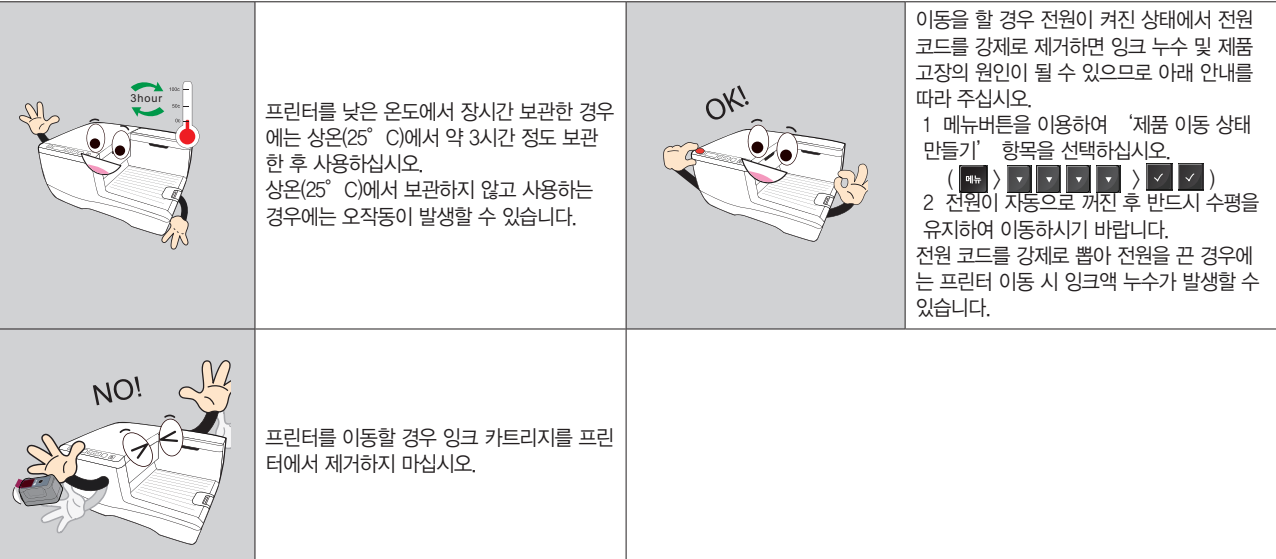

# **!** 경고

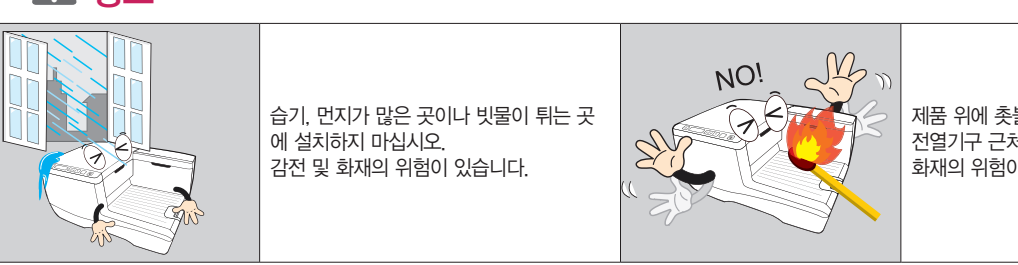

제품 위에 촛불, 라이터 등을 올려 놓거나 전열기구 근처에 설치하지 마십시오. 화재의 위험이 있습니다.

## 전원을 연결할 때

# **!** 주의

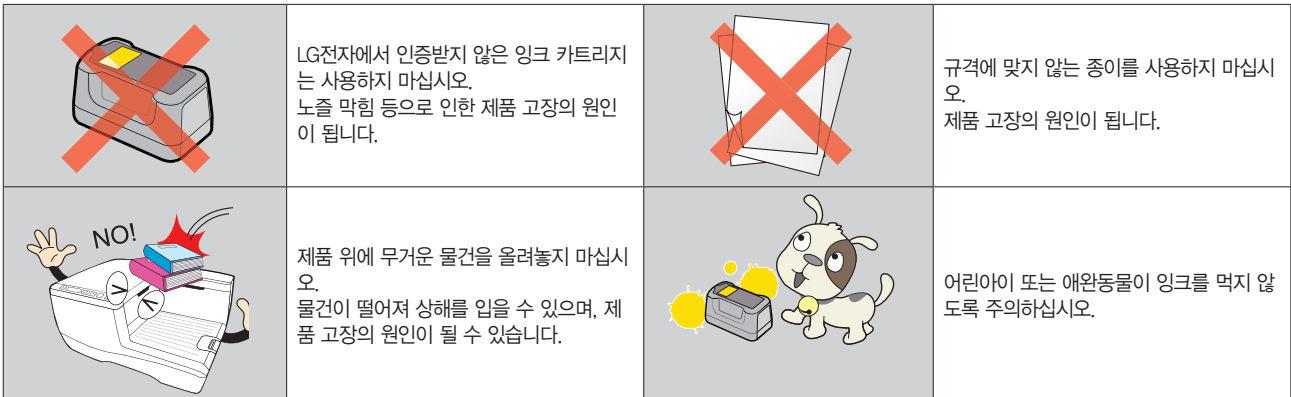

**!** 경고

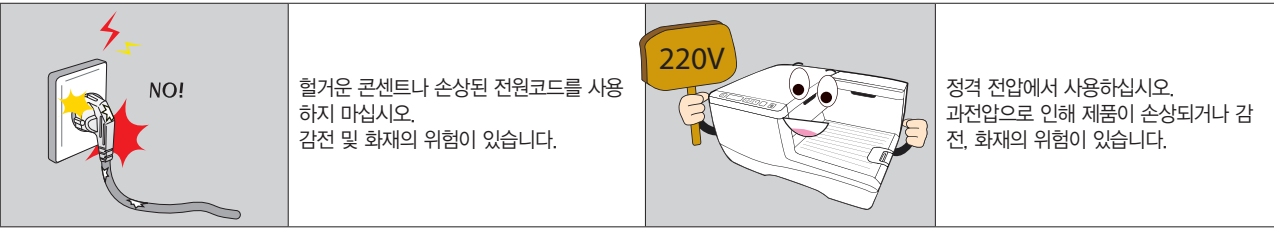

# **!** 경고

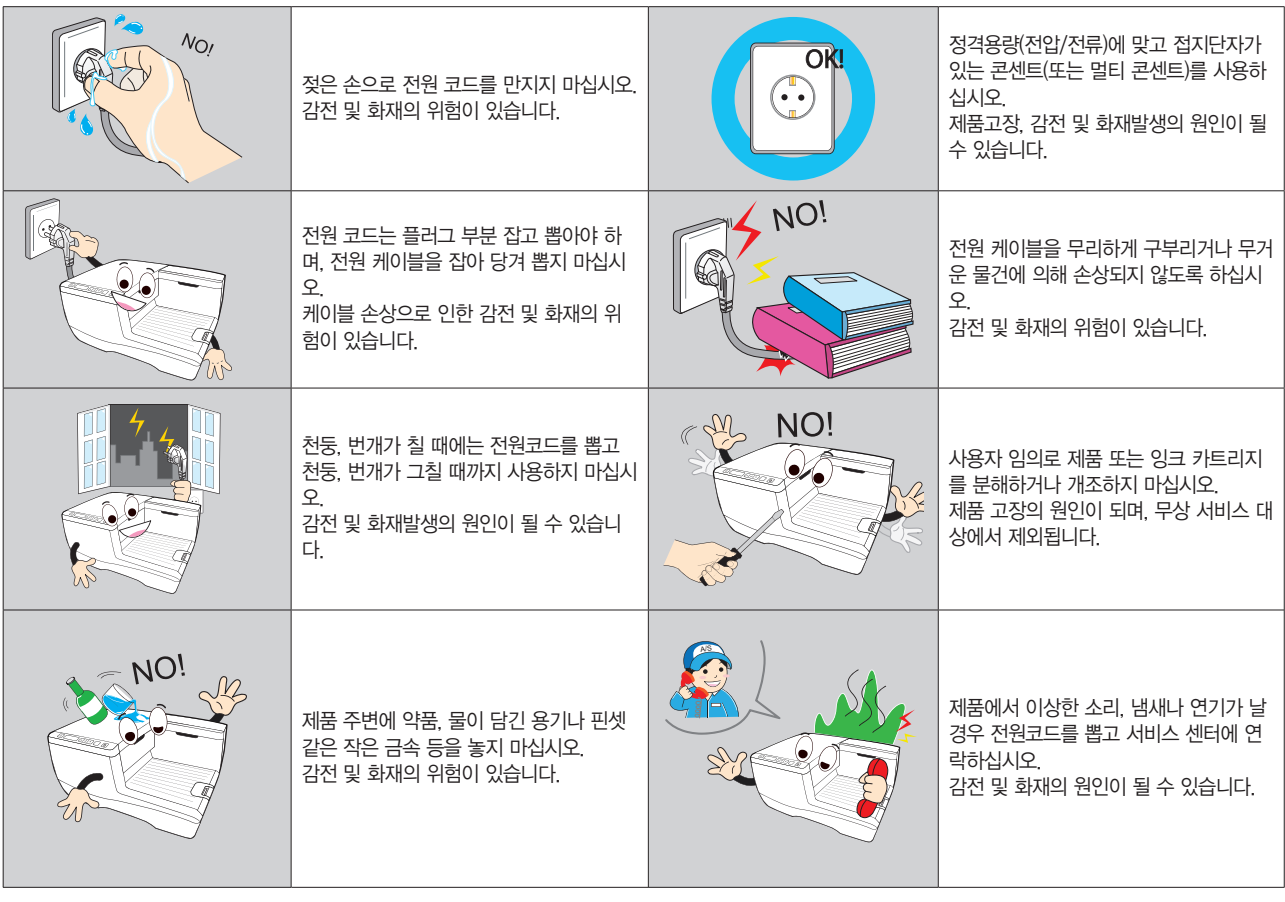

## 제품을 청소할 때

# **!** 경고

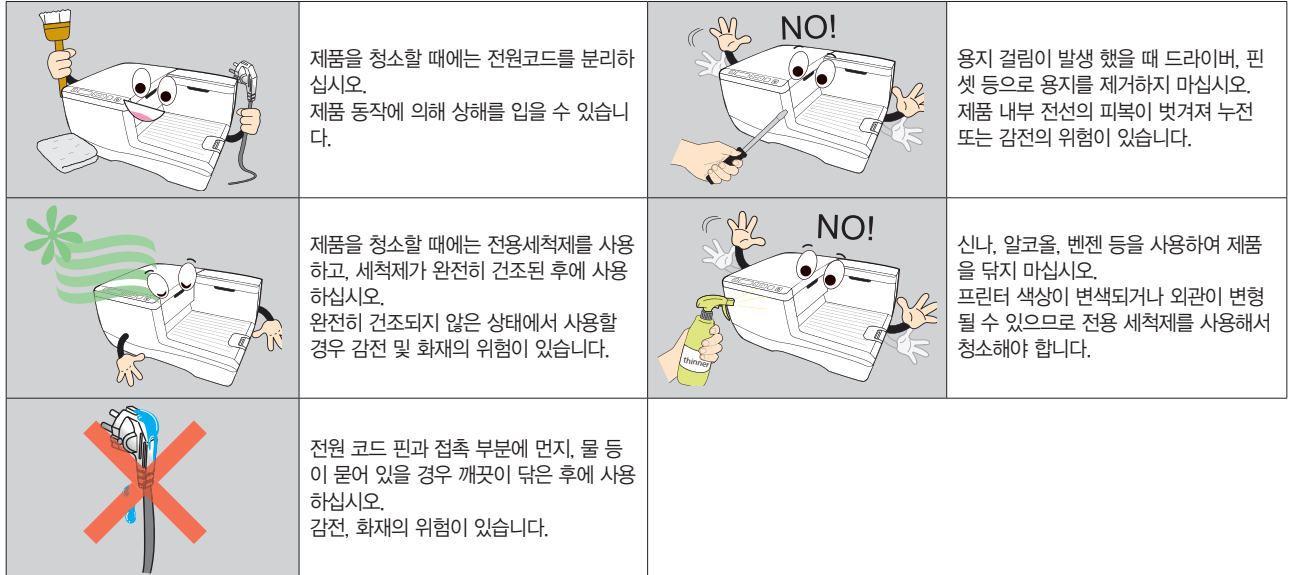

# <span id="page-7-0"></span>제품 설치하기

## 제품의 구성물

이 제품을 구입하면 다음과 같은 구성물이 제공됩니다.

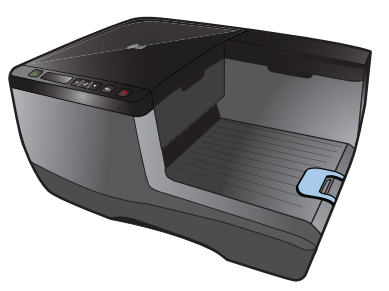

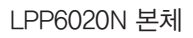

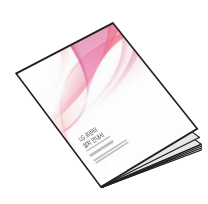

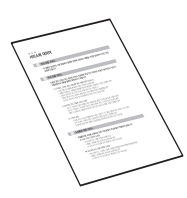

설치안내서 주의로 품질보증서

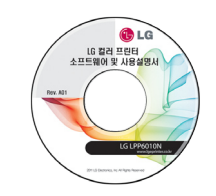

프린터 소프트웨어 CD (사용설명서 포함)

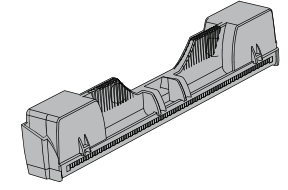

프린트 헤드

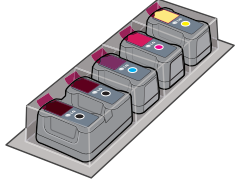

컬러, 흑백 잉크 카트리지

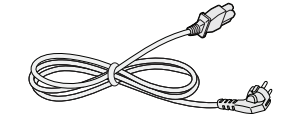

전원 어댑터, USB 케이블 전원 코드

## <span id="page-8-0"></span>프린터 포장 풀기

프린터 박스를 열고 양쪽에 있는 박스 손잡이를 두 명이 동시에 들어 올려 제품을 꺼내 주십시오.

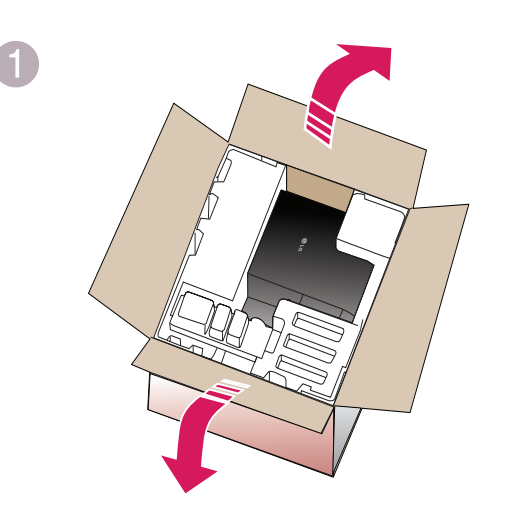

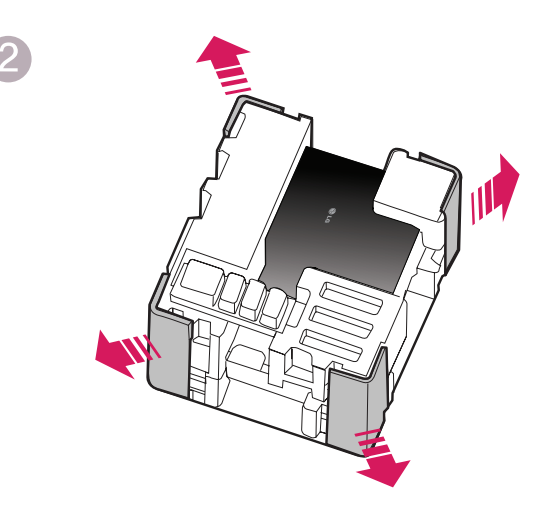

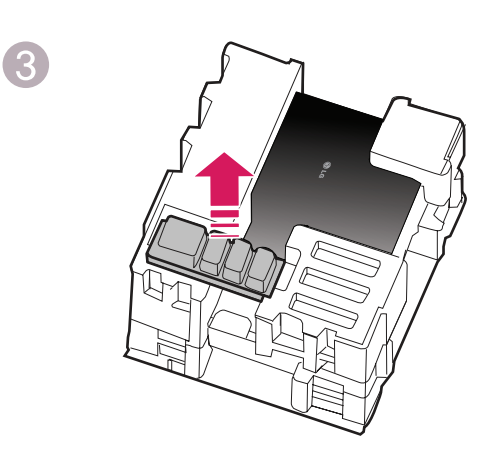

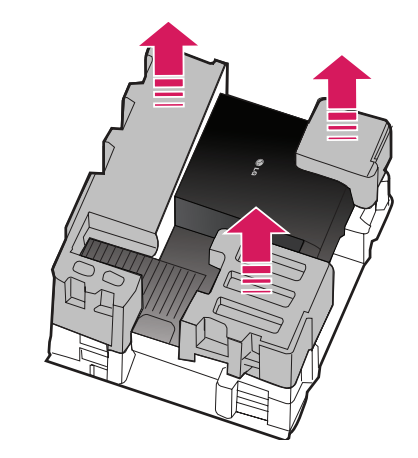

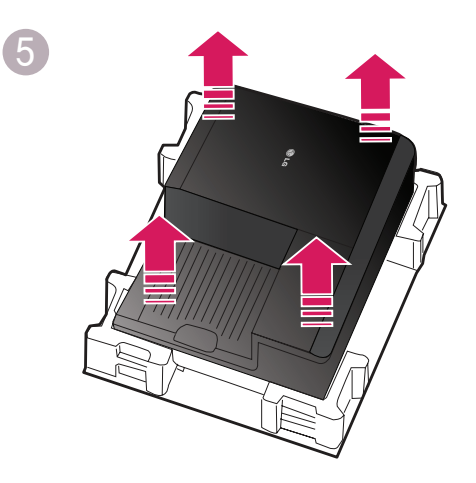

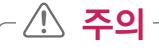

- 프린터를 이동할 때에는 프린터의 전원 버튼을 눌러 전원을 끈 후 전원 어댑터를 제거하십시오.
- 프린터를 뒤집거나 눕혀서 이동하게 되면 잉크가 누수될 수 있으므로 주의하십시오.
- 프린터를 이동할 때에는 잉크 카트리지를 제거하지 마십시오.

## <span id="page-9-0"></span>프린터 사용환경

프린터는 평평한 곳에 설치해야 하며, 상단 50cm, 좌/우측 20cm, 전면 40cm, 후면 20cm 이상의 공간을 확보해야 합니다.

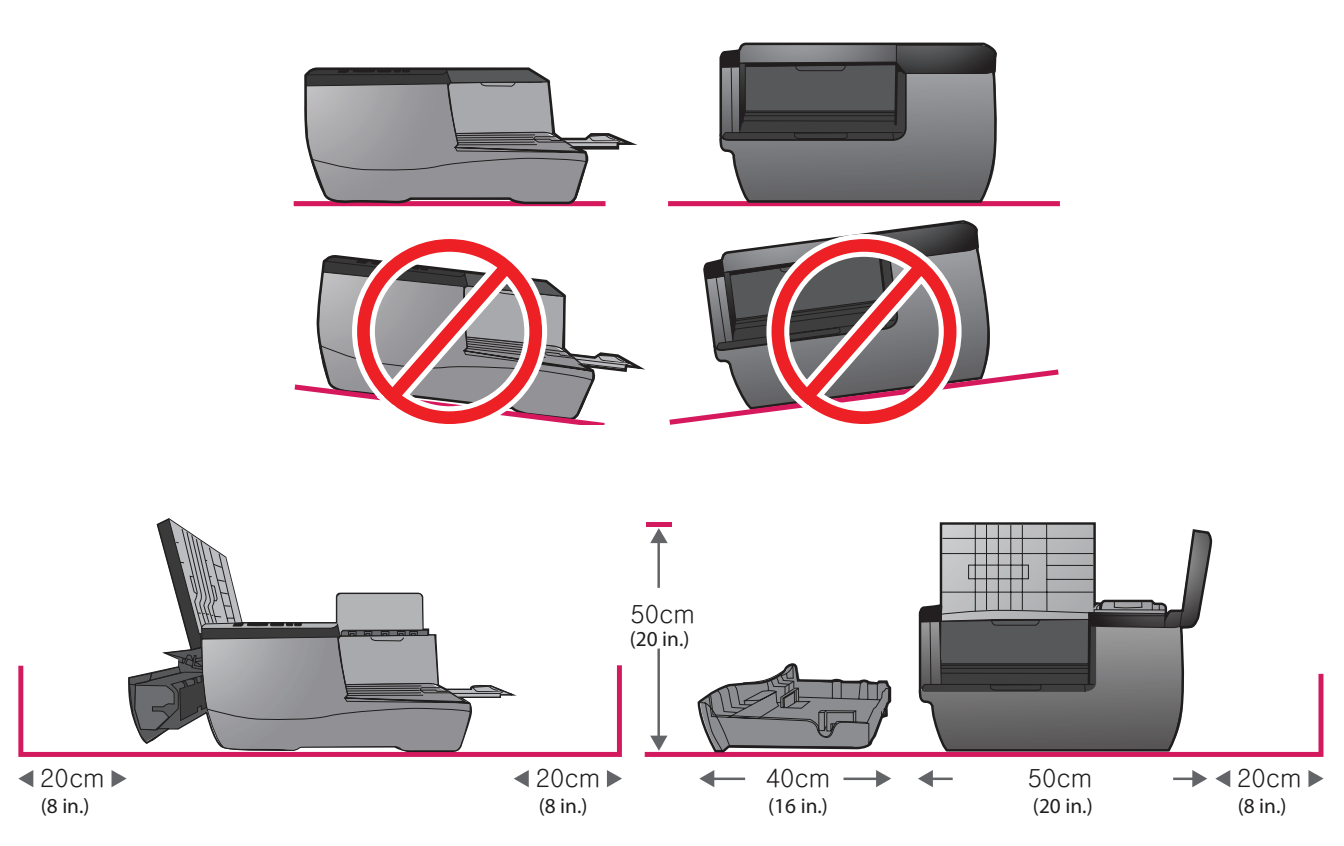

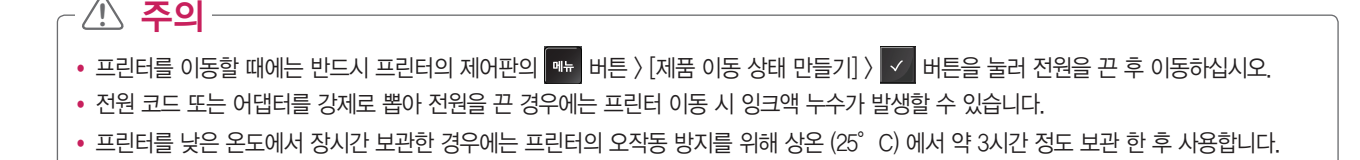

## <span id="page-10-0"></span>각 부위 명칭 알아보기

앞 면

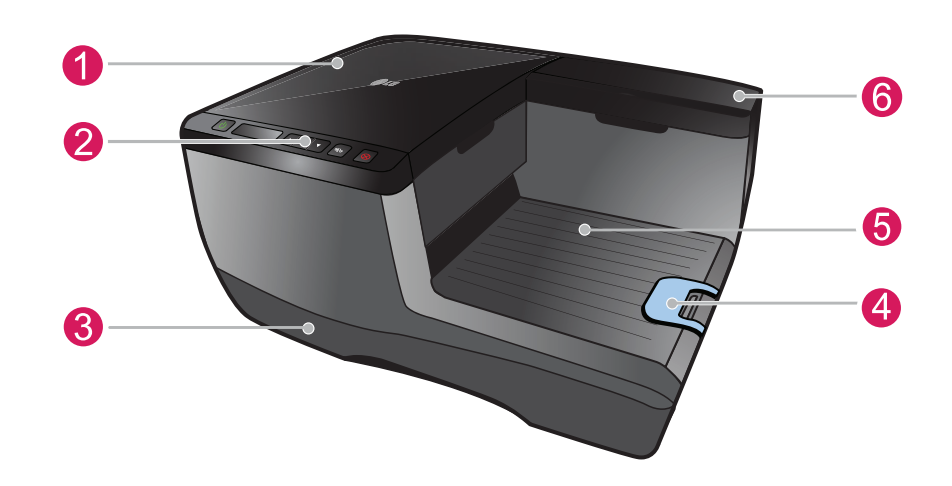

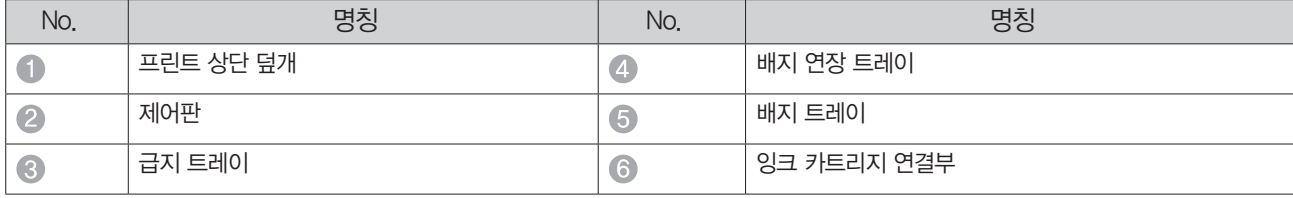

뒷 면

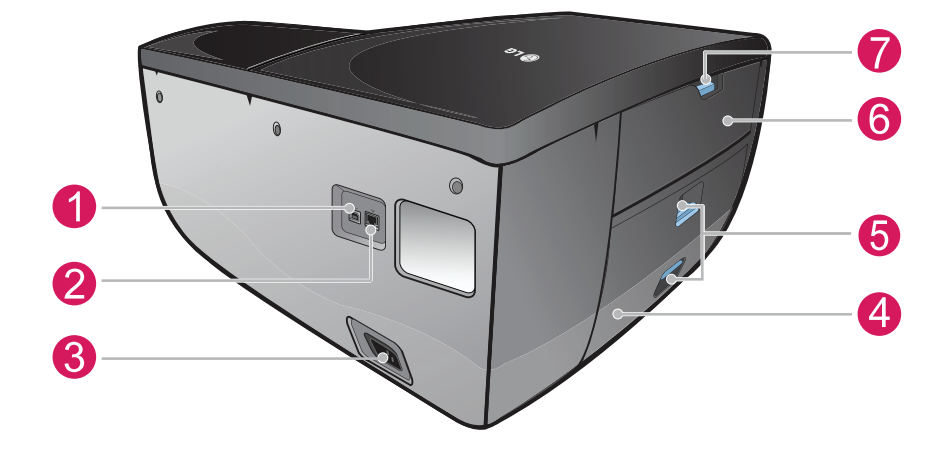

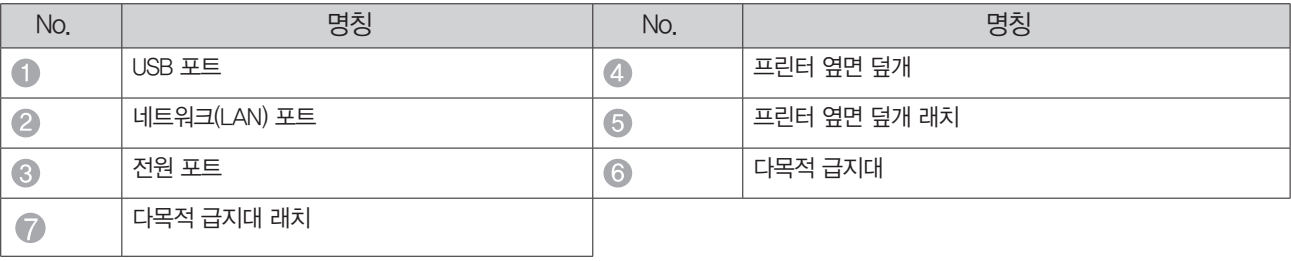

### ♥ 참고

• 배지 연장 트레이: 고속 인쇄로 인해 용지가 넘치는 것을 방지하기 위해 배지 연장 트레이를 세워서 사용하시기 바랍니다. A4용지를 사용할 경우 배지 연장 트레이를 크기에 맞게 설정 하시기 바랍니다.

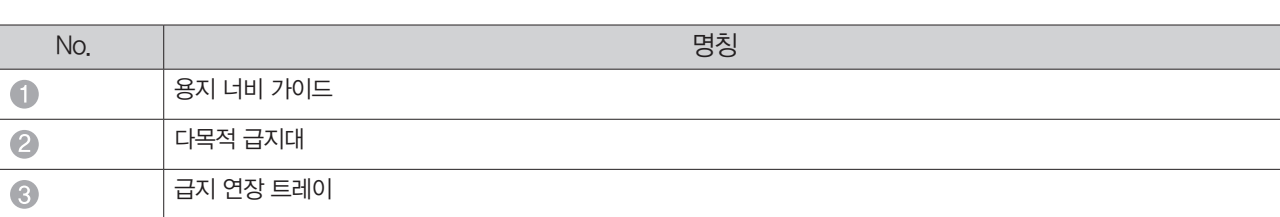

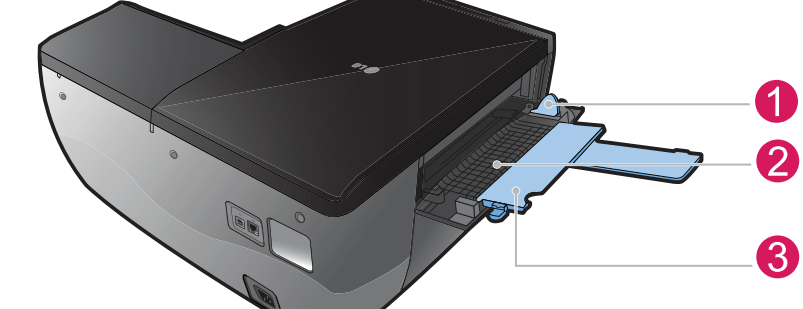

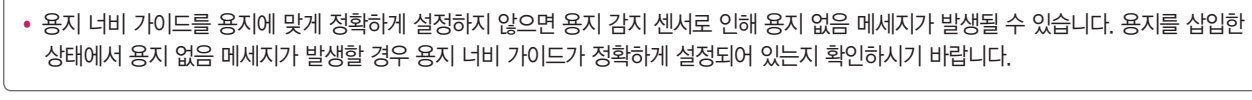

2

#### 다목적 급지대

₩ 참고

 $\bullet$  $\bullet$ 

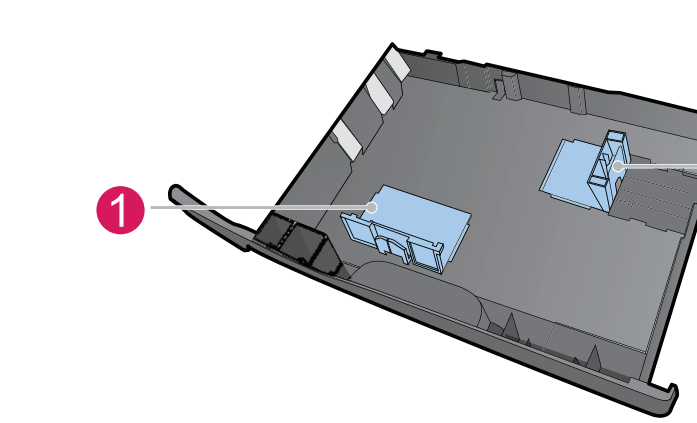

No. 명칭

용지 너비 가이드 용지 길이 가이드

## 급지 트레이

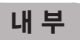

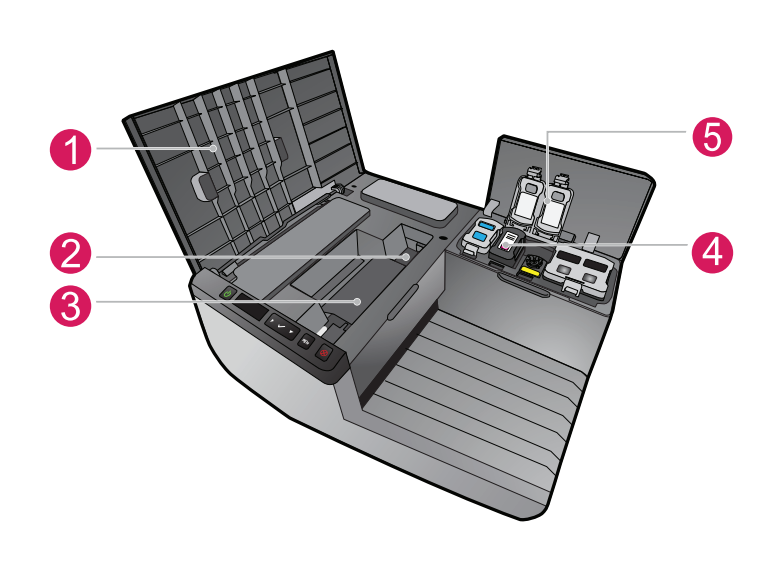

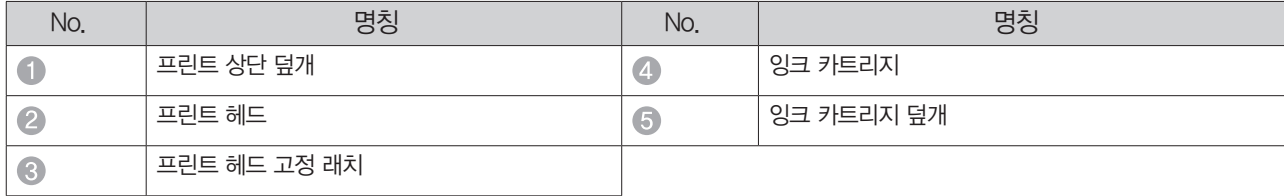

헤 드

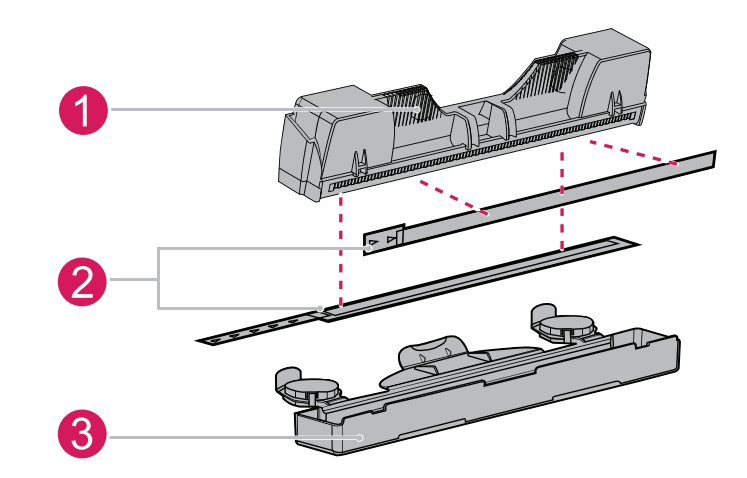

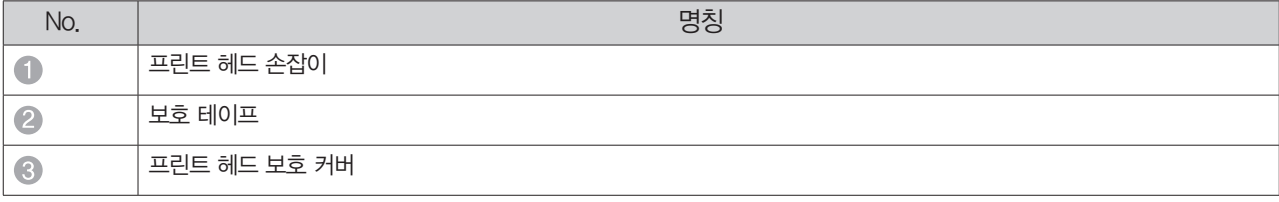

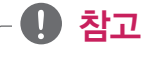

- 설치 시 보호 테이프를 반드시 제거하십시오.
- 프린트 헤드를 프린터에서 분리할 경우 반드시 보호 커버에 보관하십시오.

# <span id="page-13-0"></span>프린터 제어판 메뉴맵

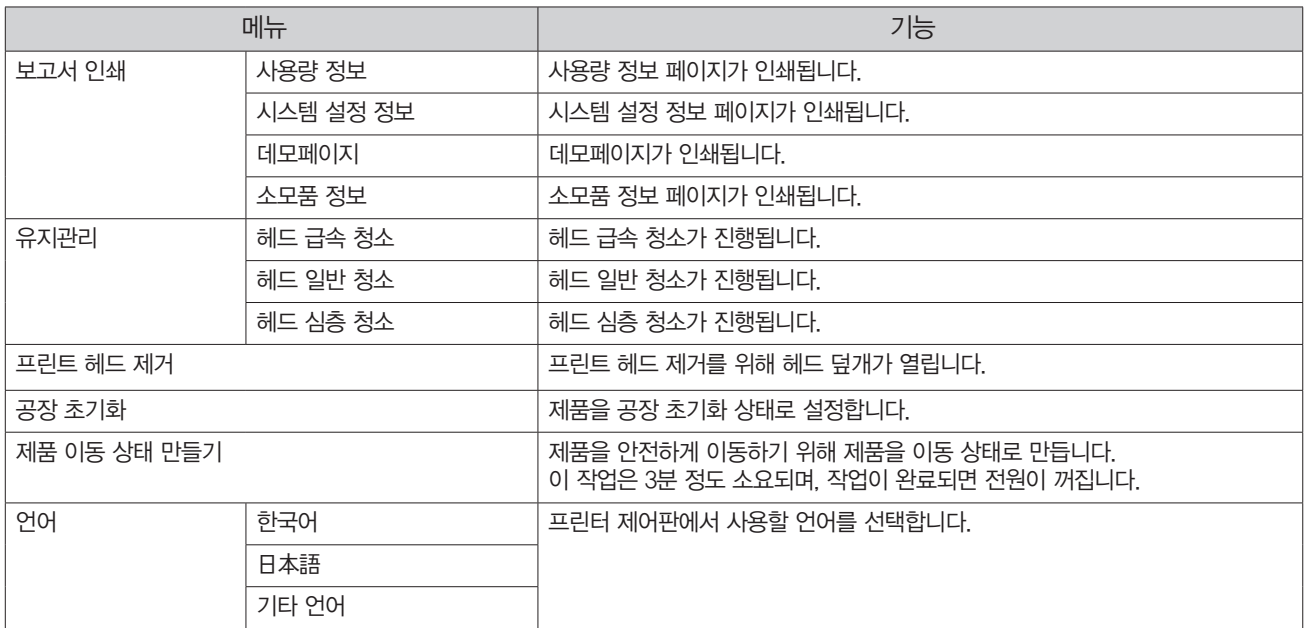

# 제어판 사용하기

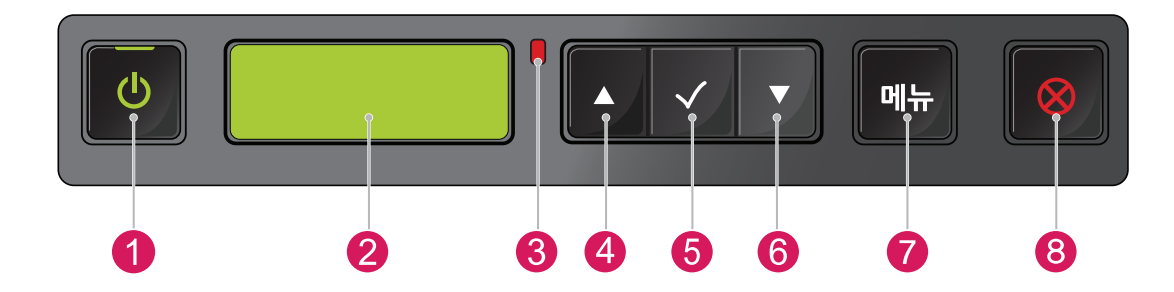

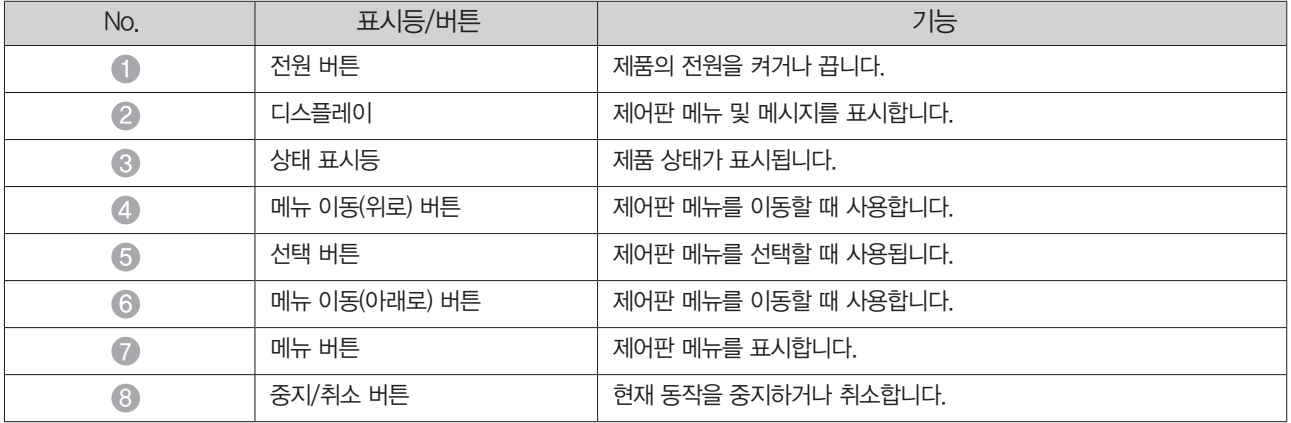

## <span id="page-14-0"></span>동작 상태 표시등 및 Windows 메시지

제품의 전원이 켜져 있을 때 전원 표시등이 켜지며, 인쇄 작업을 할 때에는 전원 표시등이 깜빡입니다. 동작 상태 표시등 및 Windows에 나타나는 오류 메시지에 따라 다음과 같이 문제를 해결하십시오.

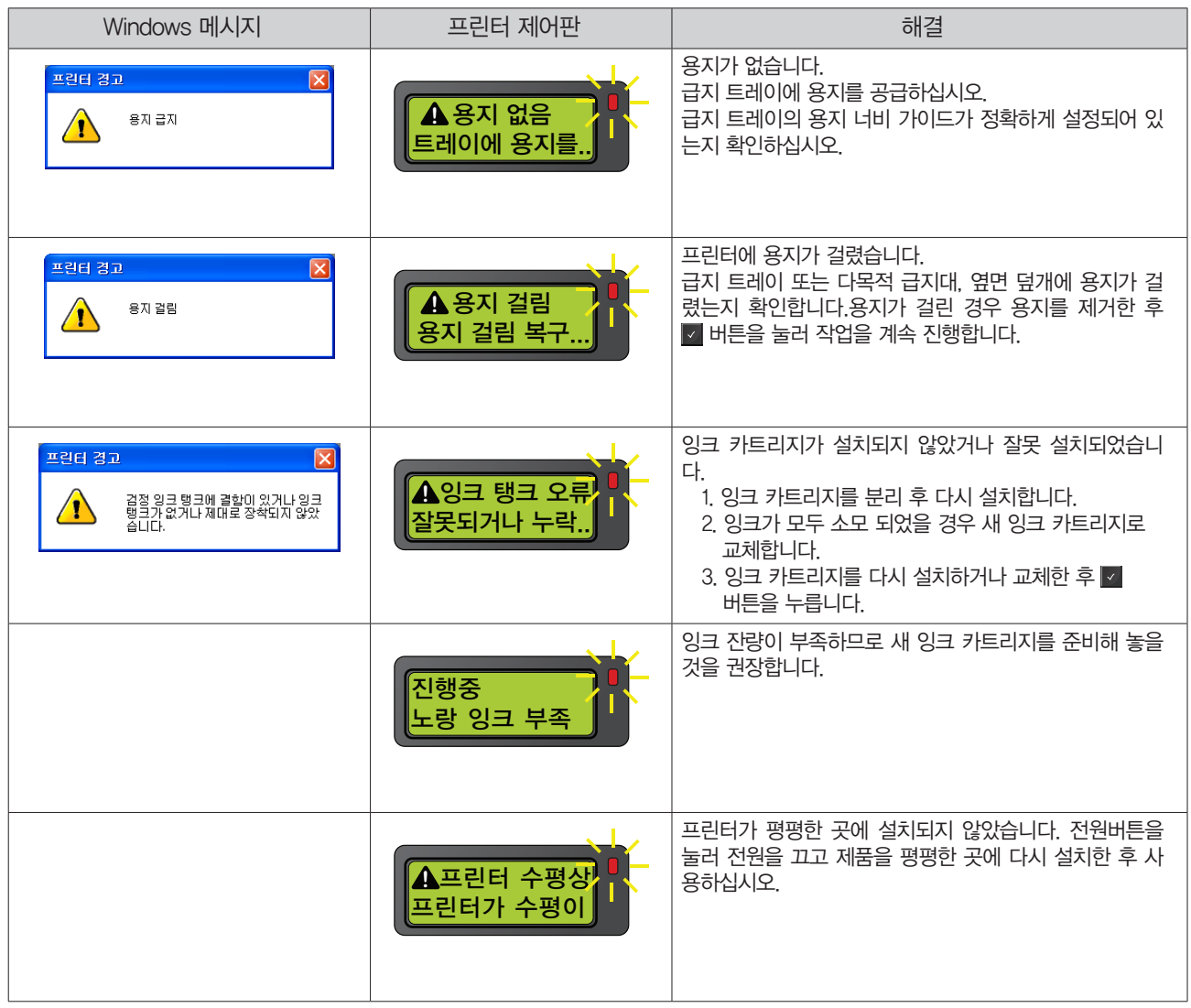

## <span id="page-15-0"></span>용지 넣기/전원 켜기

전원을 연결한 후 다음과 같이 초기 설정을 진행하십시오.

1 급지 트레이를 빼고 보호재를 제거합니다.

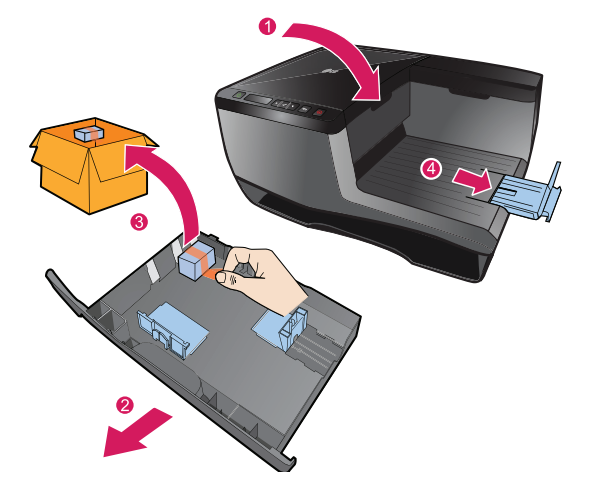

2 용지 너비/길이 가이드를 용지 크기에 맞게 조절합니다.

3 용지를 넣고 급지 트레이를 장착합니다.

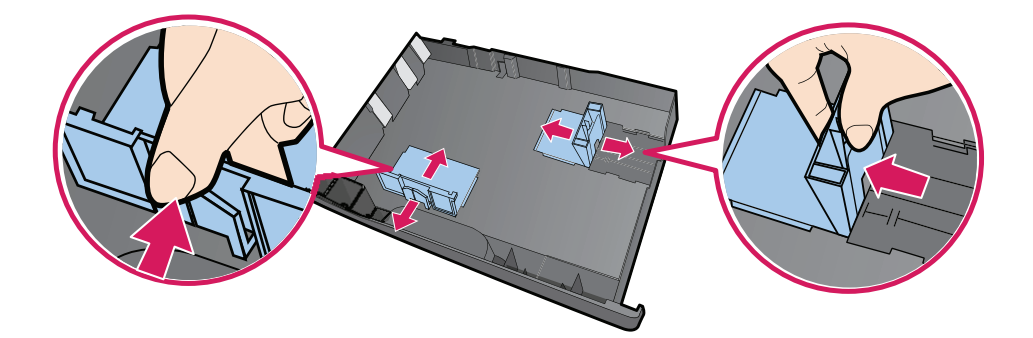

4 프린터 뒷면 전원 포트에 전원 케이블을 연결하고, 전원 코드를 콘센트에 연결합니다.

• 구성품으로 제공된 전원 케이블 이외에 다른 전원 케이블을 사용하지 마십시오.

5 프린터 제어판의 전원버튼을 눌러 전원을 켭니다.

• 프린터를 처음 설치할 때에는 전원버튼의 램프가 깜빡입니다.

y **!** 주의

♥ 참고

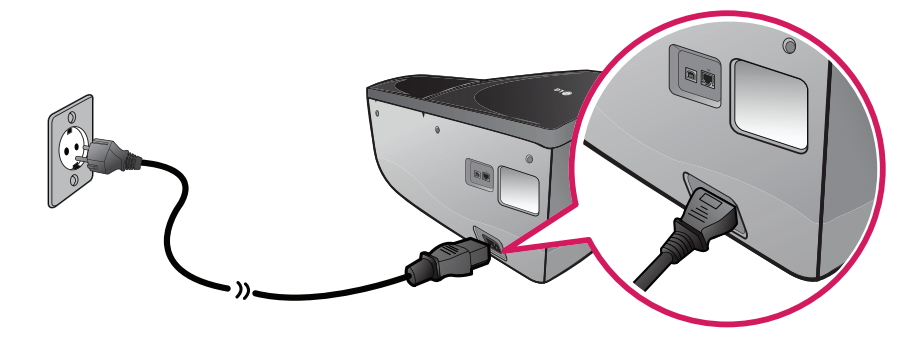

제품 설치하기 17

제품 설치하기

제품 설치하기

## <span id="page-17-0"></span>언어 설정/프린트 헤드 설치하기

언어 설정을 완료한 후 다음과 같이 프린트 헤드를 설치하십시오.

## $\bigoplus$  참고

- 프린트 헤드 설치를 진행하려면 프린터 상단 커버를 열어야 합니다.
- 프린트 헤드의 노즐, 전극 부분을 만지거나 프린트 헤드가 오염 물질에 노출되지 않도록 하십시오.
- 프린트 헤드를 제거/교체 하려면 프린터 제어판의 <mark>매</mark> 버튼 > [프린트 헤드 제거] > <mark>V | 버튼을 누르면 프린트 헤드 고정 래치가</mark> 자동으로 열립니다.
- 1 언어 설정 화면이 나타나면, 그 또는 그 버튼을 눌러 원하는 언어를 선택하고 그 버튼을 누릅니다.

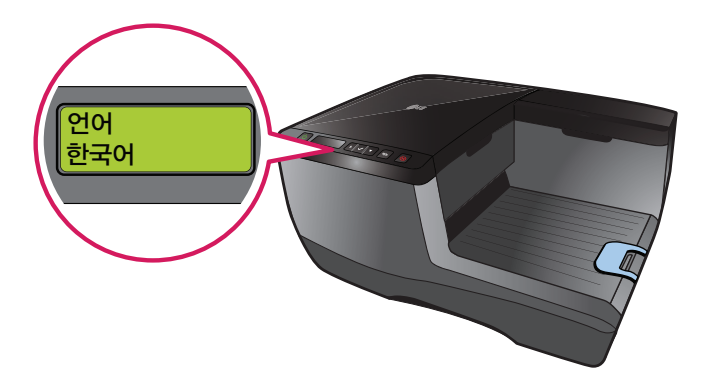

2 버튼을 눌러 언어 설정을 완료합니다.

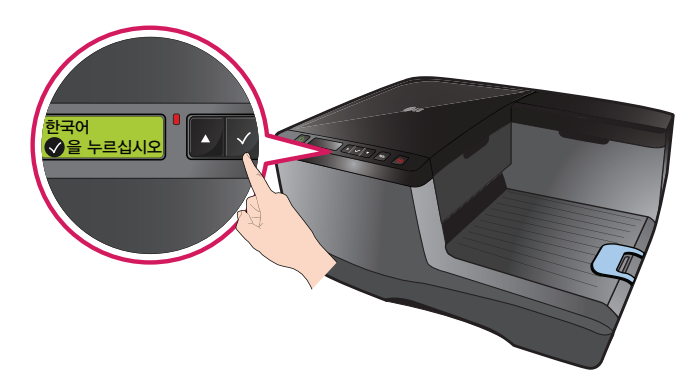

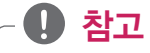

- 프린터 소프트웨어에서 연결 안내가 나타나기 전에 USB 케이블을 연결하지 마십시오.
- 프린터를 처음 설치한 경우 언어 설정이 완료된 후 프린트 헤드를 설치하기 위한 메세지가 나타납니다.
- 3 프린트 상단 커버를 열고 보호재를 제거합니다.

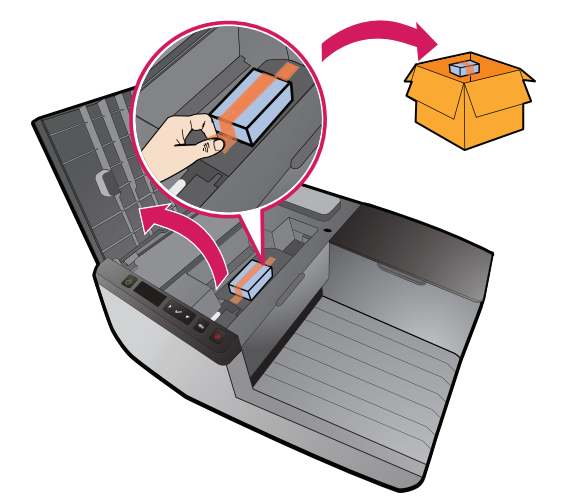

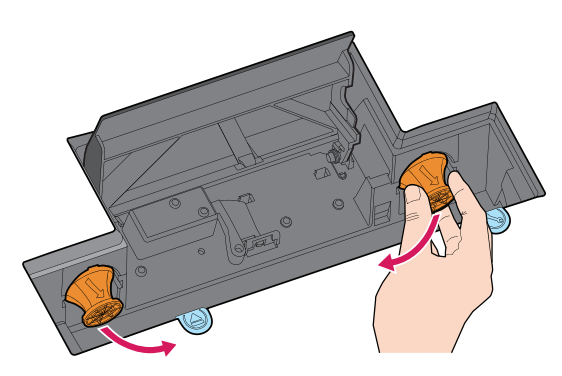

6 헤드 연결부에 장착된 보호 마개를 제거합니다.

₩ 참고

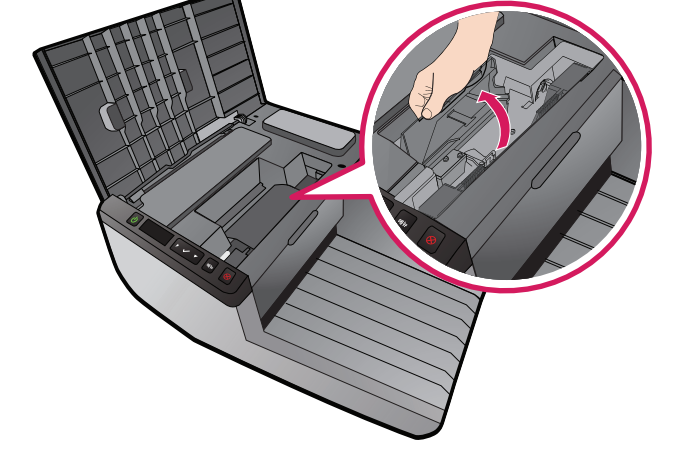

5 프린트 헤드 고정 래치가 자동으로 열리면, 완전히 수직이 되도록 위로 올립니다.

• 프린트 헤드 고정 래치가 자동으로 열리지 않는 경우 고객 지원 담당자에게 문의하십시오.

 무리한 힘을 가해 임의로 프린트 헤드 고정 래치를 열지 마십시오. 파손의 원인이 됩니다. • 보호재를 제거하지 않아 프린트 헤드 고정 래치가 열리지 않은 경우 보호재를 제거하고 전원을 다시 켠 뒤에 설치를 진행하십시오.

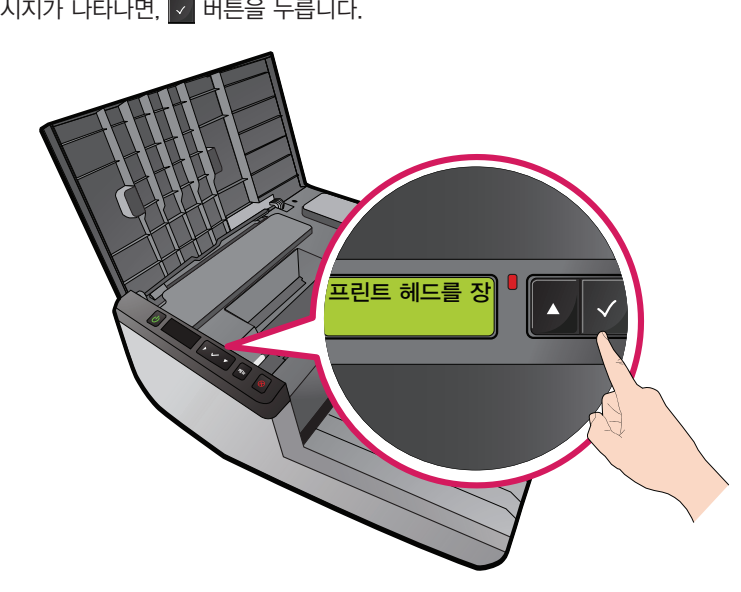

4 프린트 헤드 장착 메시지가 나타나면, Ø 버튼을 누릅니다.

7 프린트 헤드의 포장재를 제거합니다.

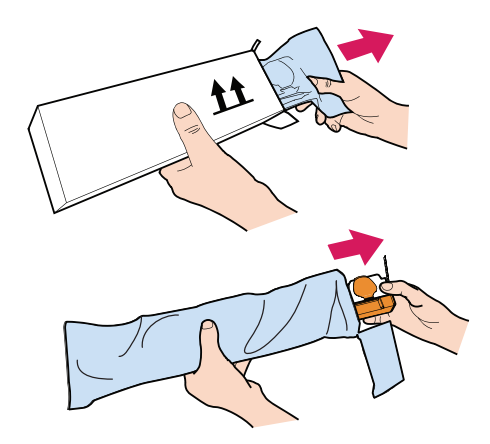

8 프린트 헤드의 보호 덮개와 테이프를 제거합니다.

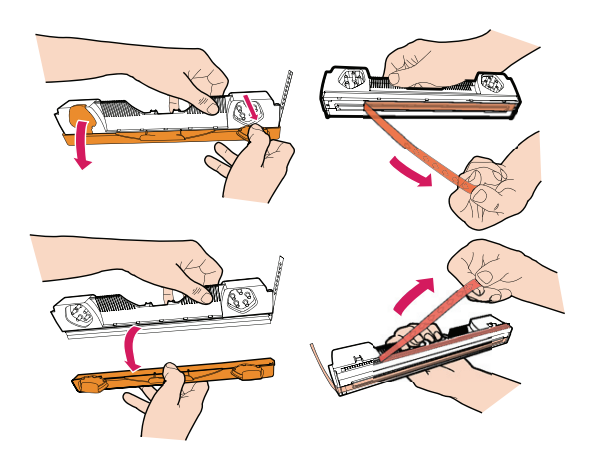

## ₩ 참고

- 보호 마개에 소량의 잉크가 묻어 있을 수 있습니다.
- 보호 마개의 잉크는 제품 출고 전 테스트에 의해 잉크 잔량이 남은 것이며, 제품에 문제가 있는 것은 아닙니다.
- 9 프린트 헤드의 손잡이 부분을 잡고 화살표 방향으로 삽입합니다.

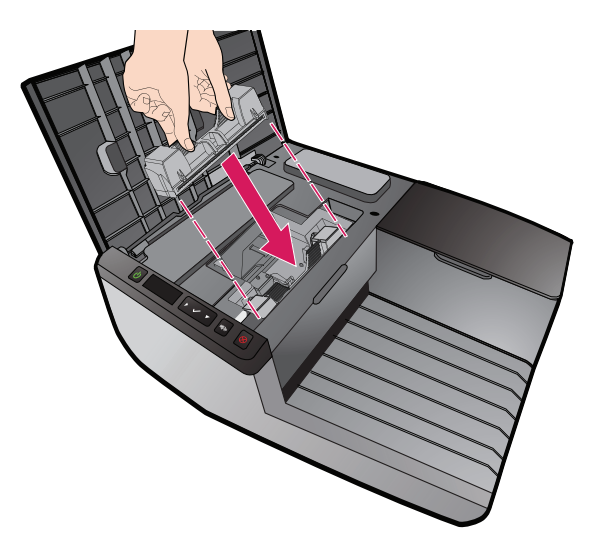

11 프린트 헤드를 화살표 방향으로 밀어 장착합니다.

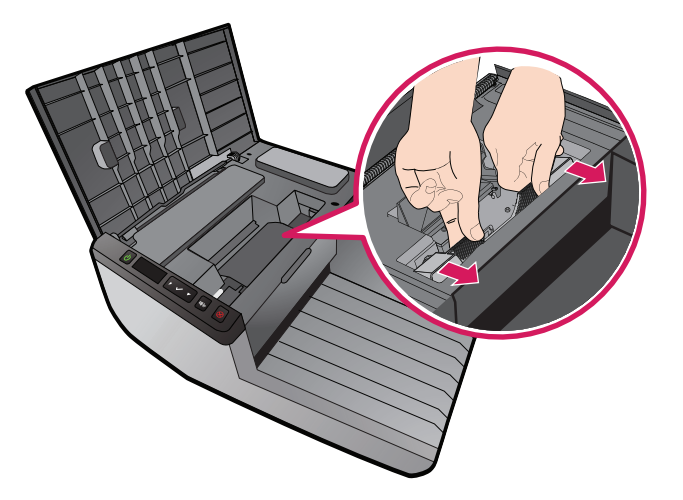

11 화살표 방향으로 헤드 고정 래치를 닫습니다.

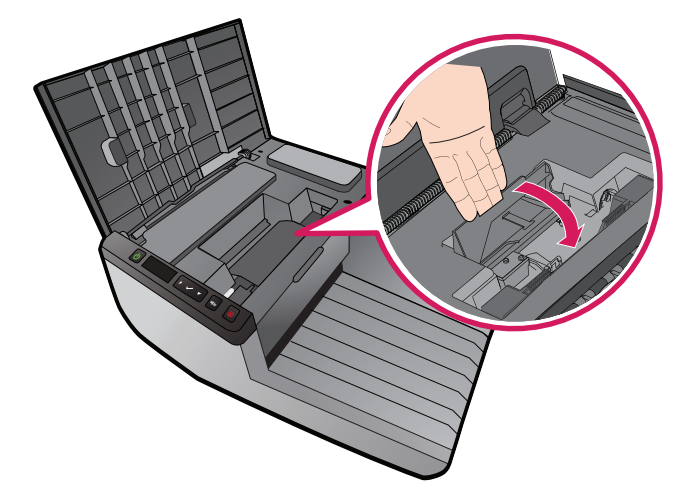

11 프린트 헤드 상단 덮개를 닫습니다.

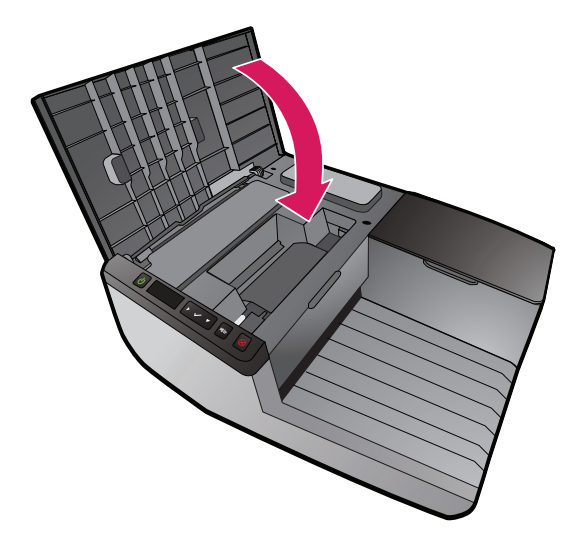

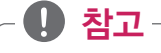

- 프린트 헤드를 설치하고 프린트 헤드 고정 래치와 덮개를 닫으면 프린트 헤드 청소가 시작됩니다.
- 프린트 헤드 청소가 시작되면 전원 표시등이 깜빡이며, 청소가 완료되면 켜진 상태로 변경됩니다.

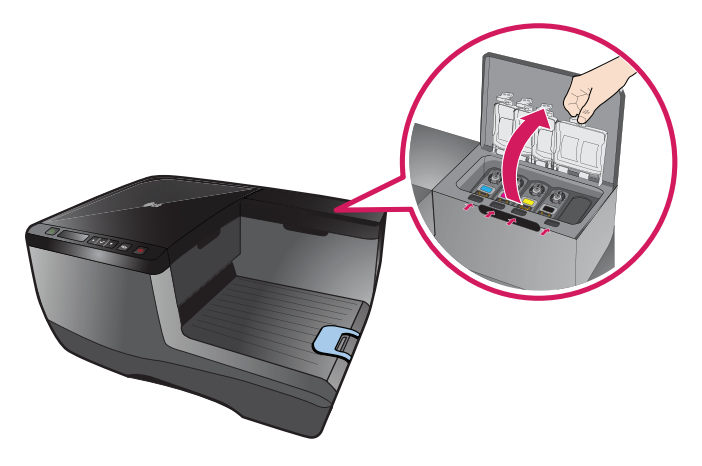

4 잉크 카트리지 덮개를 엽니다.

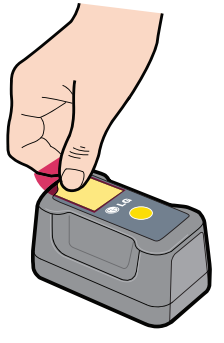

3 잉크 카트리지의 보호 테이프를 제거합니다.

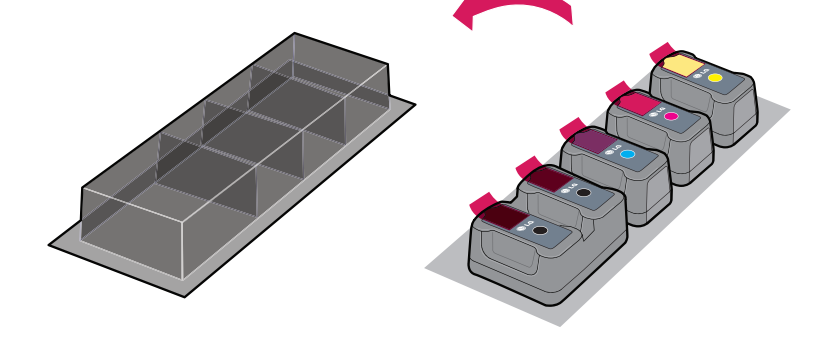

2 잉크 카트리지의 포장을 제거합니다.

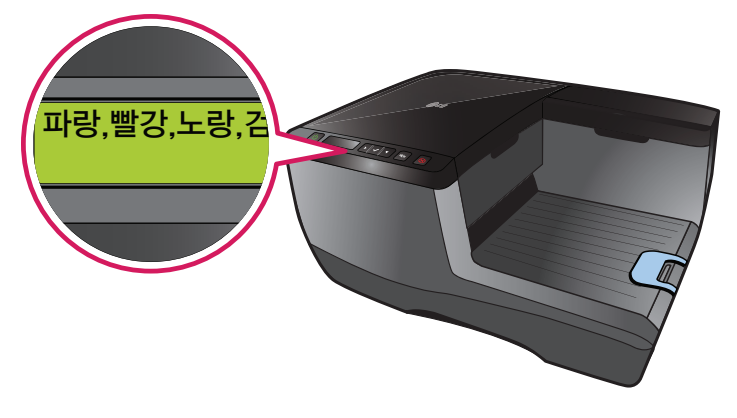

1 디스플레이 화면에 잉크 카트리지 설치 메시지가 나타납니다.

<span id="page-21-0"></span>잉크 카트리지 설치/네트워크 케이블 연결하기

프린트 헤드를 장착한 후 다음과 같이 잉크 카트리지 설치 및 네트워크 케이블을 연결하십시오.

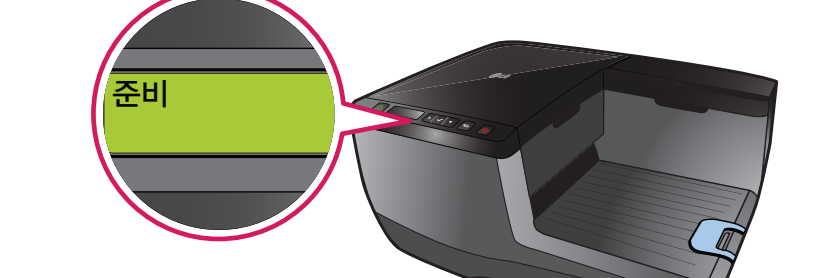

7 버튼을 눌러 잉크 카트리지 설치가 완료되면, 디스플레이 화면에 "준비"메시지가 나타나납니다.

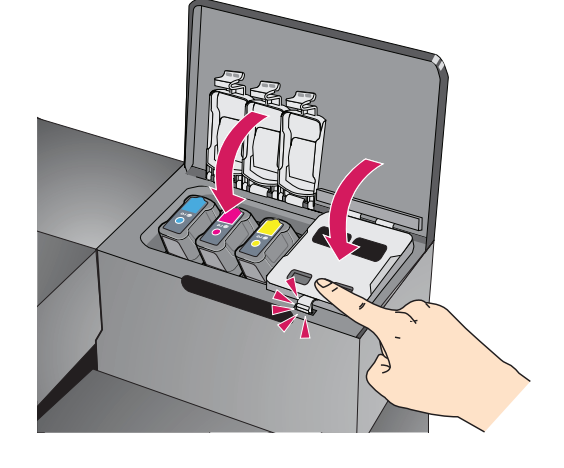

6 잉크 카트리지 덮개를 화살표 방향으로 누르면 "딸깍"하는 소리와 함께 잉크 카트리지가 장착됩니다.

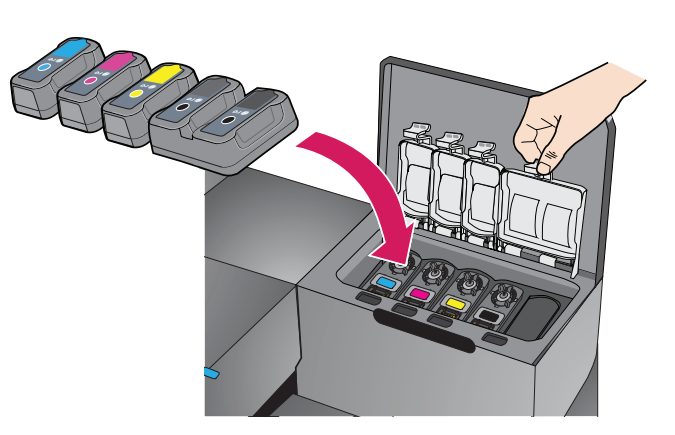

5 잉크 카트리지의 색상 표시가 위쪽으로 가도록 한 후, 색상 위치에 맞게 잉크 카트리지에 넣습니다.

• 이 프린터에 사용되는 잉크는 다음과 같은 사항을 주의하시기 바랍니다.

- 실수로 잉크가 눈에 들어간 경우 가까운 병원에서 진료를 받으십시오.

- 어린아이 또는 애완동물이 잉크를 먹지 않도록 주의하십시오.

- 잉크 카트리지 설치 중에 피부에 잉크가 묻었을 경우 비누를 사용해 깨끗히 닦아줍니다.

y **!** 주의

#### 8 네트워크 케이블을 연결하십시오.(USB로 사용할 때에는 연결할 필요가 없습니다.)

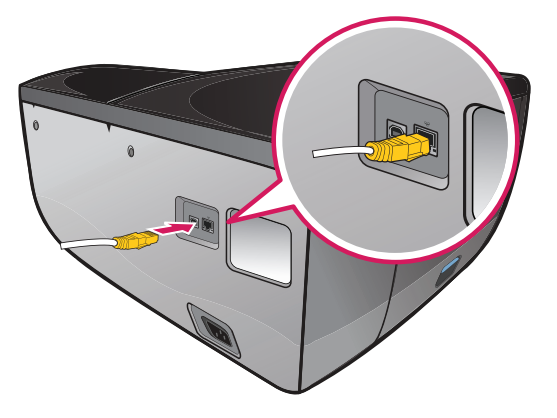

## ₩ 참고

• 프린터와 함께 제공된 잉크 카트리지는 초기 설치시 높은 품질의 출력을 위해 프린터 내부의 저장 탱크에 완전히 채워집니다. 초기 장착시 에만 수행되는 이 과정에서 일부 잉크가 소모되므로 초기 설치되는 잉크 카트리지는 판매되는 잉크 카트리지보다 인쇄량이 적습니다. 이 과정은 3분 내외 소요됩니다. 제품에 처음으로 잉크 카트리지를 장착할 경우 반드시 같이 제공된 프린터 카트리지만 사용하시기 바랍니다.

## y **!** 주의

- 컬러 잉크 카트리지와 흑백 잉크 카트리지의 위치를 정확하게 확인한 후에 장착하세요.
- 잉크 카트리지를 설치할 때 무리한 힘을 가하지 마십시오.

# <span id="page-24-0"></span>소프트웨어 설치하기

## 소프트웨어 설치하기

제품을 사용하기 위해서는 프린터 소프트웨어를 설치해야 합니다. 프린터 소프트웨어 CD를 CD 드라이브에 넣으면 자동으로 설치화면이 나타납니다.

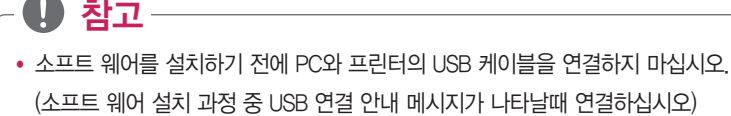

- [하드웨어 설치] 경고창이 나타나면 [계속] 버튼을 눌러 설치를 진행하십시오.
- 프린터 드라이버를 Windows 프린터 마법사를 통해 설치하면 일부 기능이 제한될 수 있습니다.

· <u>①</u> 주의 ·

• 펌웨어를 업데이트 할 때에는 업데이트 도중에 연결을 해제하거나 프린터의 전원을 끄지 마십시오.

#### USB로 설치하기

1 프린터 소프트웨어 CD를 CD 드라이브에 넣습니다.

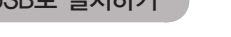

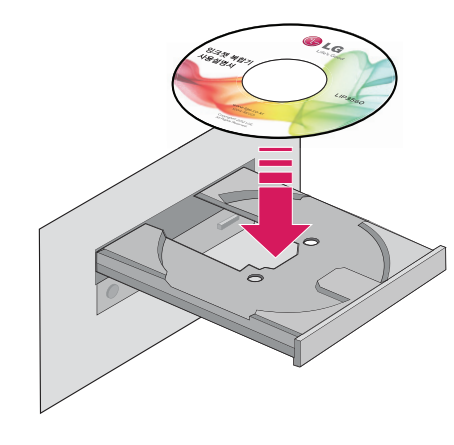

2 설치 화면이 나타나면 [프린터 소프트웨어 설치] 버튼을 누릅니다.

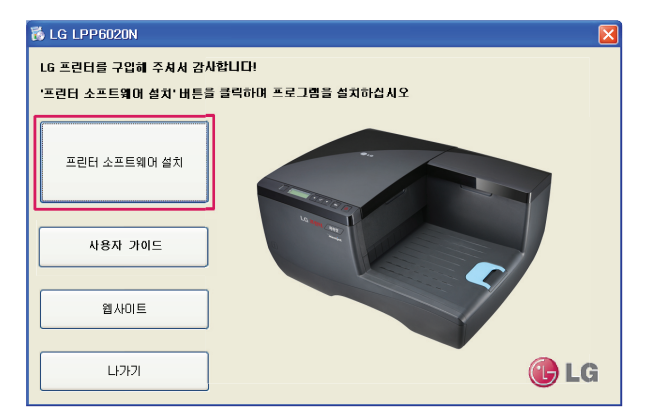

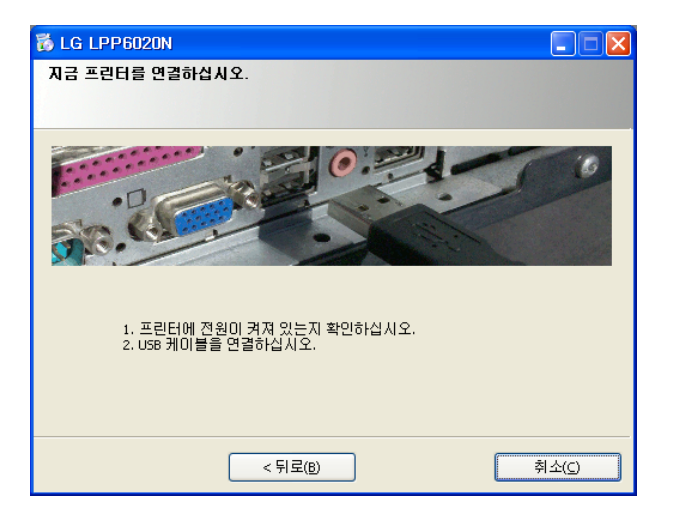

장치 연결 화면에서 USB 연결 안내 메시지가 나타납니다.

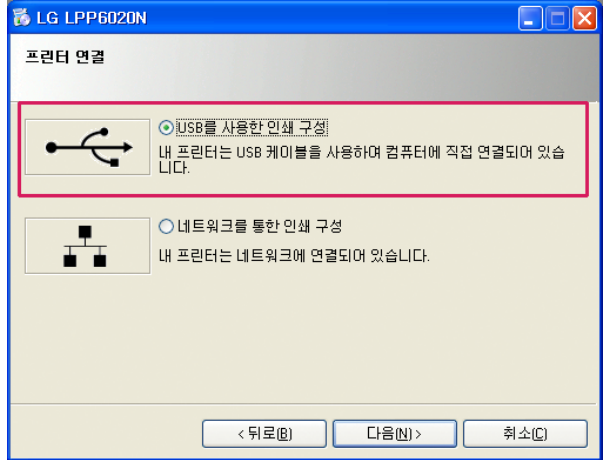

[프린터 연결]화면이 나타나면 [USB를 사용한 인쇄 구성]을 선택한 후 [다음] 버튼을 누릅니다.

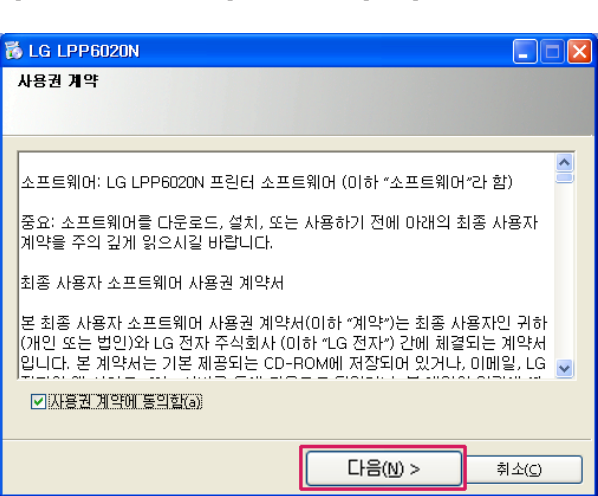

[사용권 계약]화면이 나타나면 [사용권 계약에 동의함]에 체크한 후 [다음] 버튼을 누릅니다.

• 컴퓨터에 다른 프린터가 설치되어 있는 경우에는 [이 프린터를 기본 프린터로 설정합니다.] 메뉴를 체크한 후 [마침] 버튼을 누르십시오.

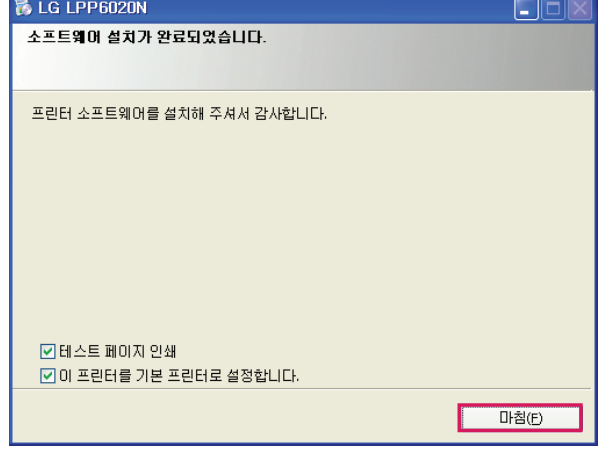

- 8 [테스트 페이지 인쇄]를 체크한 후 [마침] 버튼을 누르면 잠시 후 테스트 페이지가 인쇄됩니다.
- 4 계속 문제가 발생되면 고객 지원 센터로 연락 주십시오.
- 3 PC를 리부팅 해 보십시오.

♥ 참고

₩ 참고

- 2 USB케이블을 다시 한번 뽑은 후 다시 연결 해 보십시오.
- 1 PC와 프린터에 연결된 USB 케이블 연결상태를 확인 하십시오.
- 만약 자동으로 드라이버 설치가 진행되지 않으면 아래 사항을 확인해 보시기 바랍니다.

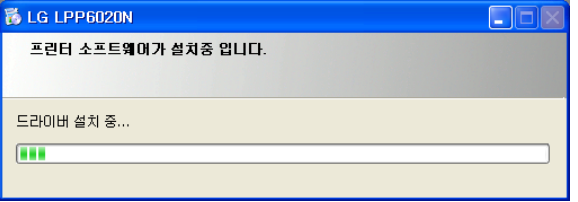

7 다음과 같이 자동으로 드라이버 설치가 진행됩니다.

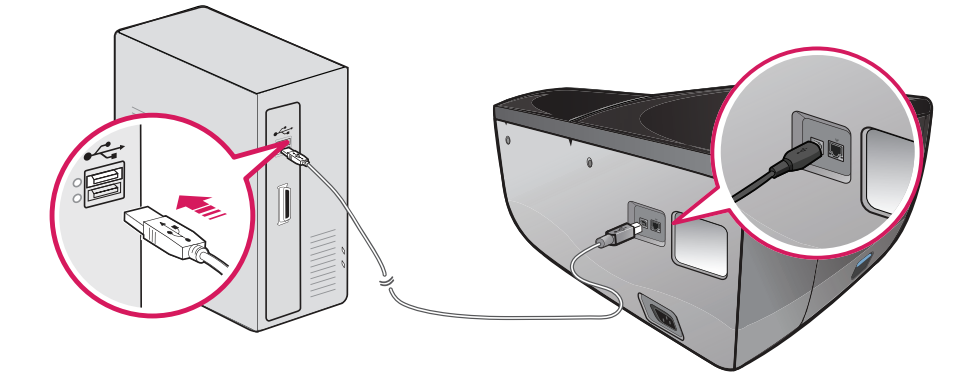

6 다음과 같이 USB 케이블을 연결합니다.

#### 유동IP(DHCP) 네트워크로 설치하기

네트워크 환경이 자동으로 IP를 할당받아 사용하는 경우에는 다음과 같은 방법으로 네트워크 프린터를 설치하십시오. 네트워크로 프린터를 설치하기 위해서는 프린터 뒷면의 LAN 포트에 LAN 케이블이 연결되어 있어야 합니다. 프린터 제어판의 버튼을 누르고 [보고서 인쇄] > [시스템 설정 정보]를 누르면 프린터 IP주소가 기록된 페이지가 출력됩니다.

1 프린터 소프트웨어 CD를 CD 드라이브에 넣습니다.

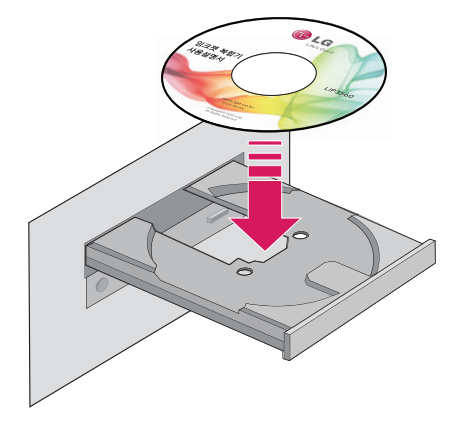

2 설치 화면이 나타나면 [프린터 소프트웨어 설치] 버튼을 누릅니다.

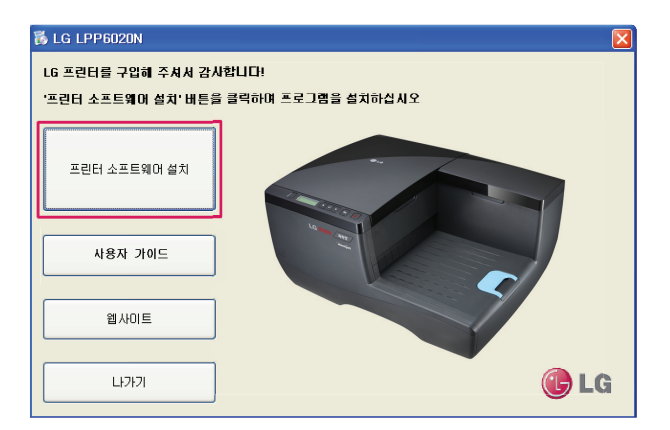

3 [사용권 계약]화면이 나타나면 [사용권 계약에 동의함]에 체크한 후 [다음] 버튼을 누릅니다.

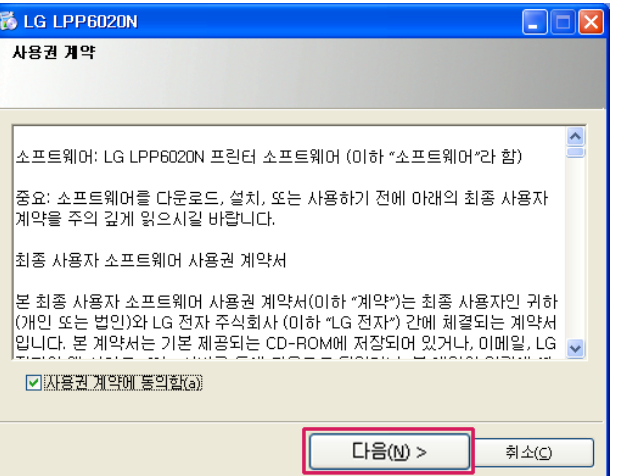

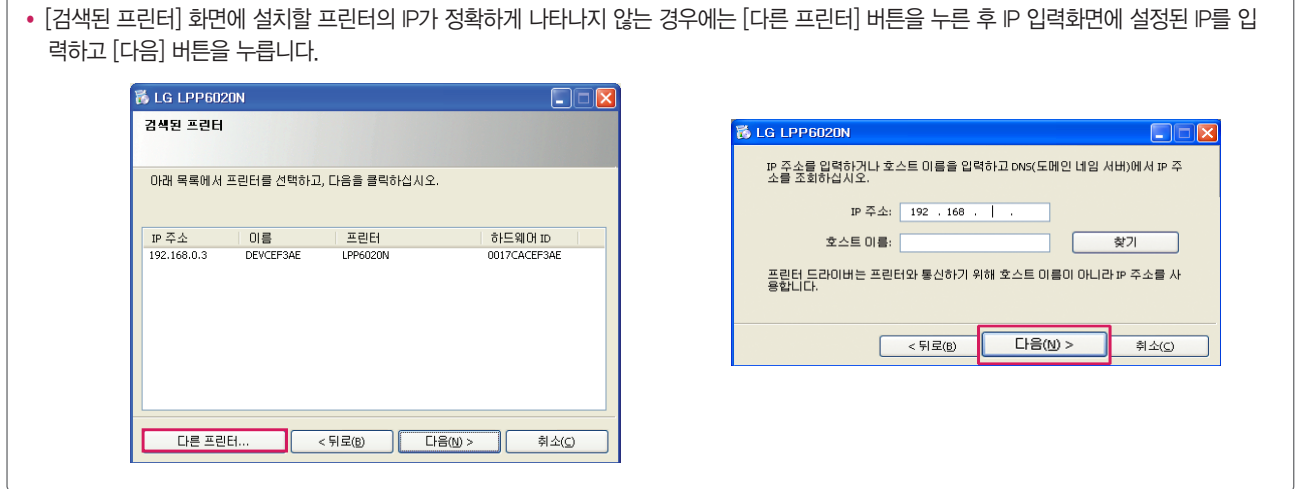

• 초기 프린터의 IP 설정값은 자동(DHCP)으로 설정되어 있으나, 프린터의 IP가 자동으로 변경되는 것을 방지하기 위해 고정 IP사용을

소프트웨어 설치하기

- 4 [프린터 연결]화면이 나타나면 [네트워크를 통한 인쇄구성]을 선택한 후 [다음] 버튼을 누릅니다.
	- **BLG LPP6020N**  $\Box \Box x$ 프린터 연결 ○ USB를 사용한 인쇄 구성 ○ USB를 사용한 인쇄 구성<br>내 프린터는 USB 케미블을 사용하며 컴퓨터에 직접 연결되어 있습<br>니다. ⊙ 네트워크를 통한 인쇄 구성 내 프린터는 네트워크에 연결되어 있습니다. ▅▔▅ < 뒤로 $(B)$ 다음 $(N)$ > 취소(C)
- 5 잠시 후 [검색된 프린터]화면이 나타나면 LPP6020N을 선택하고 [다음] 버튼을 누릅니다.

₩ 참고

권장합니다. (다음의 고정 IP 네트워크 설치하기를 참고하십시오.)

**卷LG LPP6020N**  $\Box \Box x$ 검색된 프린터 아래 목록에서 프린터를 선택하고, 다음을 클릭하십시오. IP  $\overline{\div}$  $\overline{\phantom{1}}$   $\overline{\phantom{1}}$   $\overline{\phantom{1}}$   $\overline{\phantom{1}}$   $\overline{\phantom{1}}$   $\overline{\phantom{1}}$  $\overline{1}$  프린터 하드웨어 ID 192.168.0.3 DEVCEF3AE LPP6020N 0017CACEF3AE 다음(M) > 다른 프린터...  $<$  뒤로(B) 취소(C)

₩ 참고 • [마침] 버튼이 나타나면, 작업 중인 데이터를 저장하고 [마침] 버튼을 눌러 컴퓨터를 다시 시작한 후 사용하길 권장합니다.

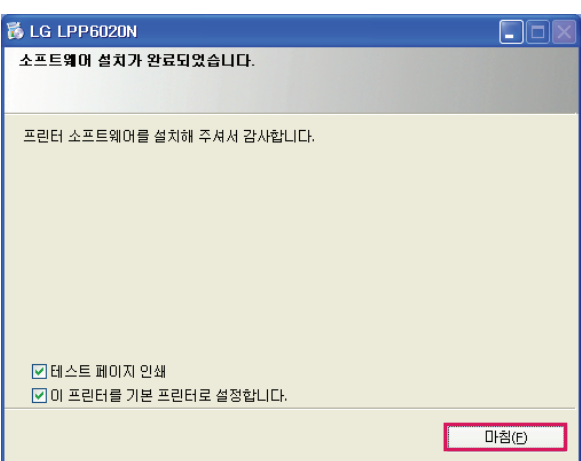

- 8 [테스트 페이지 인쇄]를 체크한 후 [마침] 버튼을 누르면 잠시 후 테스트 페이지가 인쇄됩니다.
- 펌웨어 업데이트 도중에 연결을 해제하거나 프린터의 전원을 끄지 마십시오.

## 주의 -

- 3 계속 문제가 발생되면 고객지원센터로 연락 주십시오.
- 2 네트워크 시스템 관리자에게 문의하시기 바랍니다.
- 1 보안 프로그램이나 방화벽 설치 상태를 확인해 보십시오.
- 만약 자동으로 드라이버가 자동으로 설치가 되지 않으면 아래 사항을 확인해 보시기 바랍니다.
- 유동IP(DHCP)를 사용하지 않고 고정IP를 사용하는 경우에는 [고정 IP네트워크 사용하기]를 참고하십시오.
- 펌웨어 업데이트 화면이 나타나면 안내에 따라 펌웨어 업데이트를 진행하십시오.
- ₩ 참고

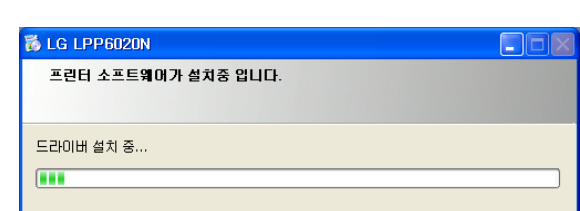

7 다음과 같이 자동으로 드라이버 설치가 진행됩니다.

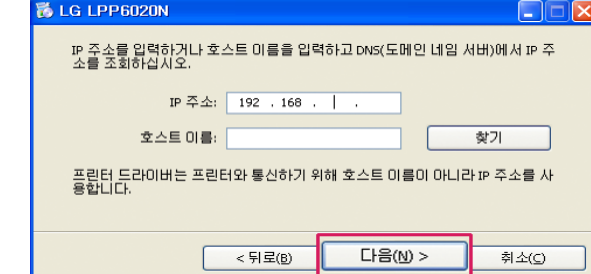

6 [검색된 프린터]화면이 나타나지 않고 IP 입력화면이 나타나는 경우에는 설정된 IP를 입력한 후 [다음] 버튼을 누릅니다.

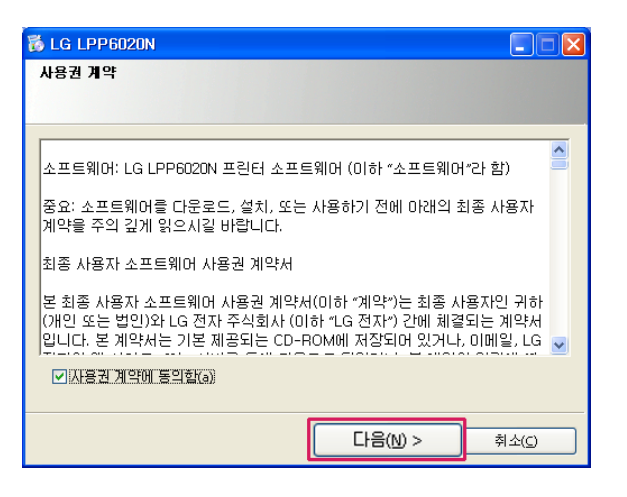

3 [사용권 계약]화면이 나타나면 [사용권 계약에 동의함]에 체크한 후 [다음] 버튼을 누릅니다.

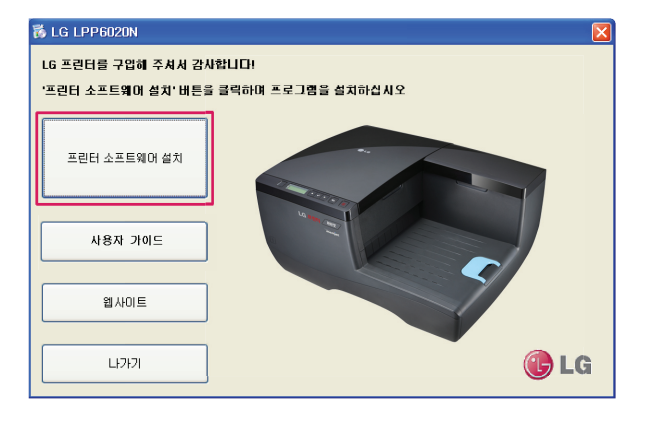

2 설치 화면이 나타나면 [프린터 소프트웨어 설치] 버튼을 누릅니다.

![](_page_30_Picture_4.jpeg)

1 프린터 소프트웨어 CD를 CD 드라이브에 넣습니다.

![](_page_30_Picture_6.jpeg)

네트워크 환경이 고정 IP를 할당받아 사용하는 경우에는 다음과 같은 방법으로 네트워크 프린터를 설치하십시오. 고정 IP 네트워크를 사용하기 위해서는 USB를 통해 프린터 소프트웨어를 설치한 후에 프린터 도구상자에서 고정 IP를 설정해야 합니다.

#### 고정IP 네트워크로 설치하기

![](_page_31_Picture_64.jpeg)

다음과 같이 자동으로 드라이버 설치가 진행됩니다.

![](_page_31_Picture_2.jpeg)

다음과 같이 USB 케이블을 연결합니다.

![](_page_31_Picture_4.jpeg)

장치 연결 화면에서 USB 연결 안내 메시지가 나타납니다.

![](_page_31_Picture_6.jpeg)

[프린터 연결] 화면이 나타나면 [USB를 사용한 인쇄 구성]을 선택한 후 [다음] 버튼을 누릅니다.

![](_page_32_Picture_0.jpeg)

11 프린터 도구 상자에서 [네트워크 설정] 메뉴를 누릅니다.

![](_page_32_Picture_107.jpeg)

- 11 다음과 같은 화면이 나타나면 [LG LPP6020N]를 누릅니다.
- Windows 8: 시작 화면의 [도구 상자] 타일 또는 데스크톱의 [도구 상자] 아이콘을 눌러 도구 상자를 실행합니다. 타일 또는 아이콘이 없거나 삭제된 경우 [참 메뉴] > [검색] 메뉴를 선택하고, 앱 목록에서 [LG] > [도구 상자]를 실행하십시오.

![](_page_32_Picture_5.jpeg)

9 [시작] > [(모든)프로그램] > [LG] > [LG LPP6020N] > [도구 상자]를 눌러 도구 상자를 실행합니다.

![](_page_32_Picture_108.jpeg)

![](_page_32_Picture_109.jpeg)

8 [테스트 페이지 인쇄]를 체크한 후 [마침] 버튼을 누르면 잠시 후 테스트 페이지가 인쇄됩니다.

#### [네트워크 구성 페이지 선택] 항목에서 [IP 구성] 메뉴를 선택합니다.

![](_page_33_Picture_45.jpeg)

IP 구성 화면이 나타나면 [DHCP 사용] 메뉴와 [AutoIP 사용] 메뉴의 체크를 해제합니다.

![](_page_33_Picture_46.jpeg)

[IP 주소], [서브넷 마스크], [기본 게이트웨이]를 입력한 후 [저장] 버튼을 누릅니다.

![](_page_33_Picture_47.jpeg)

고정 IP설정이 완료되면 다음과 같은 화면에서 [확인] 버튼을 누른 후 프린터 소프트웨어 CD를 다시 한번 시작합니다.

![](_page_33_Picture_8.jpeg)

![](_page_34_Picture_0.jpeg)

11 [프린터 연결] 화면이 나타나면 [네트워크를 통한 인쇄구성]을 선택한 후 [다음] 버튼을 누릅니다.

![](_page_34_Picture_2.jpeg)

11 다음과 같은 화면이 나타나면 [다른 프린터 추가]를 선택하고 [다음] 버튼을 누릅니다.

![](_page_34_Picture_4.jpeg)

11 설치 화면이 나타나면 [프린터 소프트웨어 설치] 버튼을 누릅니다.

![](_page_35_Picture_48.jpeg)

22 다음과 같이 자동으로 드라이버 설치가 진행됩니다.

![](_page_35_Picture_49.jpeg)

22 [검색된 프린터]화면이 나타나지 않고 IP 입력화면이 나타나는 경우에는 설정된 IP를 입력한 후 [다음] 버튼을 누릅니다.

![](_page_35_Picture_50.jpeg)

![](_page_35_Picture_51.jpeg)

11 잠시 후 [검색된 프린터] 화면이 나타나면 LPP6020N을 선택하고 [다음] 버튼을 누릅니다.
22 [테스트 페이지 인쇄]를 체크한 후 [마침] 버튼을 누르면 잠시 후 테스트 페이지가 인쇄됩니다.

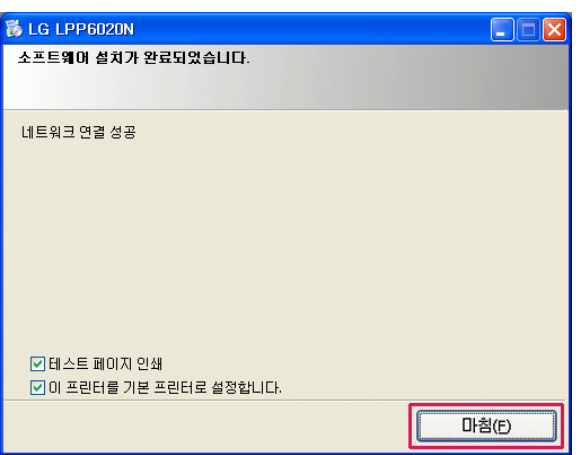

## ₩ 참고 • 컴퓨터에 다른 프린터가 설치되어 있는 경우에는 [이 프린터를 기본 프린터로 설정합니다.] 메뉴를 체크한 후 [마침] 버튼을 누르십시오.

### 소프트웨어 삭제하기

프린터 소프트웨어가 정상적으로 동작하지 않는 때에는 다음과 같은 방법으로 프린터 소프트웨어를 삭제한 후 다시 설치하십시오.

1 [시작] > [(모든)프로그램] > [LG] > [LG LPP6020N] 메뉴로 이동한 후 [제거] 버튼을 누릅니다.

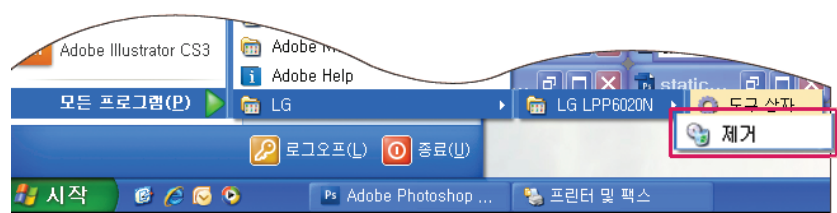

- Windows 8: [참 메뉴] > [검색] 메뉴를 선택하고, 앱 목록에서 [LG] > [제거]를 누릅니다.
- 2 잠시 후 다음과 같은 화면이 나타나면 USB 케이블을 분리하고 [다음] 버튼을 누릅니다.

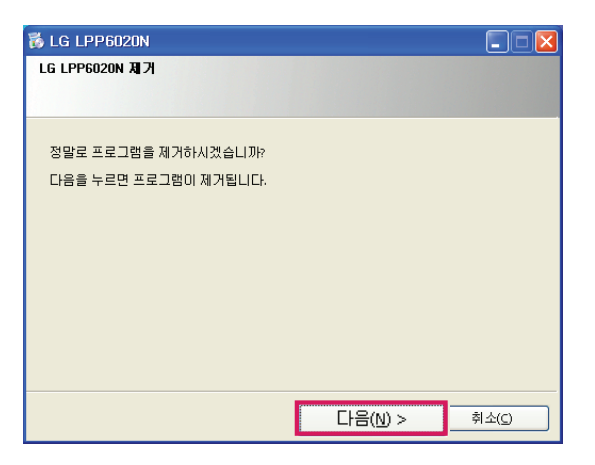

3 목록에 있는 프린터 소프트웨어를 선택하고 [제거] 버튼을 누르면 삭제가 진행됩니다.

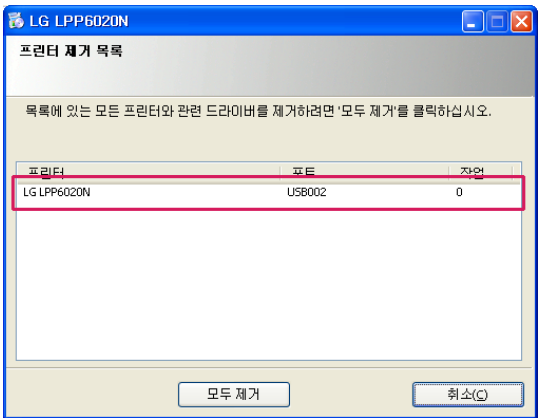

4 자동으로 프린터 소프트웨어 삭제가 진행되며, 삭제가 되면 [마침] 버튼을 누릅니다.

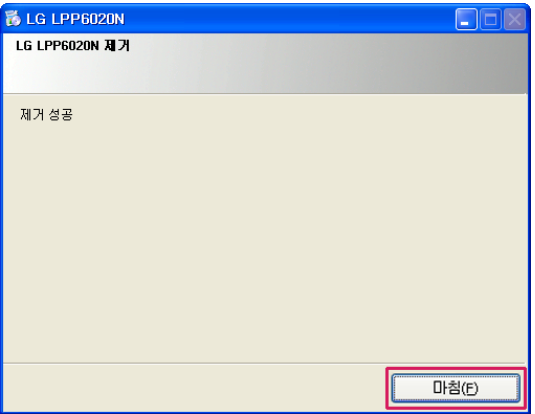

# 인쇄하기

### 용지 기본사항

이 제품은 A4 용지, 인화지, 봉투 등 다양한 종류 및 크기의 용지를 사용할 수 있으며, 최상의 인쇄 품질을 얻기 위해 고품질 잉크젯 프린 터 전용지를 사용하십시오.

급지 트레이에는 70gsm에서 120gsm까지의 용지를 넣을 수 있으며, 70gsm 기준 250매까지 넣을 수 있습니다.

다목적 급지대에는 70gsm에서 240gsm까지의 용지를 넣을 수 있으며, 70gsm 기준 20매까지 넣을 수 있습니다.

급지 트레이에는 A4, letter, legal 크기의 일반 용지만 사용 가능하며, 다른 크기의 용지는 다목적 급지대를 사용해야 합니다.

#### 사용 가능한 용지 종류

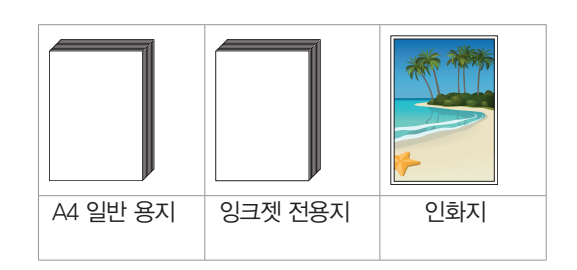

### y **!** 주의

• 구겨지거나 접힌 용지, 스테이플 처리가 된 용지, 규격에 맞지 않는 용지는 사용하지 마십시오.

제품 고장의 원인이 될 수 있습니다.

### ₩ 참고

- 사용 가능한 최대 용지 크기는 216 x 356 mm 입니다.
- 최대 용지 매수는 용지 두께에 따라 달라질 수 있습니다.

#### 인쇄 용지 사용상 주의/참고사항

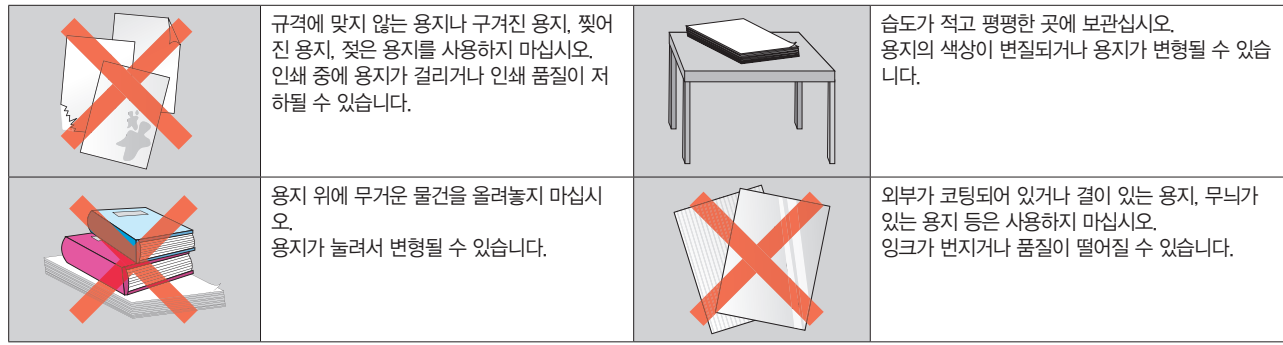

#### 특수 용지 사용상 주의사항 및 참고사항

특수용지(인화지)에 인쇄할 때에는 용지와 함께 제공된 지시사항을 참고하십시오.

- 특수 용지는 후면의 다목적 급지대를 이용하여 인쇄해야 합니다.
- 두께가 얇은 용지에 고품질로 인쇄할 경우 잉크가 번지거나 용지의 모양이 변형될 수 있습니다.
- 너무 두꺼운 용지를 사용하면 프린트 헤드의 노즐과 간섭이 발생해 프린트 헤드가 손상되거나 잉크가 번지는 현상이 발생할 수 있습니다.
- 인쇄 완료된 용지를 직사광선에 오랫동안 노출시킬 경우 색상이 변질되거나 모양이 변형될 수 있습니다.
- 두꺼운 봉투 또는 스탬플러가 있는 봉투를 사용하면 제품의 고장을 유발할 수 있습니다.

### 인쇄 기본설정 메뉴 둘러보기

Windows XP / VISTA / 7: [시작] > [프린터 및 팩스] > [LG LPP6020N]를 선택한 후 오른쪽 마우스를 클릭하여 [인쇄 기본 설정]을 실 행하십시오.

Windows 8: 데스크톱에서 [참 메뉴] > [설정] > [제어판] > [장치 및 프린터 보기] > [LG LPP6020N]를 선택한 후 오른쪽 마우스를 클릭 하여 [인쇄 기본 설정]을 실행하십시오.

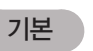

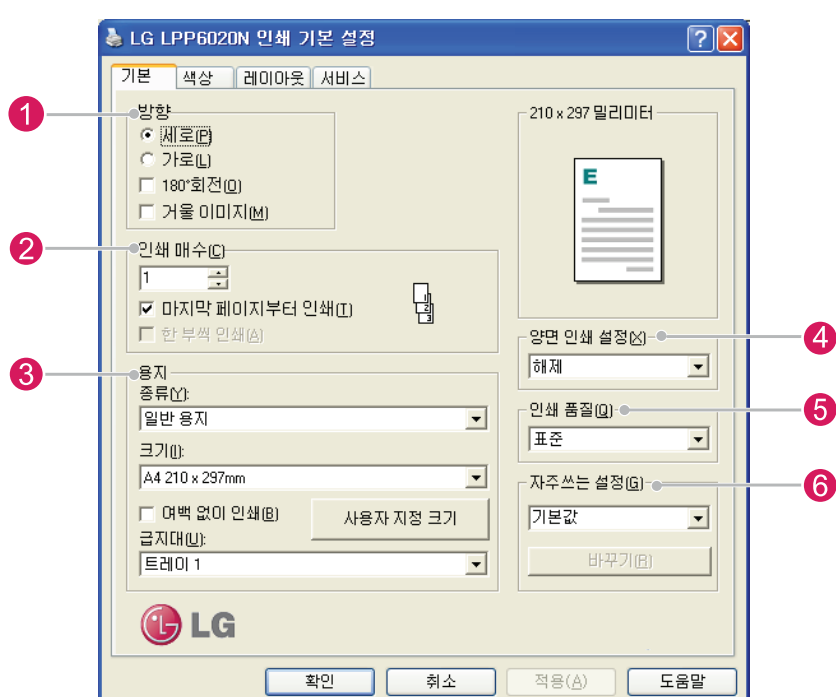

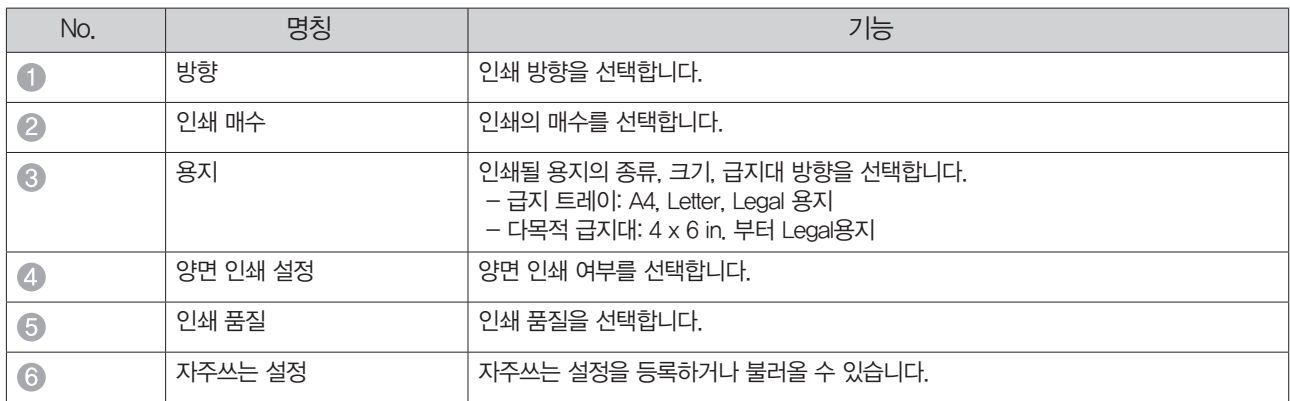

색상

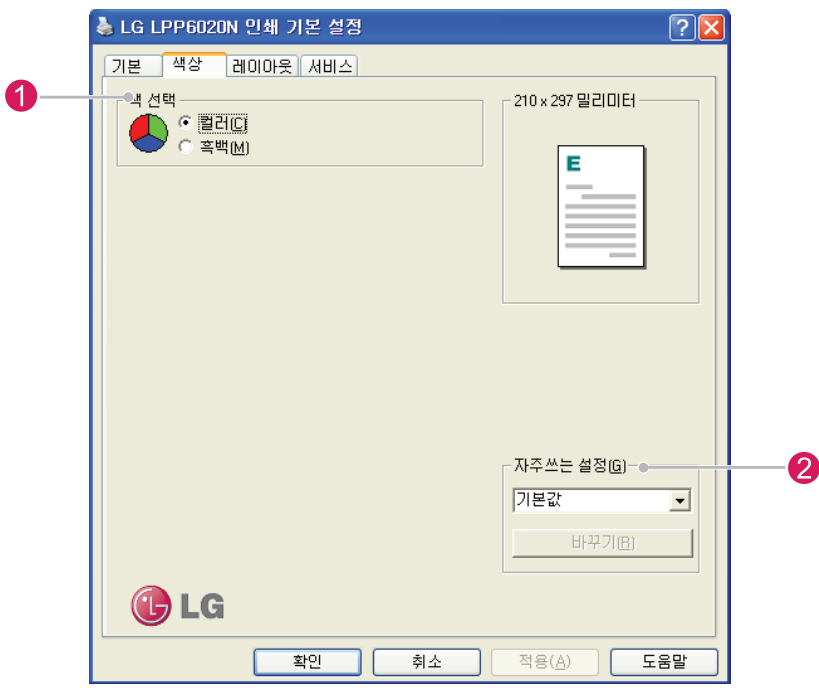

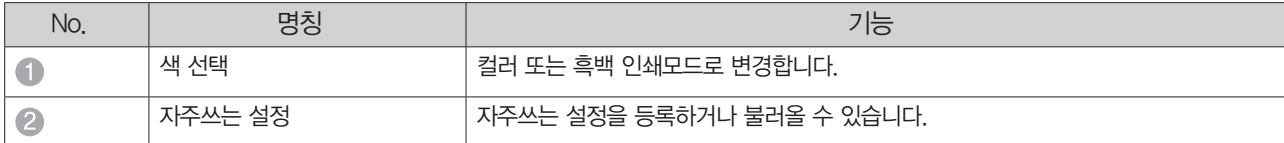

4 레이아웃

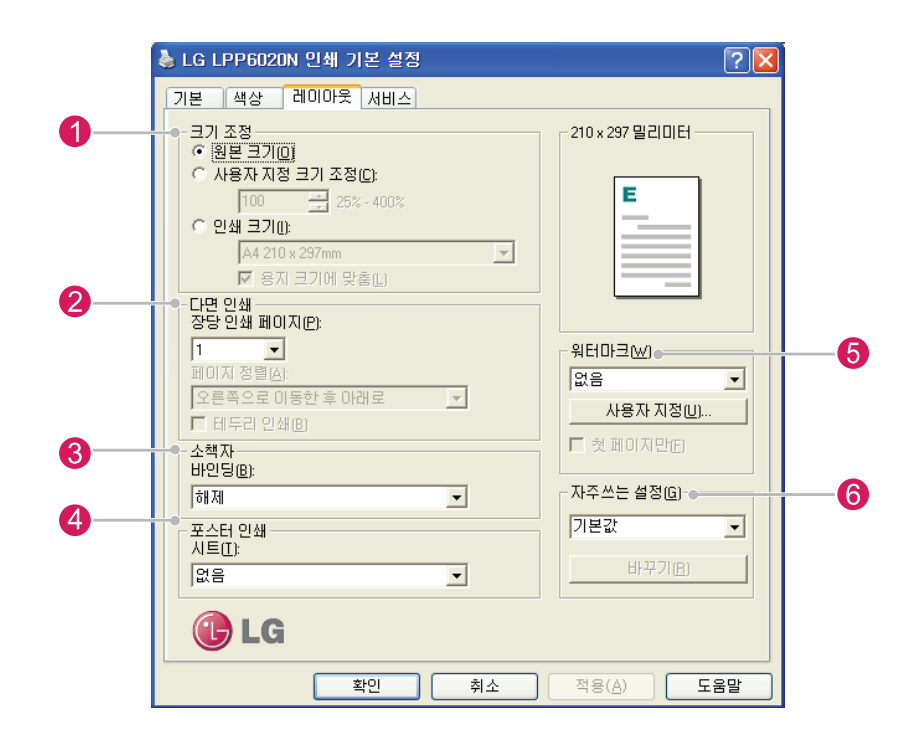

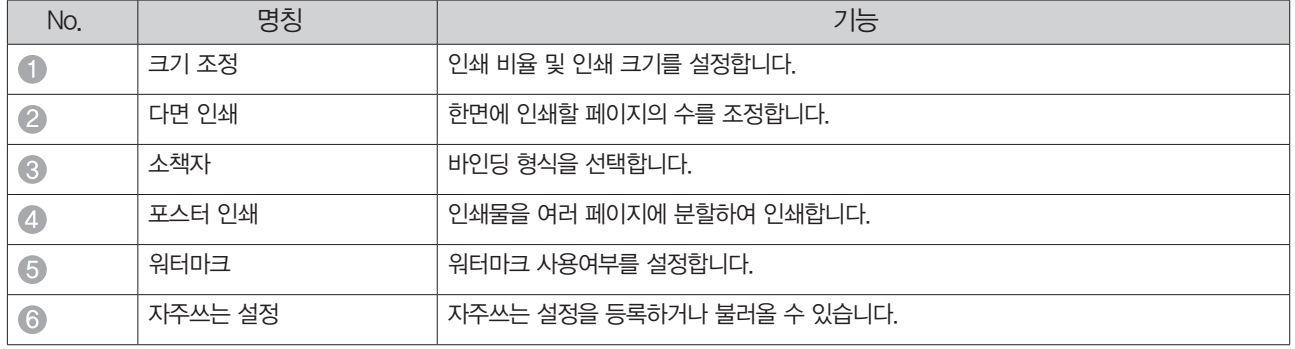

서비스  $\blacksquare$  4

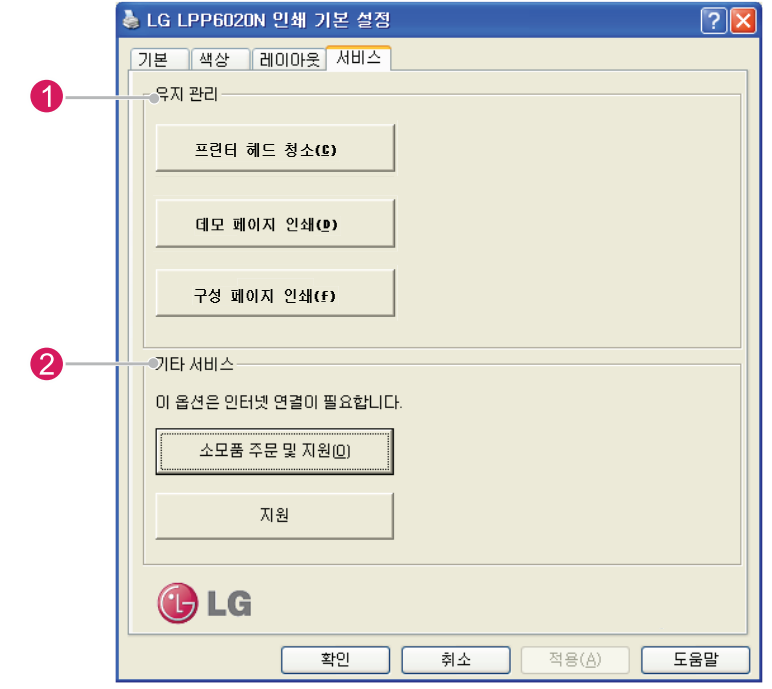

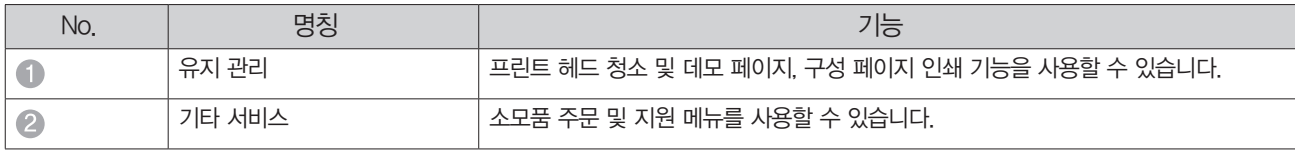

### 문서 인쇄하기

제품을 컴퓨터와 연결한 후 드라이버 설치가 정상적으로 완료되면 Windows 및 응용 프로그램에서 인쇄를 진행할 수 있습니다.

1 급지 트레이를 당겨서 빼냅니다.

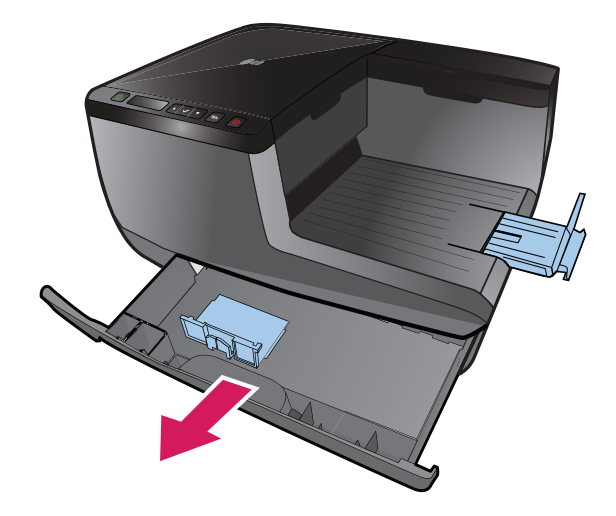

2 급지 트레이의 용지 크기 너비/길이 가이드를 용지 크기에 맞게 조절한 뒤 용지를 넣고 프린터에 삽입합니다.

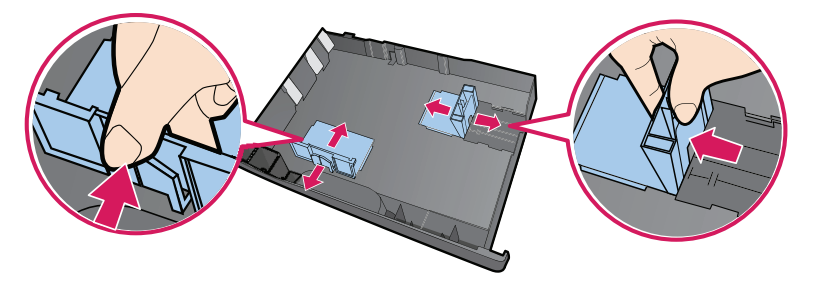

- 3 사용하는 프로그램에서 [인쇄] 버튼을 누릅니다.
- 4 프린터 선택 화면이 나타나면 [LG LPP6020N]을 선택한 후 [인쇄 기본 설정] 또는 [프린터 속성]을 누릅니다.
- 5 인쇄 매수, 인쇄 방식 등을 원하는 방법으로 설정한 후 [인쇄] 또는 [확인] 버튼을 누릅니다. (Windows 버전 및 사용하는 프로그램에 따라 설정 화면이 다를 수 있으며, 프린터 기본 설정 값이 아닌 사용하는 프로그램의 설정 값이 우선으로 적용됩니다.)

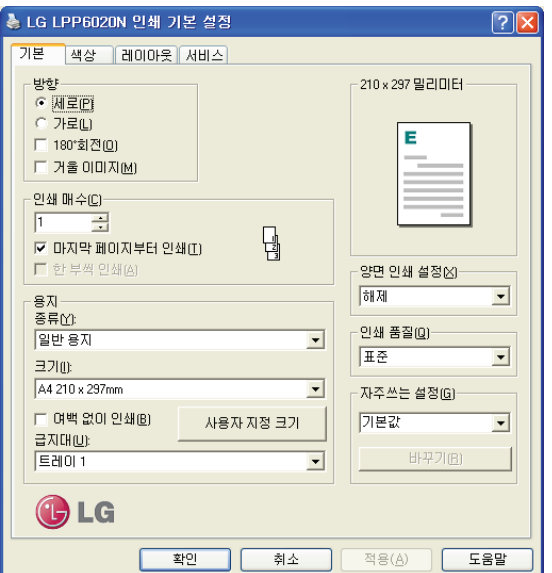

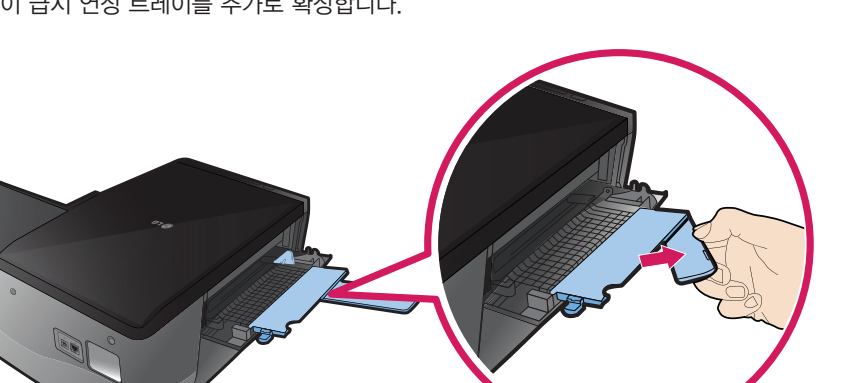

3 필요한 경우 다음과 같이 급지 연장 트레이를 추가로 확장합니다.

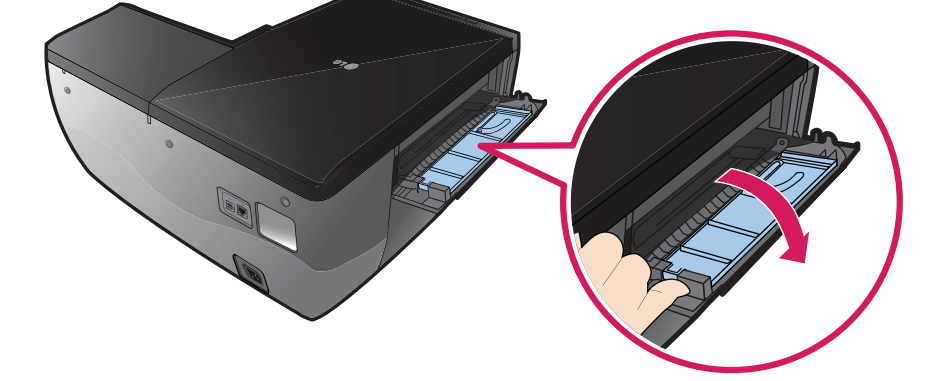

2 급지 연장 트레이를 화살표 방향으로 확장합니다.

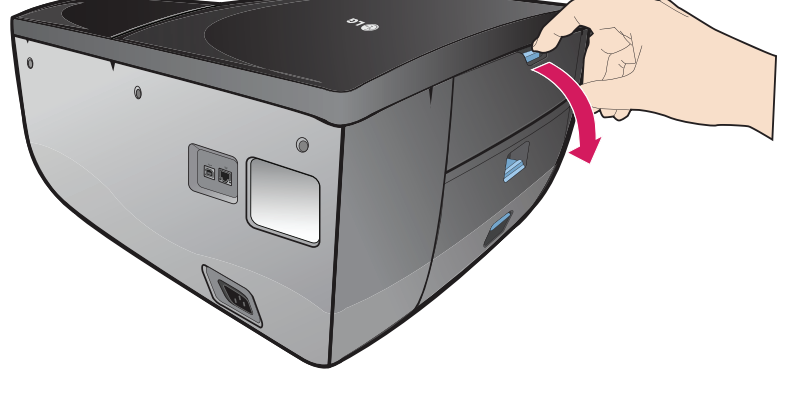

사진 인쇄하기 1 다목적 급지대 래치를 눌러 화살표 방향으로 엽니다.

6 인쇄가 정상적으로 진행 되는지 확인합니다.

• 인쇄 환경을 세부적으로 설정하려면 [기본 설정] 버튼을 누릅니다. • [기본 설정] 버튼은 사용하는 프로그램에 따라 [속성], [인쇄 환경설정], [옵션], [프린터 설정] 등으로 다르게 표시될 수 있습니다.

### ₩ 참고 • 프린터 또는 네트워크 프린터를 사용 중이거나 사용한 적이 있는 경우에는 인쇄 화면에서 프린터가 여러 개 표시될 수 있습니다.

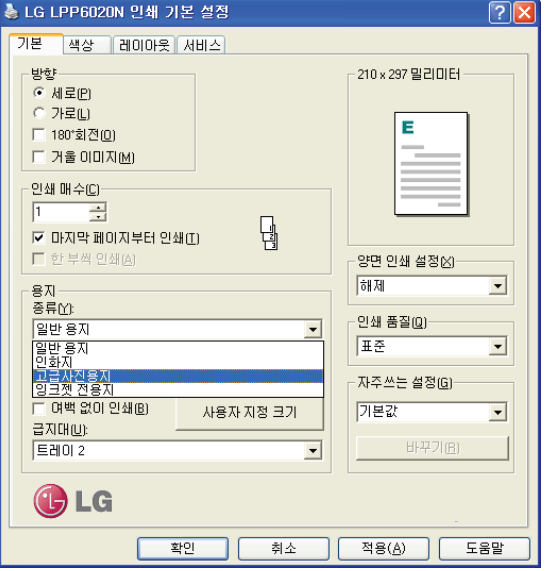

[용지 종류]를 [고급사진용지]로 선택합니다.

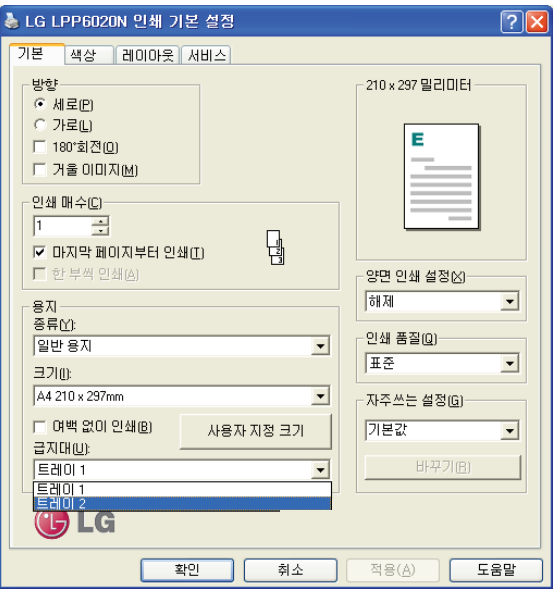

- [인쇄 기본 설정] 화면이 나타나면 [기본] 탭에서 [트레이2]를 선택합니다.
- [인쇄 기본 설정] 또는 [속성] 버튼을 누릅니다.
- 프린터 선택 화면이 나타나면 [LG LPP6020N]을 선택합니다.
- 사용하는 프로그램에서 [인쇄] 버튼을 누릅니다.

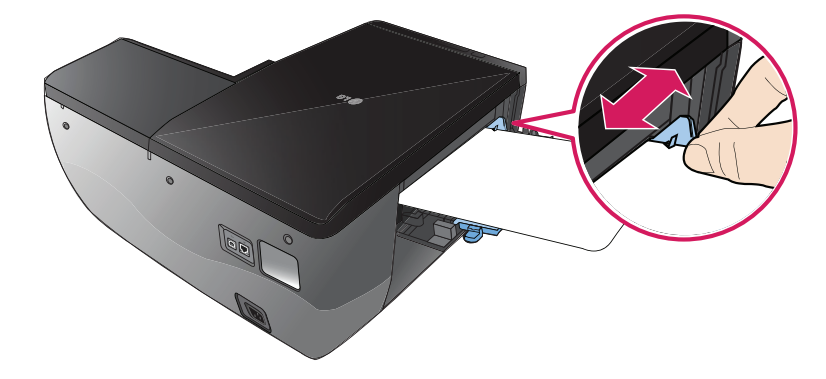

다목적 급지대에 용지를 넣고 용지 크기에 맞게 너비 조정 가이드를 조절합니다.

11 [용지 크기]를 4 x 6 in을 선택하거나 [사용자 지정 크기] 버튼을 눌러 사용하려는 용지 크기에 맞게 설정합니다.

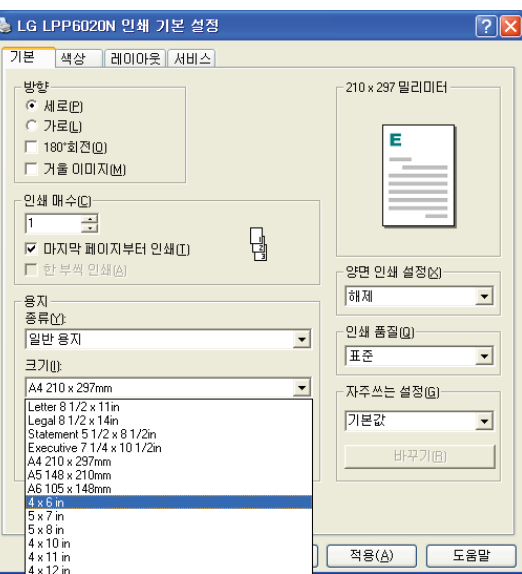

11 여백 없이 인쇄하고 싶은 경우에는 [여백 없이 인쇄] 항목에 체크합니다.

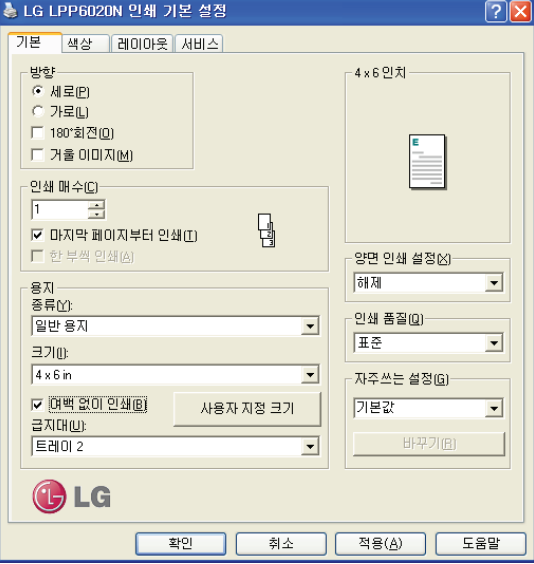

11 최상의 화질을 얻기 위해서는 [인쇄 품질] 메뉴를 눌러 [고급]을 선택한 후 [확인] 버튼을 누릅니다.

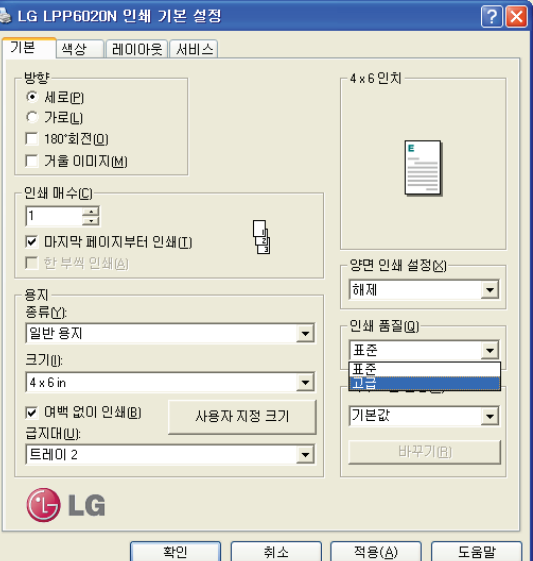

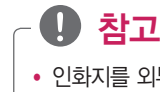

- 인화지를 외부에 오랫동안 보관하지 마십시오.
- 용지가 휘어져 인쇄 품질이 저하될 수 있으므로 평평한 곳에 보관합니다.
- 다목적 급지대에는 한번에 70gsm 용지 기준 최대 20매를 넣을 수 있습니다.

### 양면 인쇄하기

- 1 필요에 따라 급지 트레이 또는 다목적 급지대에 용지를 넣습니다.
- 2 급지 트레이 또는 다목적 급지대에 용지를 넣고 용지 크기에 맞게 너비/길이 가이드를 조절합니다.

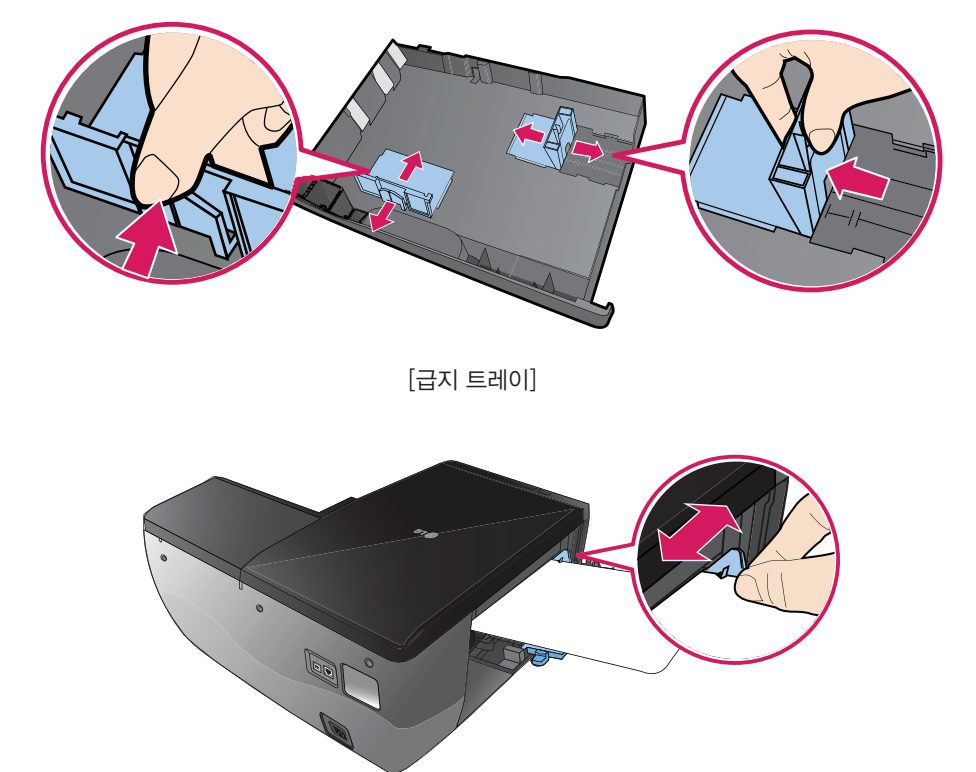

[다목적 급지대]

- 3 사용하는 프로그램에서 [인쇄] 버튼을 누릅니다.
- 4 프린터 선택 화면이 나타나면 [LG LPP6020N]을 선택합니다.
- 5 [인쇄 기본 설정] 또는 [속성] 버튼을 누릅니다.

- ₩ 참고 • 인쇄 시 인쇄속도가 자동으로 30 PPM으로 변경됩니다. • 이것은 제품 문제가 발생한 것이 아니며, 양면 인쇄 시 용지 걸림이 발생할 수 있으므로 용지 걸림 방지를 위해 인쇄 속도가 느려지는 것입 니다.
- 9 인쇄가 정상적으로 진행되는지 확인합니다.
- 8 버튼을 눌러 반대면 인쇄를 시작합니다.

△▲ 감회에서의 합측 명이 명제 인생된 단응 프린터가 임시 중지됩니다.<br>그리고 대표 지침에 따라 각 페이지의 반대 폭 연출 인생하십시오.

[다목적 급지대]

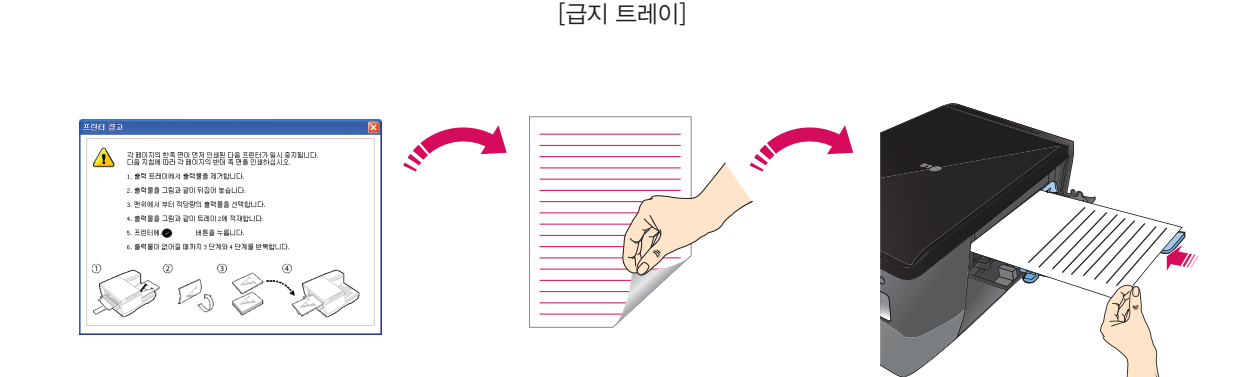

나로 사용과 바다" 목에서의 단대 독 근물 발생이십시오.<br>1. 중력 도착이에서 출력을을 경기합니다.<br>2. 출력률을 그림과 같이 인쇄된 면데 위로 가도록 드레이 1에 적자합니다<br>3. 드레이 1를 달습니다. 4. 프린터에서 ● 버튼을 누릅니다  $\sqrt{2}$ 

7 앞면 인쇄가 완료 된 후 다음과 같은 창이 나오면 후면 인쇄를 위해 용지를 뒤집어 넣습니다.

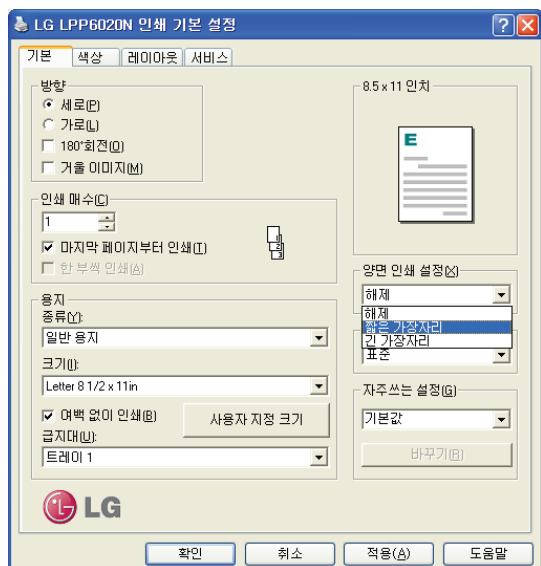

6 [기본] > [양면 인쇄 설정] 메뉴에서 [짧은 가장자리] 또는 [긴 가장자리]를 선택한 후 [확인] 버튼을 누릅니다.

### 흑백으로 인쇄하기

- 급지 트레이를 당겨서 빼냅니다.
- 급지 트레이의 용지 너비/길이 가이드를 용지 크기에 맞게 조절한 뒤 용지를 넣고 프린터에 삽입합니다.

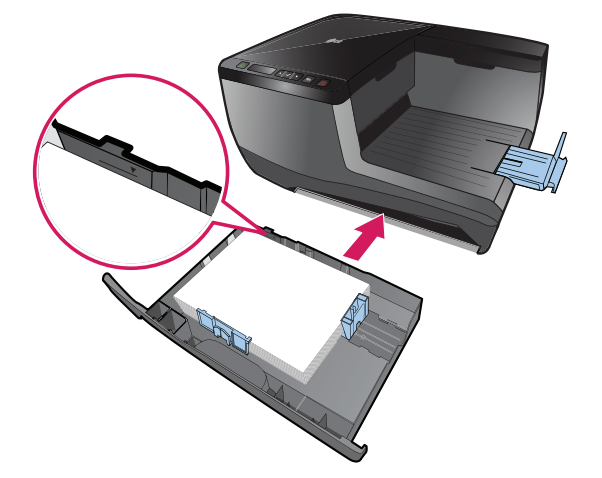

- 사용하는 프로그램에서 [인쇄] 버튼을 누릅니다.
- 프린터 선택 화면이 나타나면 [LG LPP6020N]을 선택합니다.
- [인쇄 기본 설정] 또는 [속성] 버튼을 누릅니다.
- [기본] > [색상] 메뉴에서 [흑백]을 선택한 후 [확인] 버튼을 누릅니다.

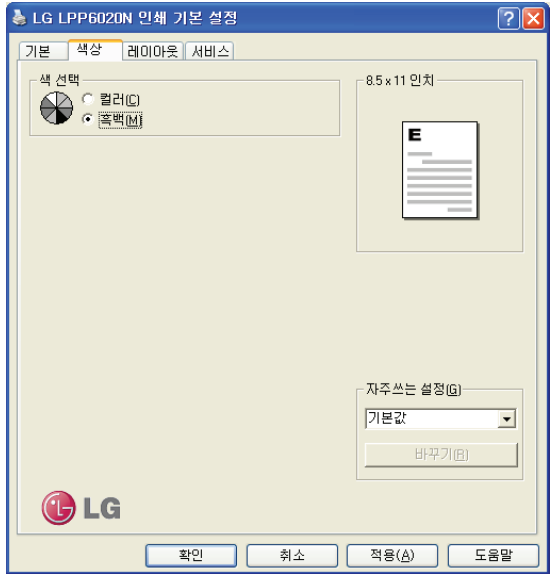

[인쇄] 버튼을 누르면 흑백으로 인쇄가 진행됩니다.

### 한 장에 여러 페이지 인쇄하기

- 급지 트레이를 당겨서 빼냅니다.
- 급지 트레이의 용지 너비/길이 가이드를 용지 크기에 맞게 조절한 뒤 용지를 넣고 프린터에 삽입합니다.

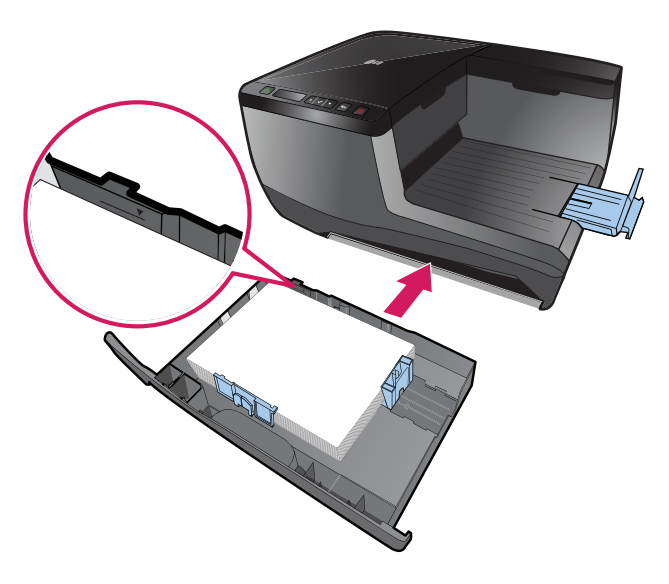

- 사용하는 프로그램에서 [인쇄] 버튼을 누릅니다.
- 프린터 선택 화면이 나타나면 [LG LPP6020N]을 선택합니다.
- [인쇄 기본 설정] 또는 [속성] 버튼을 누릅니다.
- [레이아웃] > [장당 인쇄 페이지]에서 원하는 페이지 수를 선택합니다.

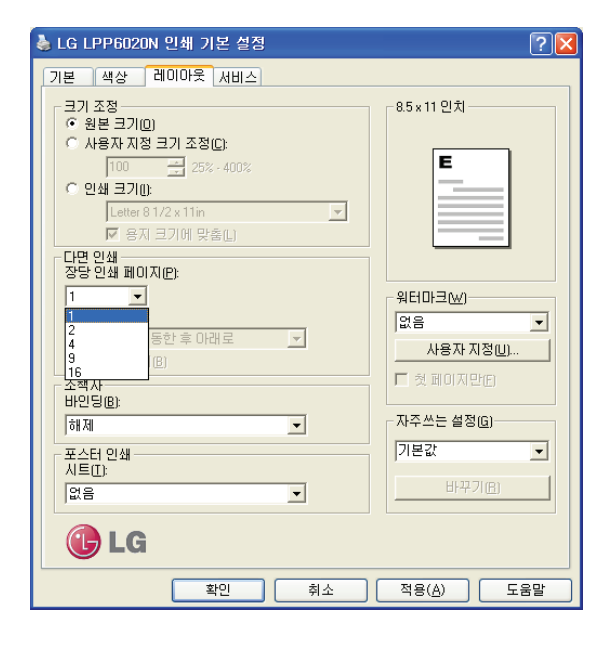

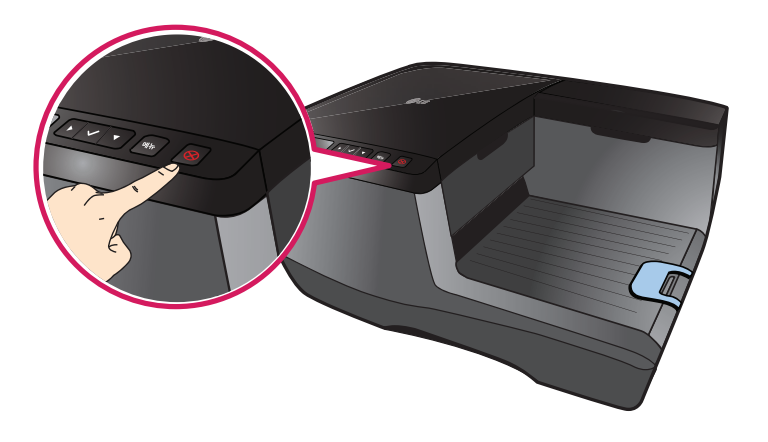

중지/취소 버튼으로 인쇄 취소하기

### 인쇄 취소하기

[인쇄] 버튼을 누르면 한 장에 여러 페이지가 인쇄됩니다.

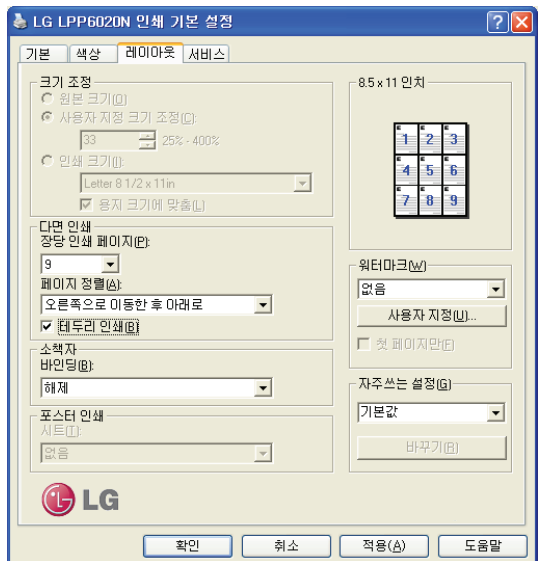

테두리를 인쇄하고 싶을 경우에는 [테두리 인쇄]의 체크를 선택한 후 [확인] 버튼을 누릅니다.

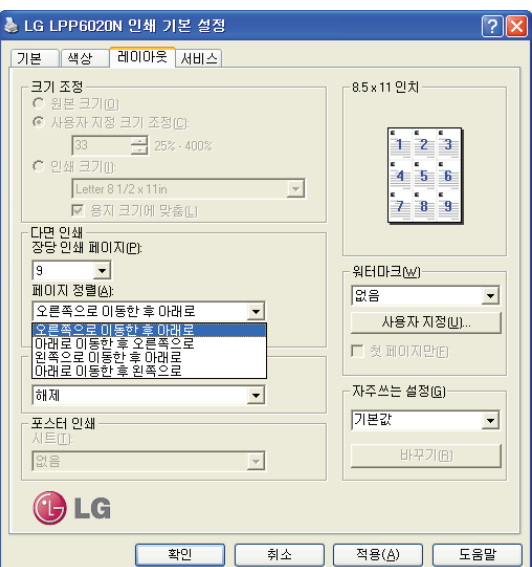

[페이지 정렬]을 눌러 원하는 정렬 스타일을 선택합니다.

인쇄 진행 중에 제어판의 [중지] 버튼을 누르면 인쇄가 취소됩니다.

#### Windows XP에서 인쇄 취소하기

- 1 [시작] > [설정] > [프린터 및 팩스]를 누릅니다.
	- **Um EEJAD** Professional **BA** EM(D) B 제어판(C) A-설정(S) ● 네트워크 연결(N)  $\bigcirc$  검색(C) 2 프린터 및 팩스(P) Windows XP <mark>-</mark> 작업 표시줄 및 시작 메뉴(I)  $\bullet$  도움말 및 지원(H) 2 실행(R)...  $\overline{\odot}$ - 시스템 종료(<u>U</u>)... 4 시작  $e$   $\circ$   $e$
- 2 다음과 같은 화면이 나타나면 [LG LPP6020N]를 더블 클릭 합니다.

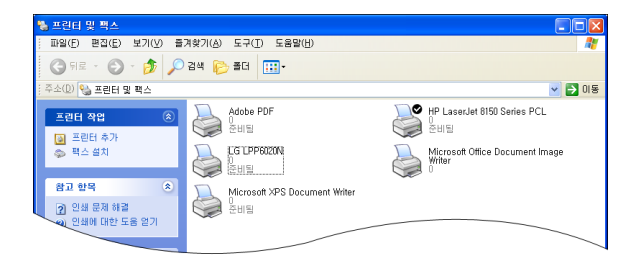

3 다음과 같이 인쇄 대기열 화면이 나타나면 취소하려는 작업을 선택합니다.

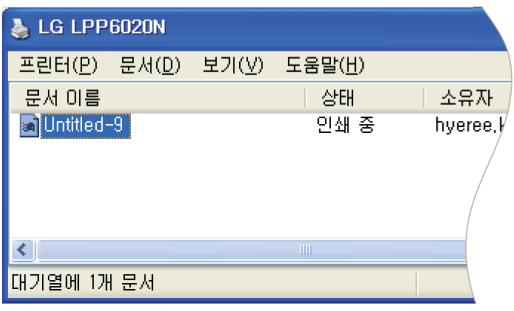

4 상단의 [문서] 메뉴를 누른 후 [취소] 버튼을 눌러 인쇄를 취소합니다.

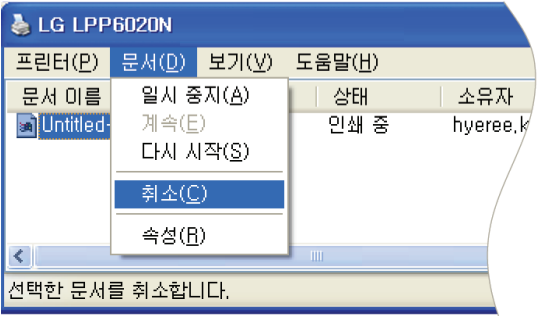

- 1 [시작] > [제어판] > [하드웨어 및 소리] > [장치 및 프린터]를 누릅니다.
- 2 [LG LPP6020N]을 선택한 후 마우스 오른쪽 버튼을 눌러 [인쇄 작업 목록 보기] 메뉴로 들어갑니다.

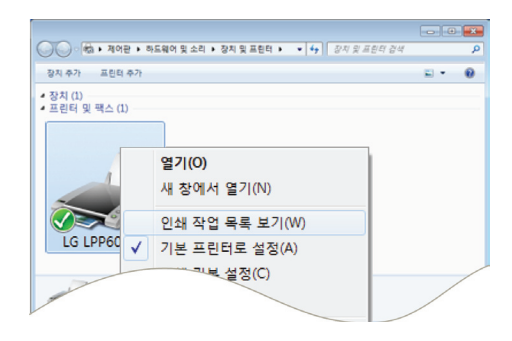

3 인쇄 대기열 화면이 나타나면 취소하려는 작업을 선택합니다.

3 인쇄 대기열 화면이 나타나면 취소하려는 작업을 선택합니다.

4 상단의 [문서] 메뉴를 누른 후 [취소] 버튼을 눌러 인쇄를 취소합니다.

Ø,

 $\left\langle \right\rangle$ 

문서 이름

面터스트 페이

1개 문서 대기 중

프린터(P) 문서(D) 보기(V)

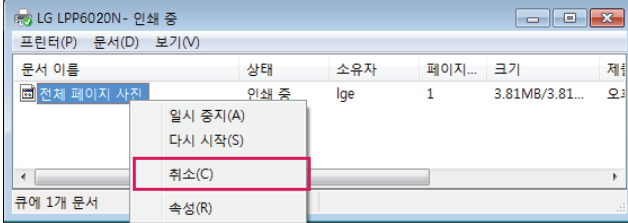

- 
- 4 상단의 [문서] 메뉴를 누른 후 [취소] 버튼을 눌러 인쇄를 취소합니다.
	-

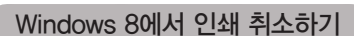

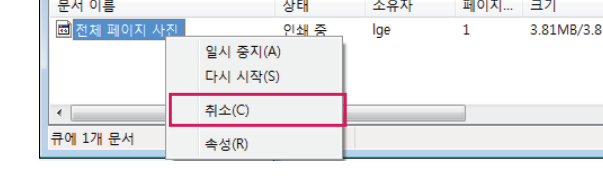

Windows 8에서 인쇄 취소하기

1 데스크톱에서 [참 메뉴] > [설정] > [제어판] > [장치 및 프린터] > [LG LPP6020N]를 누릅니다.

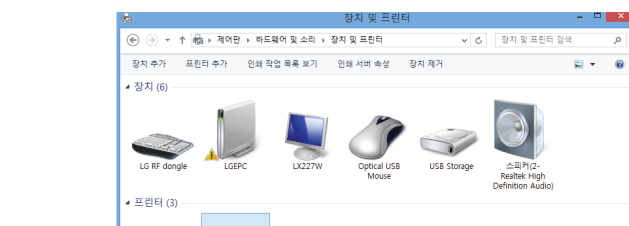

-<br>인쇄 작업 목록 보기(M

상태

익시 중지(A) 다시 시작(S) 취소(C)

속성(R)

LG LPP6020N

121.

소유자

mari.yoo

페이지 크기

 $\mathbf{1}$ 

208KB/208KB

 $= 1 - \frac{1}{2}$ 

제출

오전 5:4

2 [LG LPP6020N]을 선택한 후 마우스 오른쪽 버튼을 눌러 [인쇄 작업 목록 보기] 메뉴로 들어갑니다.

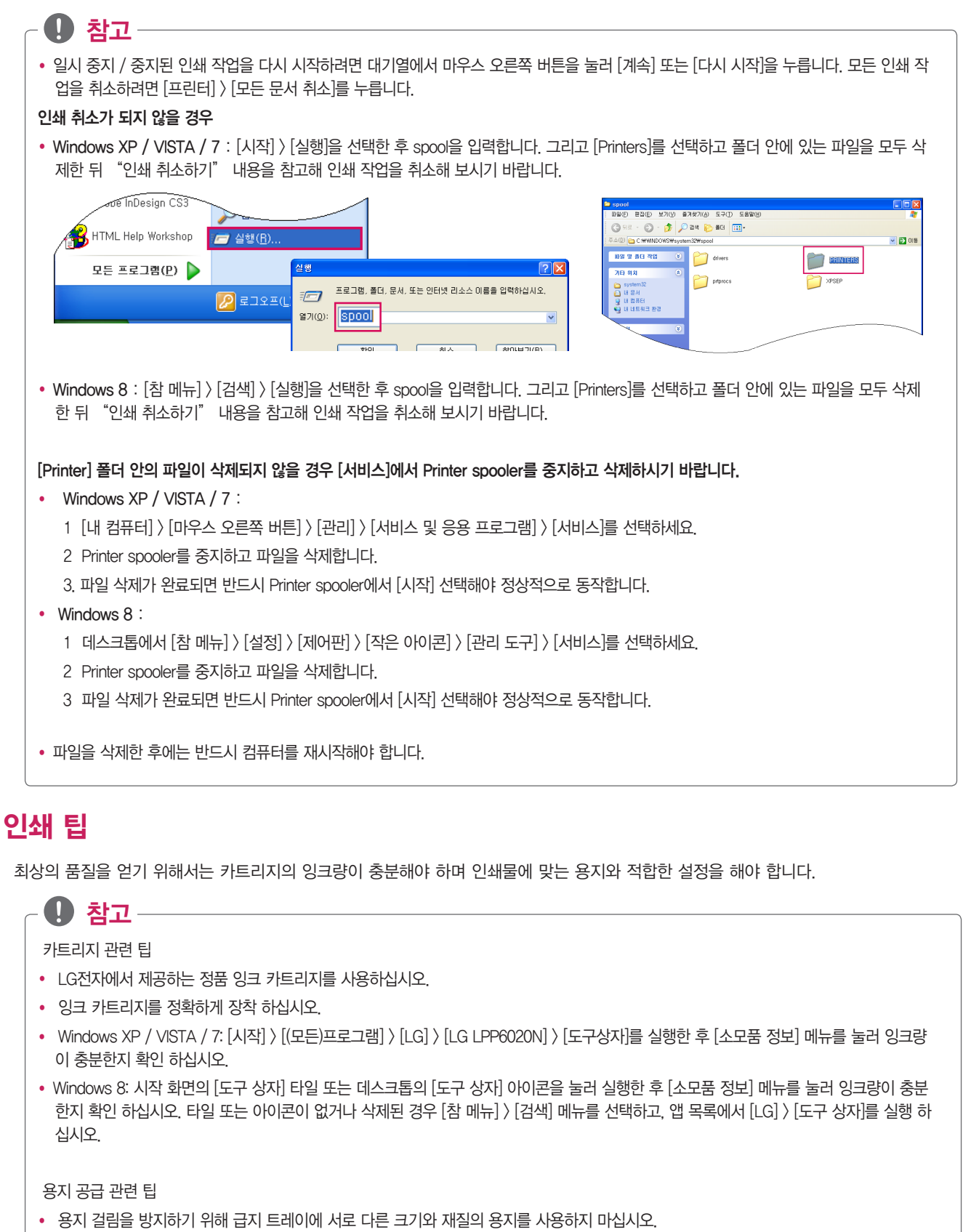

- 휘어짐, 변형되거나 찢어진 용지는 사용하지 마십시오.
- 인쇄될 부분이 바닥으로 오도록 급지 트레이에 용지를 넣도록 하십시오.
- 급지 트레이의 너비 가이드로 인해 용지가 휘어지지 않도록 너비 가이드를 모든 용지에 맞게 적절히 조절 하십시오.

프린터 설정 팁

- 인쇄하기 전에 [기본 설정]을 통해 용지 종류와 인쇄 품질을 설정하십시오.
- 사용하는 용지 크기에 맞게 [기본 설정] 메뉴를 통해 용지를 설정하십시오.

# 프린터 도구 상자 사용하기

## 프린터 도구 상자 실행하기

프린터 도구 상자에서는 프린터를 사용하는데 필요한 다양한 기능(잉크 잔량 및 사용량 확인, 일반/네트워크 설정, 이벤트 로그, 유지 관 리 등)을 제공합니다.

1 [시작] > [(모든)프로그램] > [LG] > [LG LPP6020N] > [도구 상자]를 눌러 도구 상자를 실행합니다.

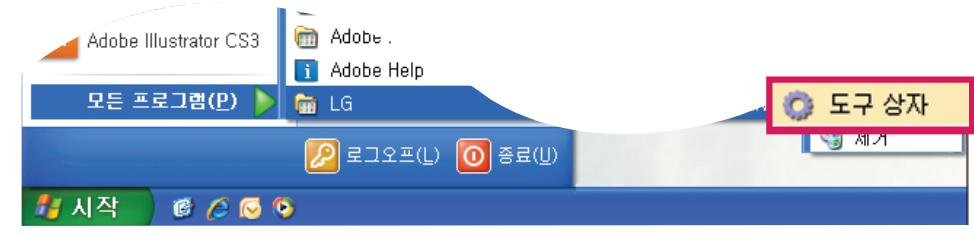

- Windows 8: 시작 화면의 [도구 상자] 타일 또는 데스크톱의 [도구 상자] 아이콘을 눌러 도구 상자를 실행합니다. 타일 또는 아이콘이 없거나 삭제된 경우 [참 메뉴] > [검색] 메뉴를 선택하고, 앱 목록에서 [LG] > [도구 상자]를 실행하십시오.
- 2 다음과 같은 화면이 나타나면 [LG LPP6020N]를 누릅니다.

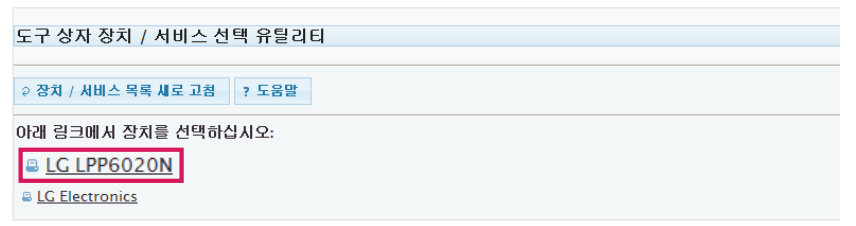

3 [프린터 도구상자]가 실행됩니다.

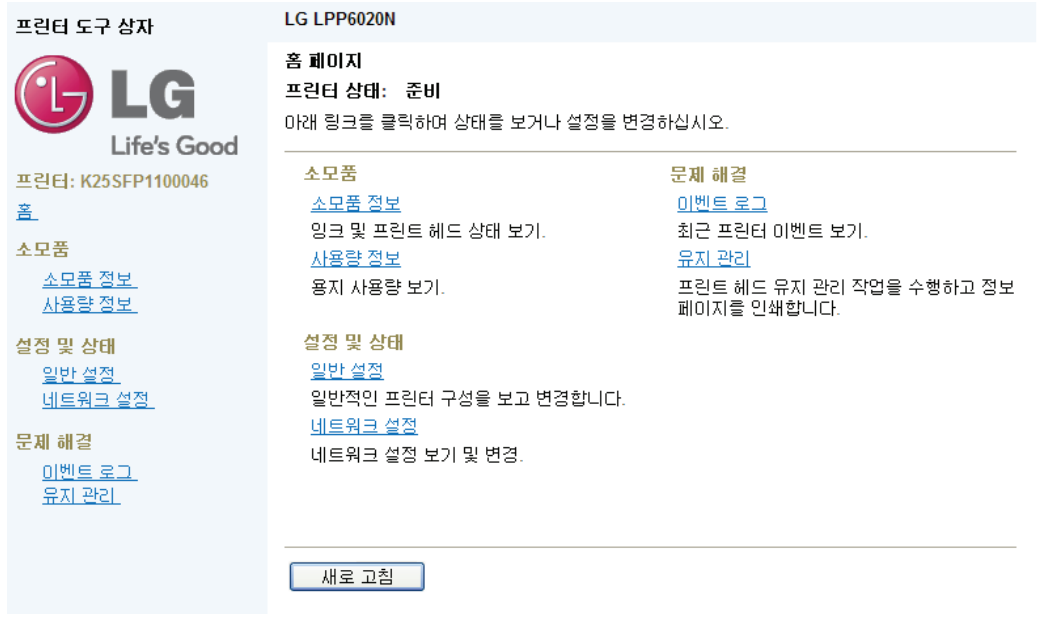

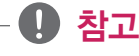

y 프린터가 네트워에 연결되어 있는 경우에는 인터넷 브라우저에 프린터의 IP를 입력한 후 [Enter]키를 눌러 프린터 도구 상자와 같이 프린터 웹 서버(EWS)에 접속할 수 있습니다.

### 잉크 잔량 및 사용량 확인하기

LG전자 프린터 소프트웨어를 통해 다음과 같이 잉크 잔량을 확인하십시오.

1 프린터 도구 상자에서 [소모품 정보] 메뉴를 누릅니다.

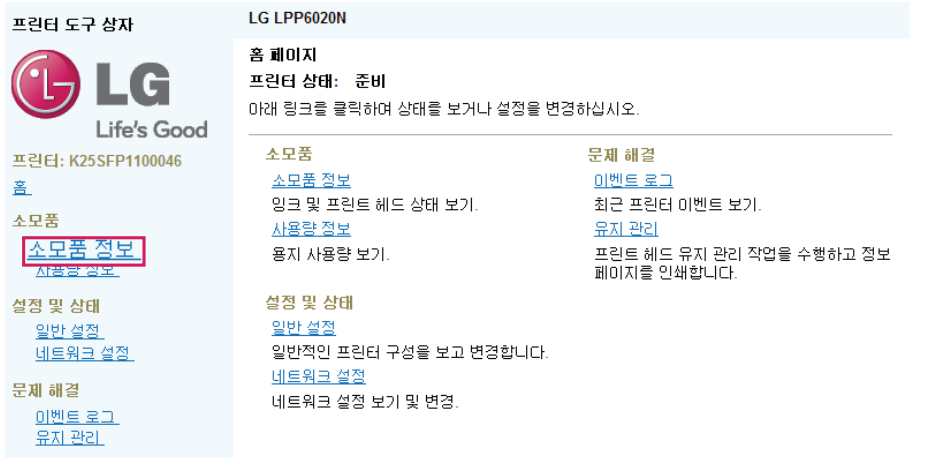

2 다음과 같이 잉크 잔량이 표시되며, [소모품 정보] 메뉴를 누르면 잉크 종류별 세부 정보를 확인할 수 있습니다.

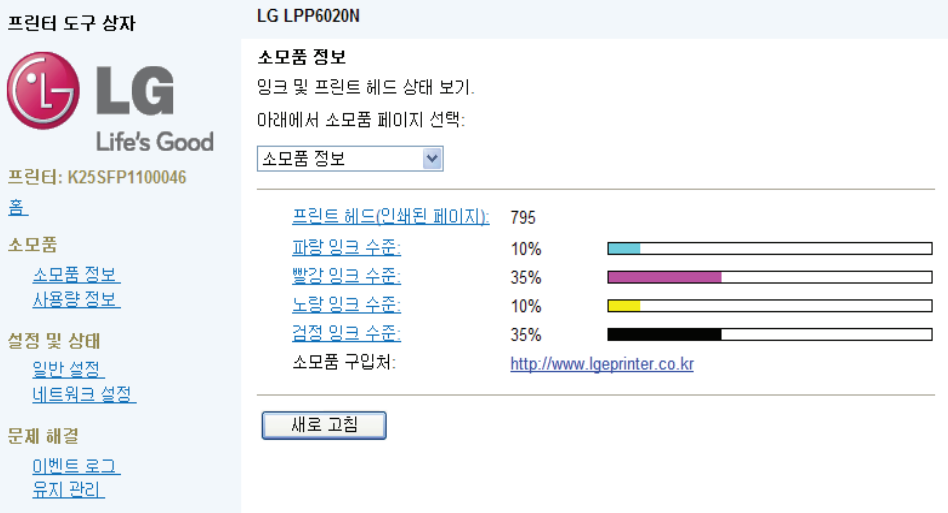

3 프린터 도구 상자에서 [사용량 정보] 메뉴를 누릅니다.

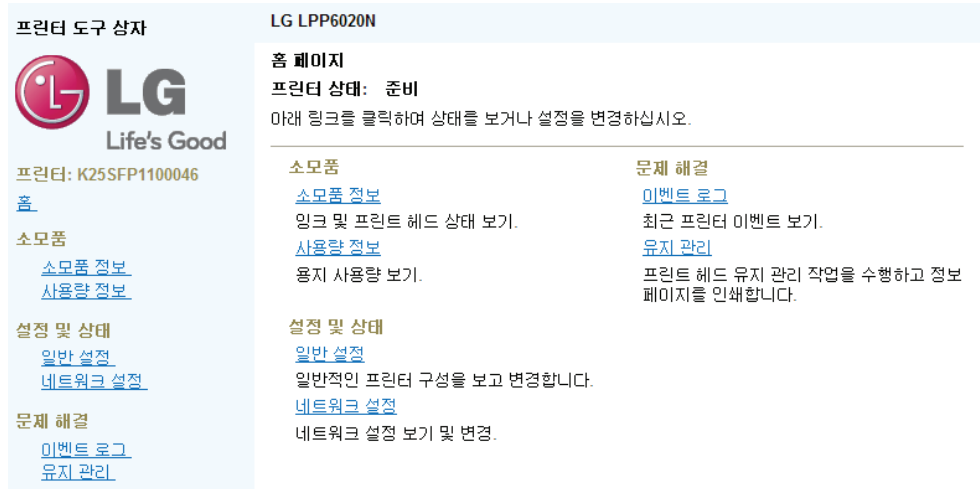

#### 4 다음과 같이 프린터 사용량 정보가 나타납니다.

ź

슬

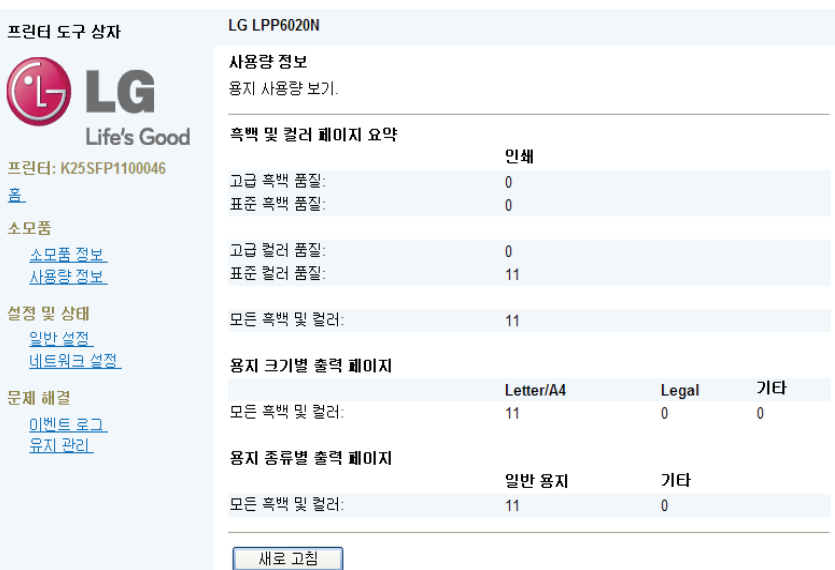

### 일반 설정하기

1 프린터 도구 상자에서 [일반 설정] 메뉴를 누릅니다.

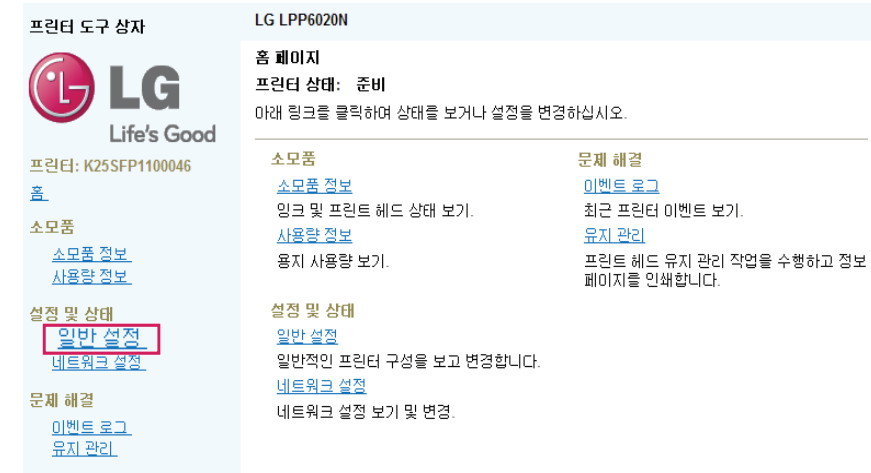

2 다음과 같이 펌웨어 버전, 장치 일련 번호, 언어, 내부 메모리 용량이 표시됩니다.

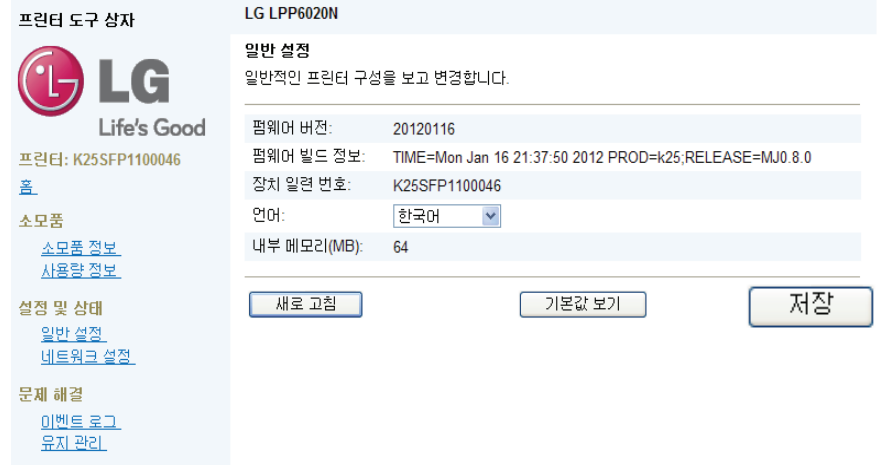

3 언어 항목의 오른쪽 메뉴에서 언어를 선택한 후 [저장]을 누르면 언어 설정을 변경할 수 있습니다.

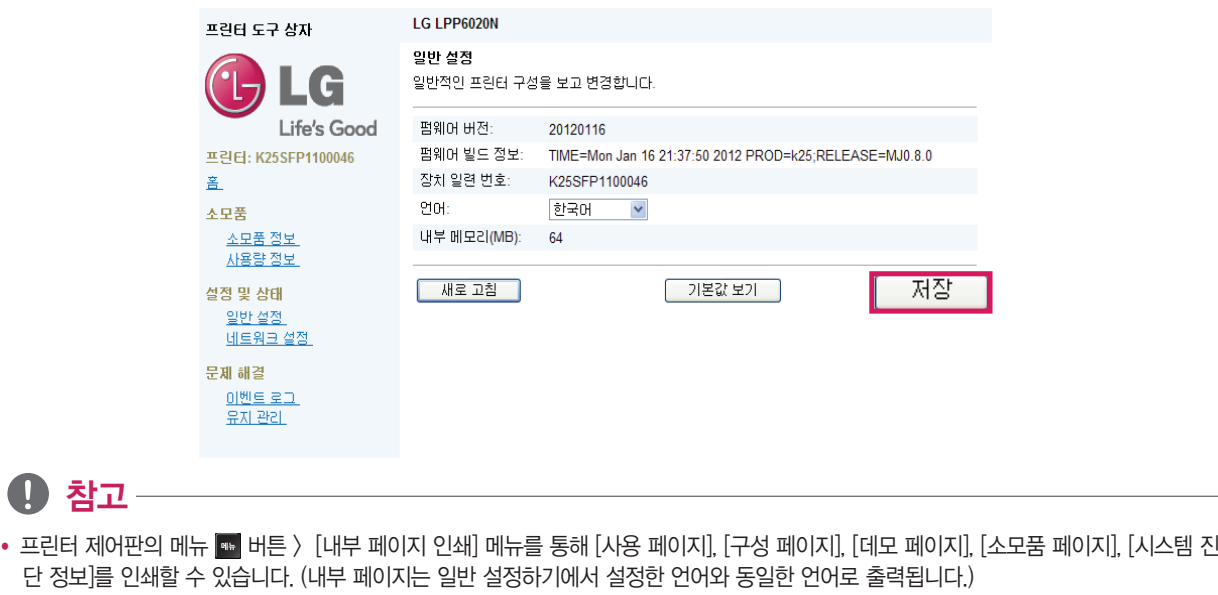

### 네트워크 설정하기

#### IP구성 설정하기

y

N

고정 IP를 설정하기 위해서는 6장 [네트워크 프린터 사용하기] > [고정IP 네트워크로 설치하기]를 참고 하십시오.

1 프린터 도구 상자에서 [네트워크 설정] 메뉴를 누릅니다.

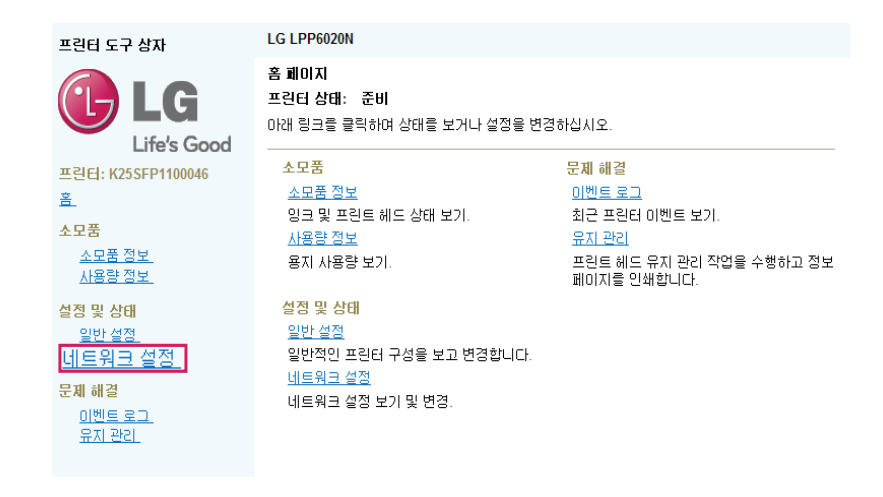

2 [네트워크 설정] 탭을 눌러 [IP 구성] 메뉴를 선택합니다.

 $\widehat{\mathbf{C}}$ 

盖

至

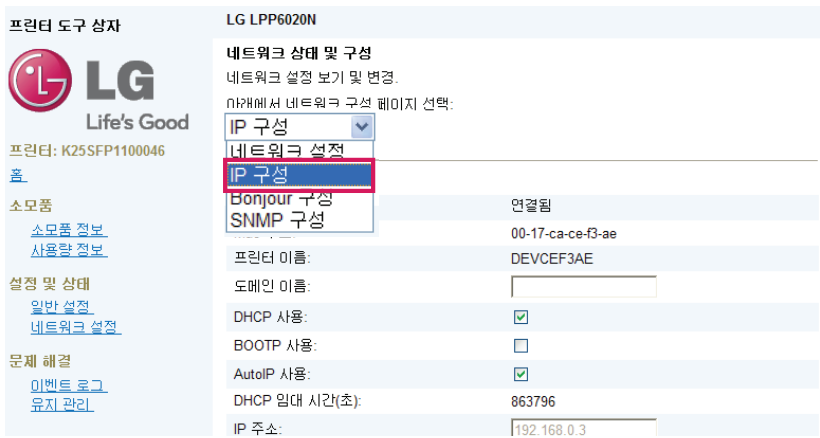

3 [도메인 이름] 및 IP 구성을 설정합니다.

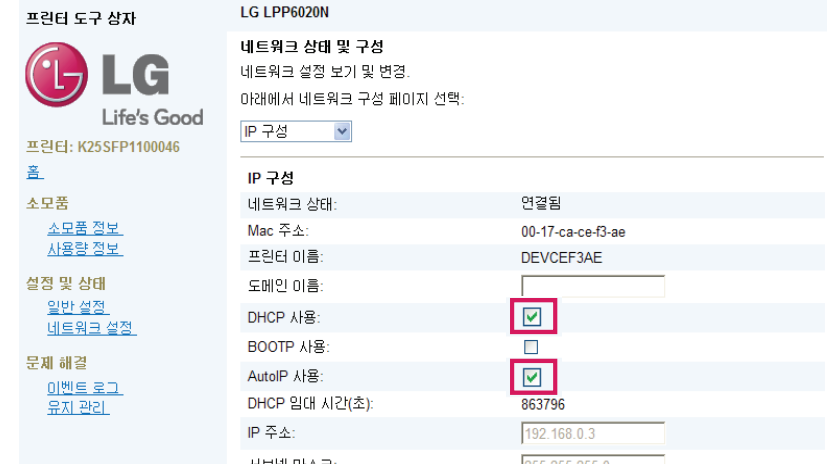

₩ 참고 • 유동 IP를 사용하는 경우에는 [DHCP 사용] 메뉴와 [Auto IP] 메뉴를 모두 체크해야 하며, 고정 IP를 사용하는 경우에는 두 메뉴의 체크를 해제합니다.

```
Bonjour 구성 설정하기
```
[Bonjour 구성]은 매킨토시에서 사용하는 네트워크 프로토콜 입니다.

1 프린터 도구 상자에서 [네트워크 설정] 메뉴를 누릅니다.

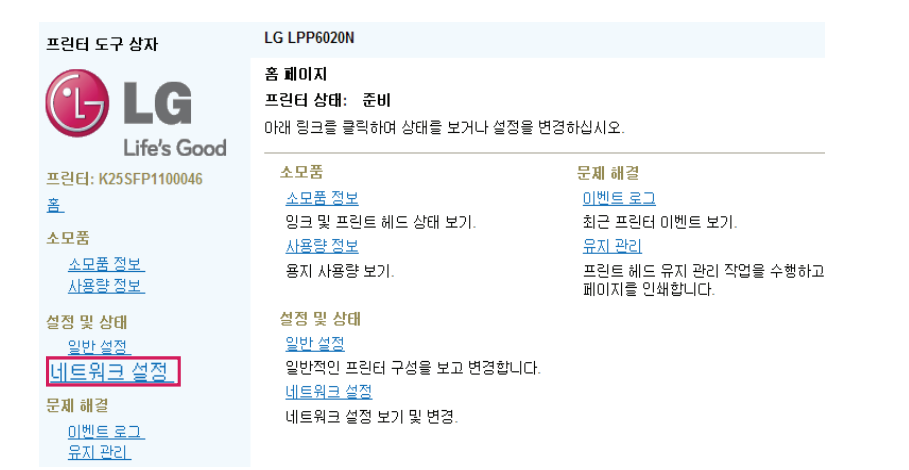

2 [네트워크 설정] 탭을 눌러 [Bonjour 구성 ] 메뉴를 선택합니다.

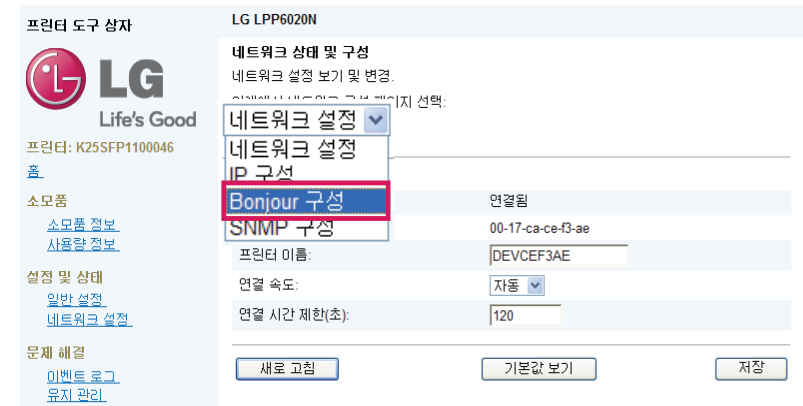

3 Bonjour 구성을 설정합니다.

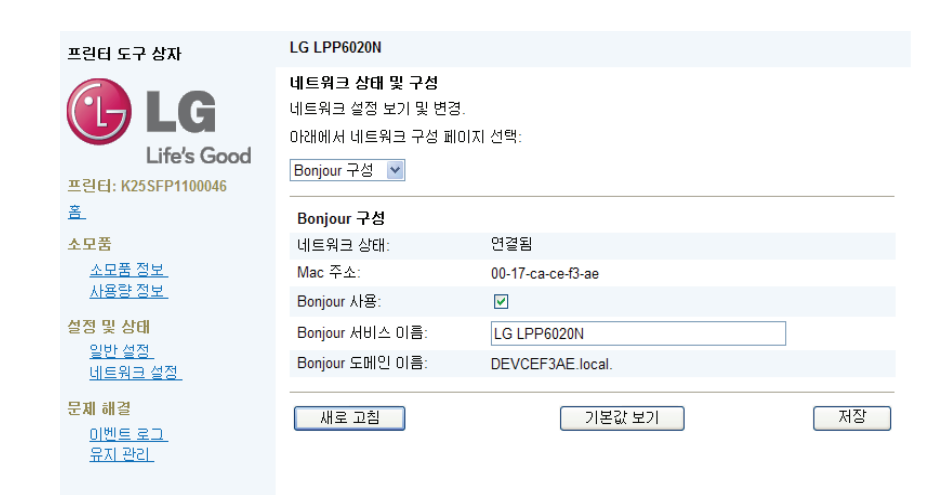

#### SNMP 구성 설정하기

1 프린터 도구 상자에서 [네트워크 설정] 메뉴를 누릅니다.

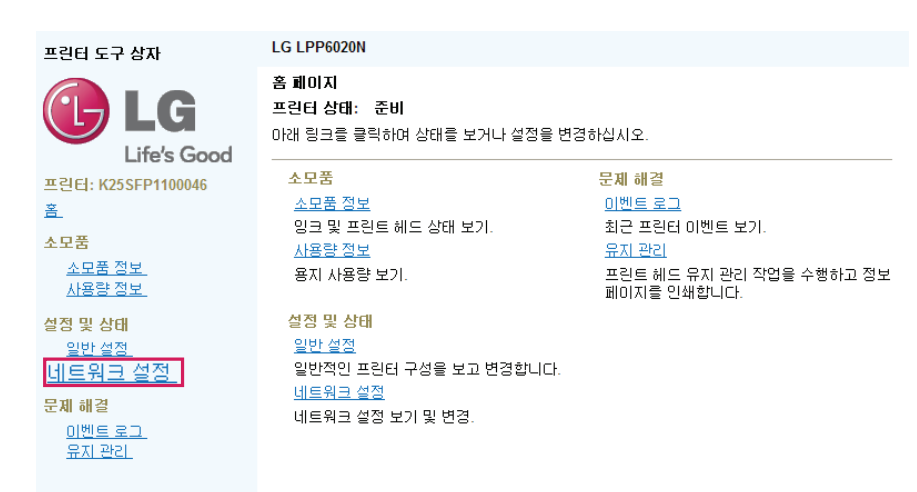

2 [네트워크 설정] 탭을 눌러 [SNMP 구성] 메뉴를 선택합니다.

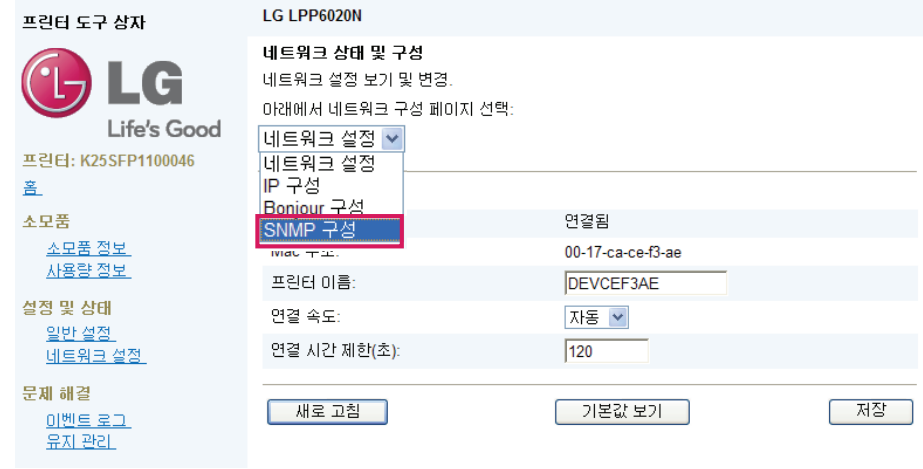

3 SNMP 구성을 설정합니다.

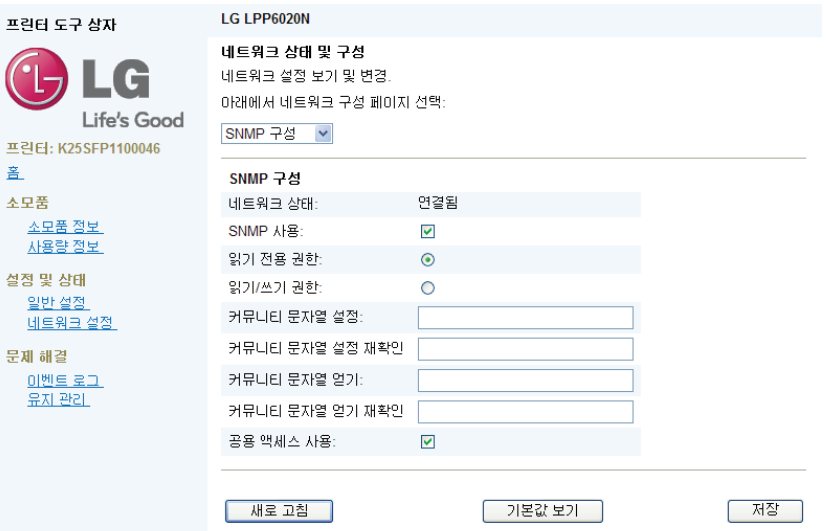

### 이벤트 로그 확인하기

이벤트 로그 메뉴에서는 프린터의 사용 정보와 설정 변경 내용 등을 확인할 수 있습니다.

1 프린터 도구상자 메뉴에서 [이벤트 로그] 메뉴를 누릅니다.

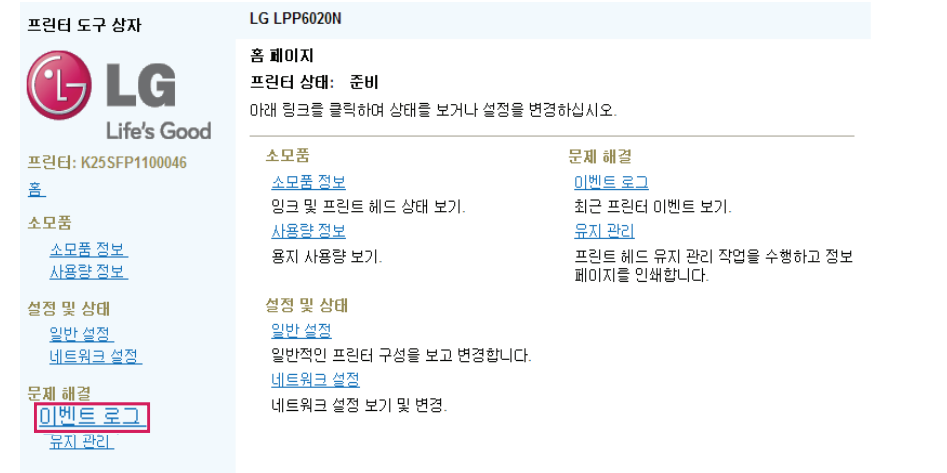

2 다음과 같이 최근 프린터 이벤트 로그가 나타납니다.

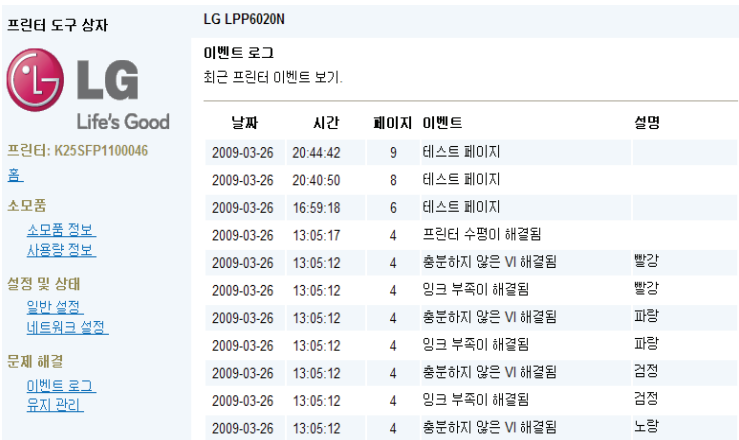

### 유지관리 메뉴 사용하기

유지관리 메뉴에서는 프린트 헤드 청소 및 프린터 관련 정보 등을 인쇄할 수 있습니다.

1 프린터 도구상자 메뉴에서 [유지 관리] 메뉴를 누릅니다.

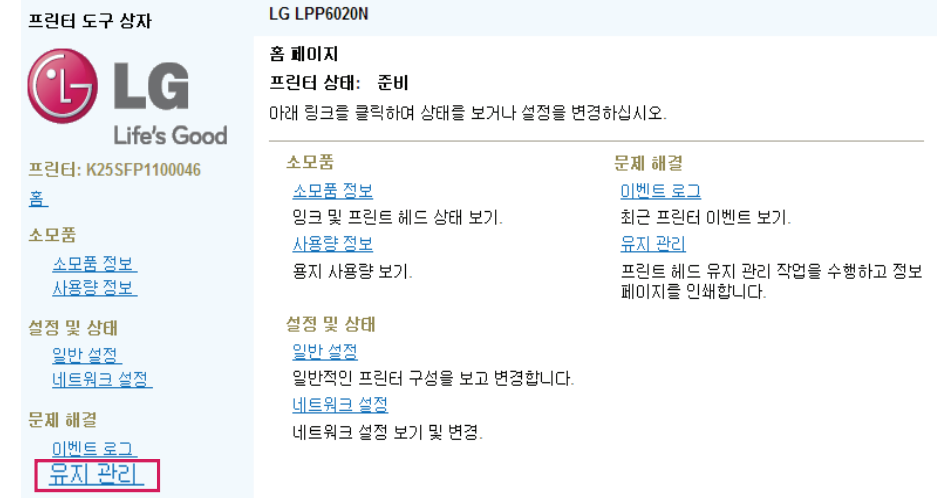

2 다음과 같은 메뉴가 나타나면 원하는 메뉴를 선택해서 사용합니다.

 $\bigg($ 

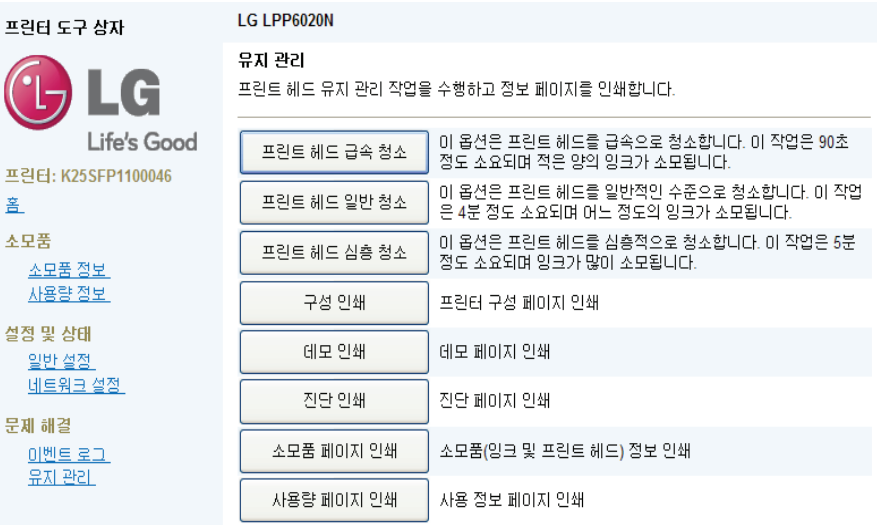

₩ 참고

• [헤드 급속 청소] 후 인쇄물을 출력하여 문제가 해결 되었는지 확인합니다. 계속 문제가 발생 된다면 [헤드 일반 청소]를 진행 하십시오. 진 행 한 후에도 계속 문제가 발생 된다면 [헤드 심층 청소]를 진행 하십시오. 문제가 해결 되지 않을 경우에는, 고객 지원 센터로 문의하시기 바랍니다.

# 프린터 공유하기

### 고정 IP 설정하기

USB 또는 유동 IP 네트워크로 프린터 설치가 완료된 경우 다음과 같은 방법으로 고정 IP를 설정할 수 있습니다.

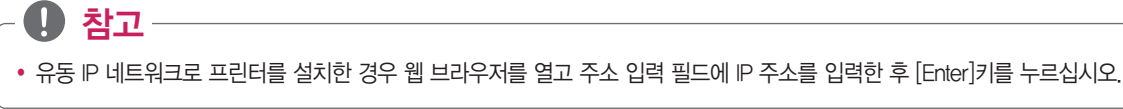

1 [시작] > [(모든)프로그램] > [LG] > [LG LPP6020N] > [도구상자]를 눌러 도구 상자를 실행합니다.

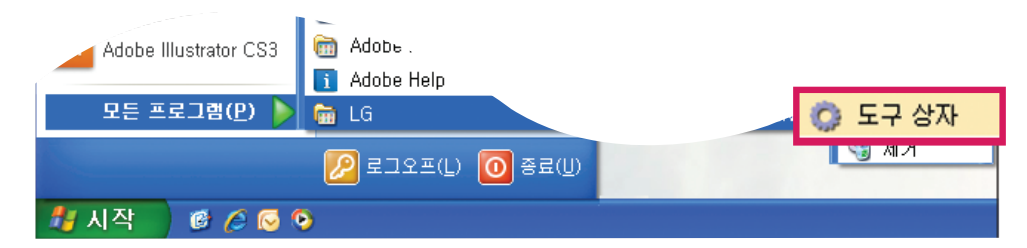

- Windows 8: 시작 화면의 [도구 상자] 타일 또는 데스크톱의 [도구 상자] 아이콘을 눌러 도구 상자를 실행합니다. 타일 또는 아이콘이 없거나 삭제된 경우 [참 메뉴] > [검색] 메뉴를 선택하고, 앱 목록에서 [LG] > [도구 상자]를 실행하십시오.
- 2 다음과 같은 화면이 나타나면 [LG LPP6020N]를 누릅니다.(USB 포트로 설치한 경우에만 나타납니다.)

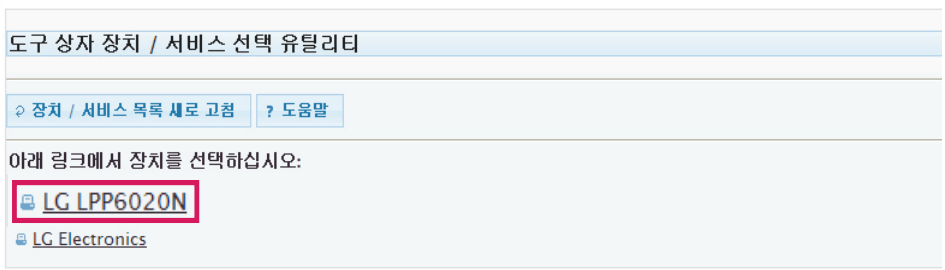

3 프린터 도구 상자에서 [네트워크 설정] 메뉴를 누릅니다.

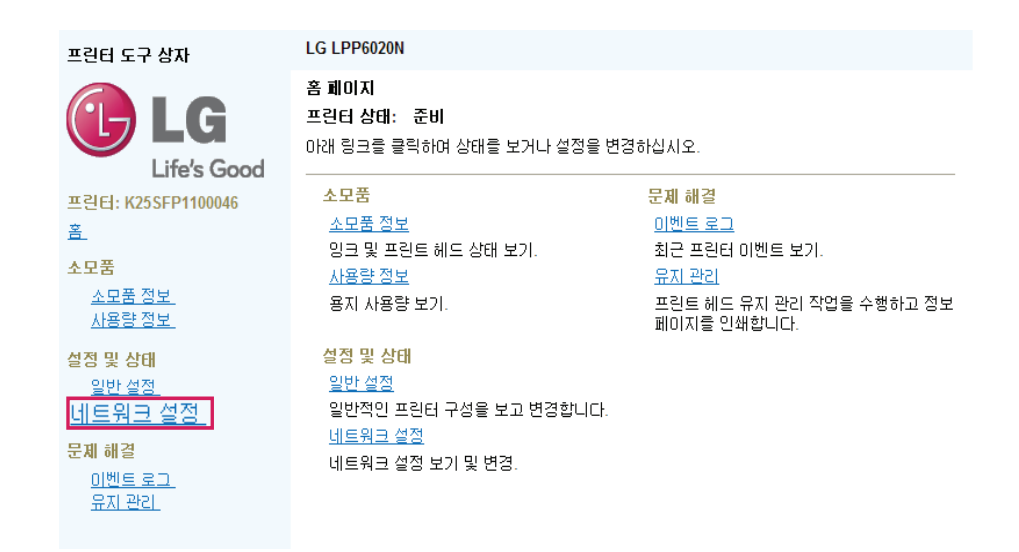

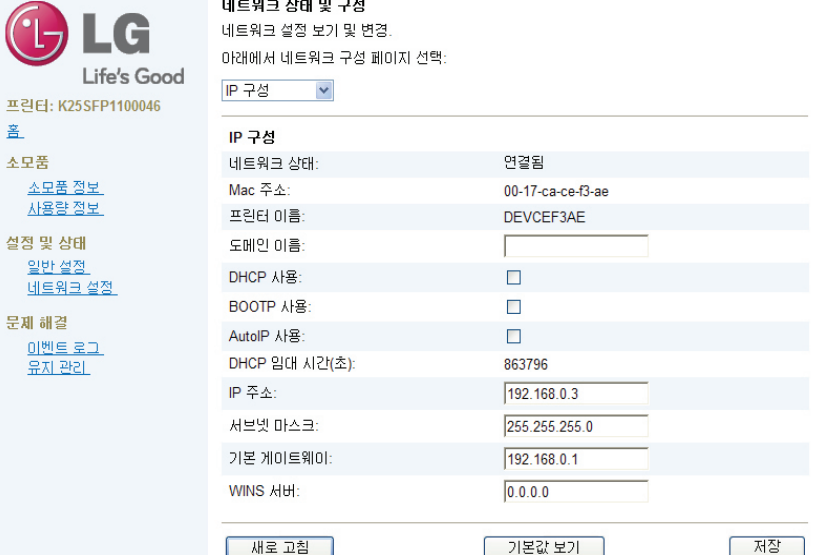

6 [IP 주소], [서브넷 마스크], [기본 게이트웨이]를 입력한 후 [저장] 버튼을 누릅니다.

프린터 도구 상자

 $\bar{\mathbf{z}}$ 

설

분

LG LPP6020N

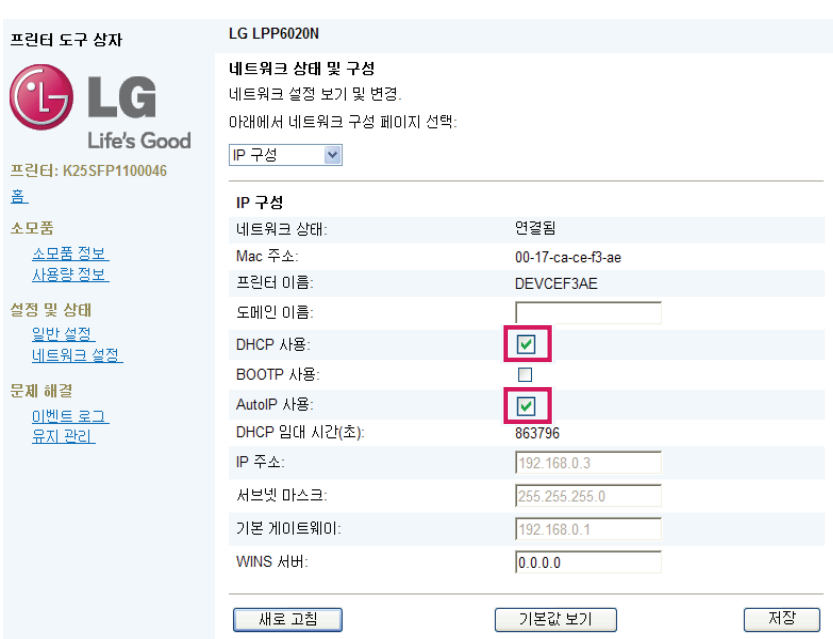

5 IP 구성 화면이 나타나면 [DHCP 사용] 메뉴와 [Auto IP 사용] 메뉴의 체크를 해제합니다.

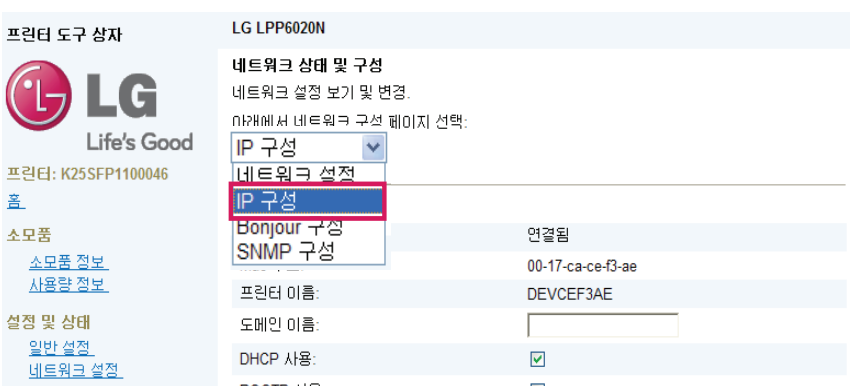

4 [네트워크 구성 페이지 선택] 항목에서 [IP 구성] 메뉴를 선택합니다.

66 프린터 공유하기

7 고정 IP설정이 완료되면 설정 성공화면이 나타납니다.

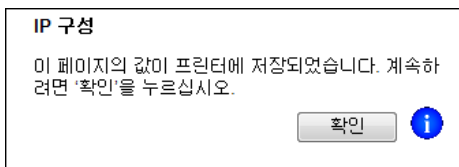

### 네트워크 프린터 공유하기

네트워크 프린터를 공유하기 위해서는 프린터가 사용하려는 PC와 동일한 네트워크에 연결되어 있어야합니다. 다음과 같은 방법으로 네트워크에 연결된 프린터를 공유해서 사용할 수 있습니다.

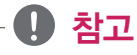

• 프린터의 IP를 고정IP로 설정한 후 사용하길 권장합니다.

유동 IP를 사용하면 프린터의 IP가 임의로 변경될 수 있으며, IP가 변경되면 프린터와 연결된 컴퓨터에서 인쇄가 정상적으로 진행되지 않습 니다.

1 프린터 소프트웨어 CD를 CD 드라이브에 넣습니다.

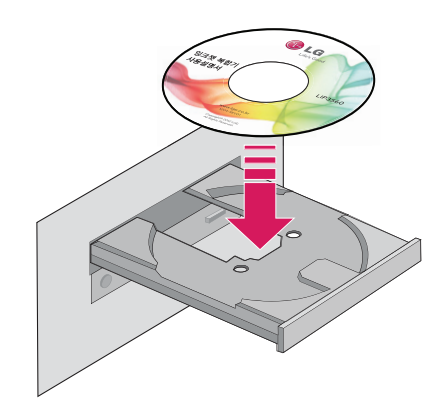

2 설치 화면이 나타나면 [프린터 소프트웨어 설치] 버튼을 누릅니다.

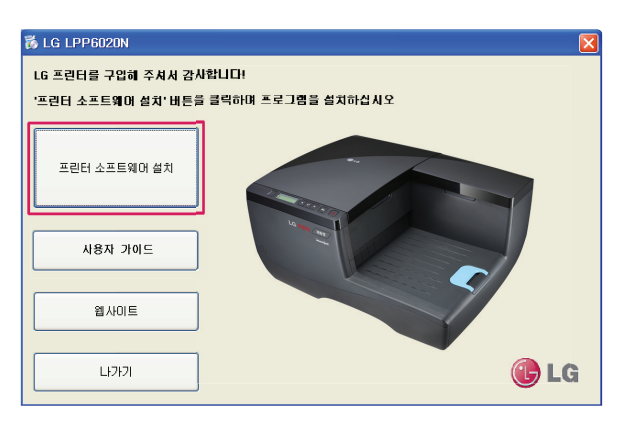

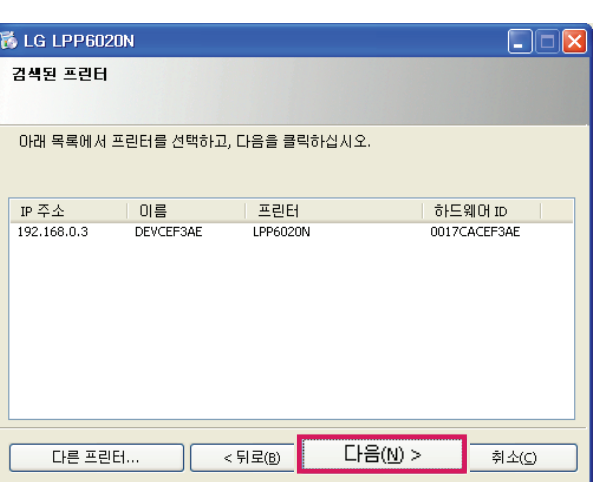

5 잠시 후 [검색된 프린터] 화면이 나타나면 LPP6020N을 선택하고 [다음] 버튼을 누릅니다.

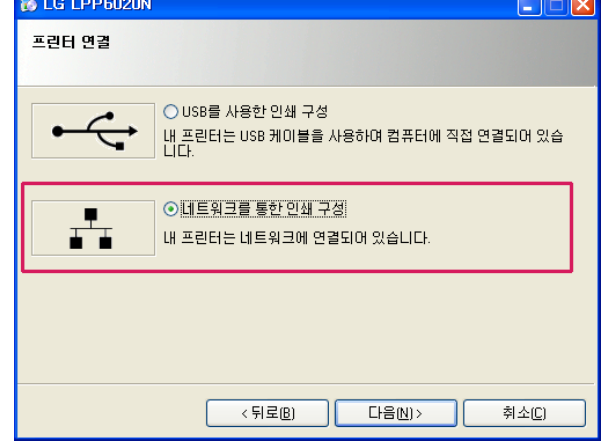

ä

4 [프린터 연결] 화면이 나타나면 [네트워크를 통한 인쇄구성]을 선택한 후 [다음] 버튼을 누릅니다.

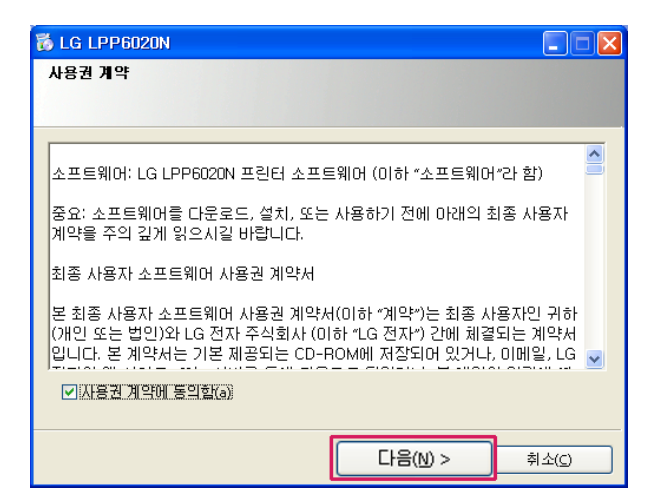

3 [사용권 계약] 화면이 나타나면 [사용권 계약에 동의함]에 체크한 후 [다음] 버튼을 누릅니다.

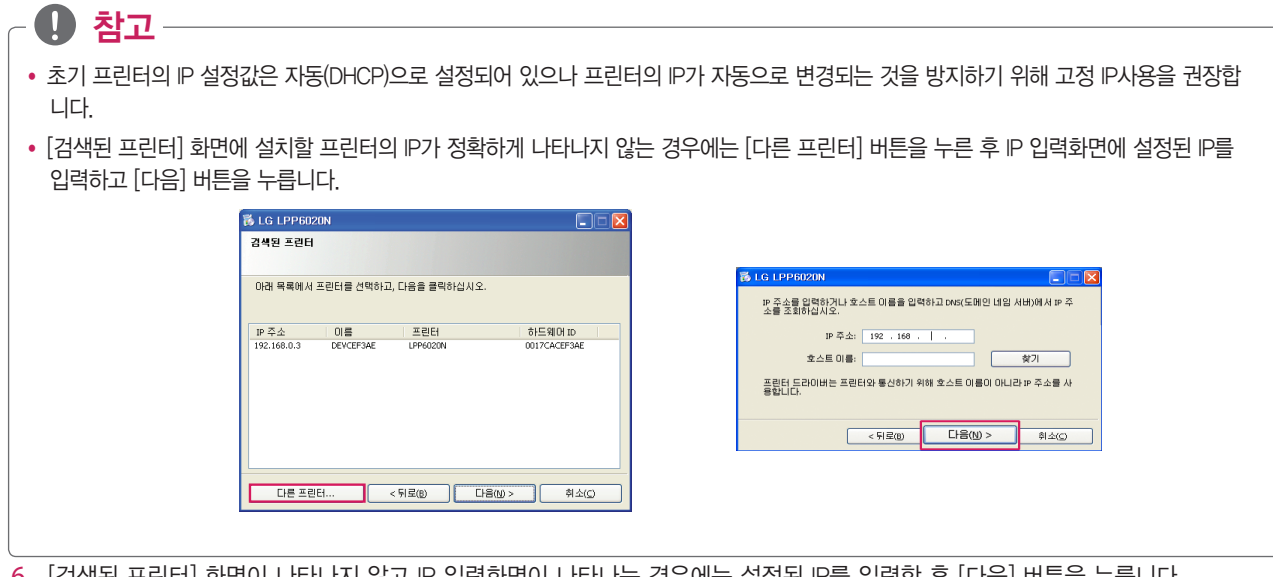

6 [검색된 프린터] 화면이 나타나지 않고 IP 입력화면이 나타나는 경우에는 설정된 IP를 입력한 후 [다음] 버튼을 누릅니다.

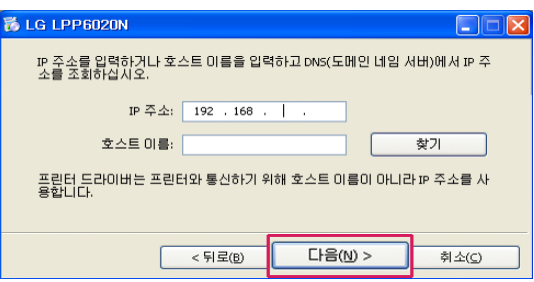

7 다음과 같이 자동으로 드라이버 설치가 진행됩니다.

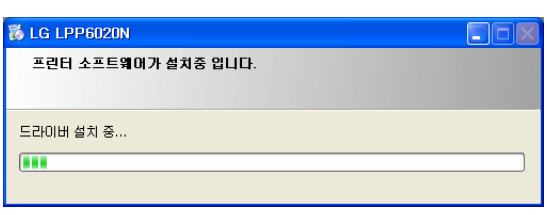

 $\Box$ o $\boxtimes$ 

마침(E)

8 [테스트 페이지 인쇄]를 체크한 후 [마침] 버튼을 누르면 잠시 후 테스트 페이지가 인쇄됩니다.

-<br>- 소프트웨어 설치가 완료되었습니다.

K LG LPP6020N

네트워크 연결 성공

☑테스트페이지 안쇄

☑이 프린터를 기본 프린터로 설정합니다.

- 
- 

## ₩ 참고

• 컴퓨터에 다른 프린터가 설치되어 있는 경우에는 [이 프린터를 기본 프린터로 설정합니다.] 메뉴를 체크한 후 [마침] 버튼을 누르십시오.

### USB로 연결된 프린터 공유하기

컴퓨터에 프린터가 USB 케이블로 연결되었을 경우 다음과 같은 방법으로 다른 컴퓨터에서 프린터를 공유해서 사용할 수 있습니다.

### ♥ 참고

- 프린터를 공유하기 위해서는 사용하려는 컴퓨터가 모두 동일한 네트워크에 있어야 합니다. USB로 연결된 프린터를 사용할 경우 프린터가 연결된 컴퓨터가 꺼지면 다른 컴퓨터에서 프린터를 사용할 수 없습니다.
- USB로 연결된 프린터를 공유해서 사용하는 경우 [프린터 도구상자]를 사용할 수 없습니다. 프린터 도구상자를 사용하려면 네트워크로 프린터를 공유해서 사용해야 합니다.

#### 프린터가 연결된 컴퓨터에서 공유준비

- 1 [시작] > [실행] 또는 [시작] > [프로그램 및 파일 검색] 창을 선택합니다. y Windows 8: [참 메뉴] > [검색] 메뉴를 선택하고, 앱목록에서 [실행] 또는 [프로그램 및 파일 검색] 창을 선택합니다.
- 2 [실행] 또는 [프로그램 및 파일 검색] 창에 "control printers" 를 입력한 후 [Enter] 키를 누릅니다.
- 3 [LG LPP6020N]을 선택한 후 마우스 오른쪽 버튼을 누릅니다.
- 4 [프린터 속성] 메뉴에서 [LG LPP6020N]을 선택하거나 [공유] 메뉴를 선택합니다.
- 5 [공유] 탭으로 이동한 후 [이 프린터 공유] 메뉴를 체크 또는 선택합니다.
- 6 공유 이름 입력 필드에 원하는 프린터 이름을 입력한 후 [확인] 버튼을 누릅니다.

#### 다른 컴퓨터에서 프린터 연결

- 1 [시작] > [실행] 또는 [시작] > [프로그램 및 파일 검색] 창을 선택합니다.
- y Windows 8: [참 메뉴] > [검색] 메뉴를 선택하고, 앱목록에서 [실행] 또는 [프로그램 및 파일 검색] 창을 선택합니다.
- 2 [실행] 또는 [프로그램 및 파일 검색] 창에 프린터 연결된 IP를 (예)\\192.168.1.4와 같은 형식으로 입력한 후 [Enter] 키를 누릅니 다.

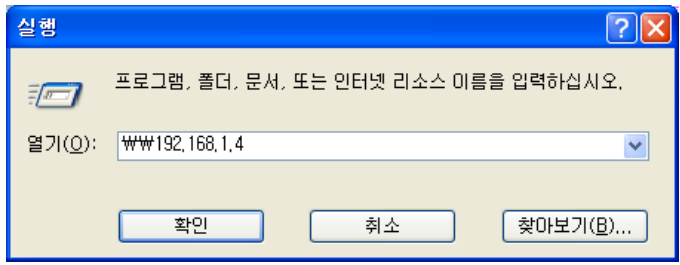

3 탐색기 화면에 프린터가 나타나면, 연결하려는 프린터를 선택합니다.

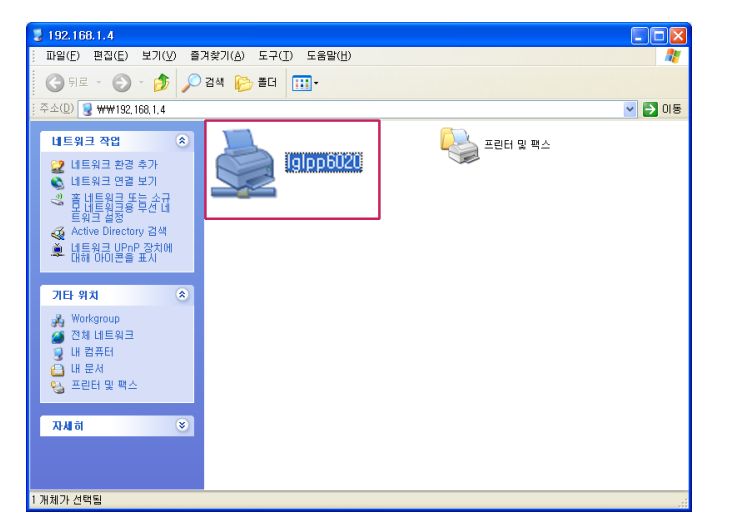

4 마우스 오른쪽 버튼을 눌러 [연결]을 선택해 프린터 연결을 완료합니다.

₩ 참고

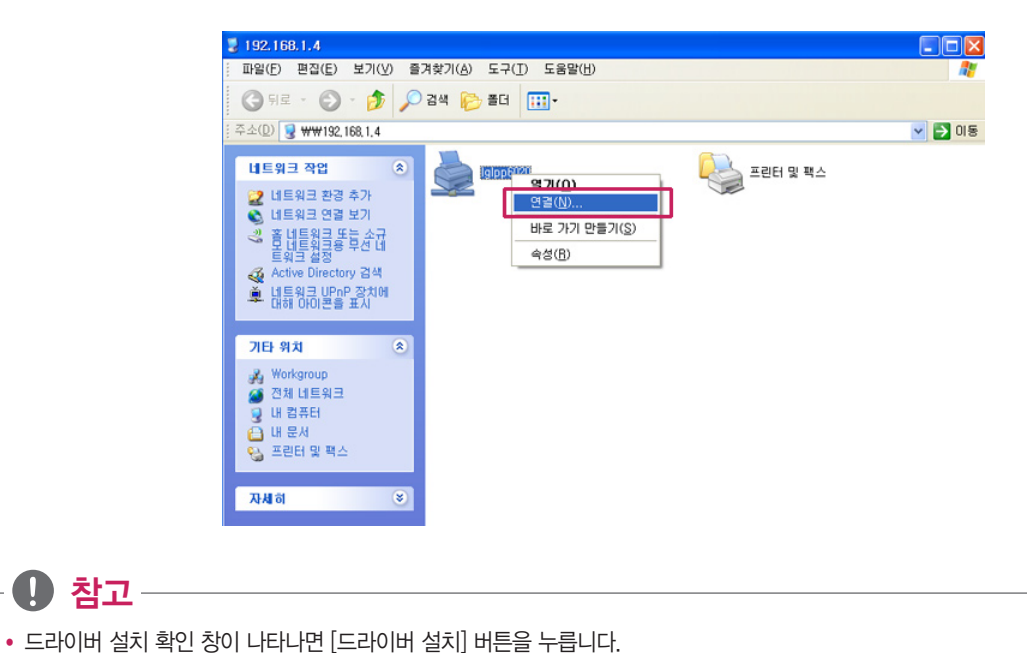

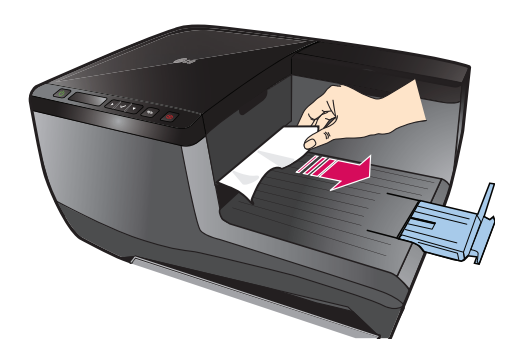

 - 배지 트레이에 용지가 걸린 경우 걸린 용지의 끝을 잡고 제품에 무리가 가지 않도록 부드럽게 잡아 당겨서 꺼냅니다.

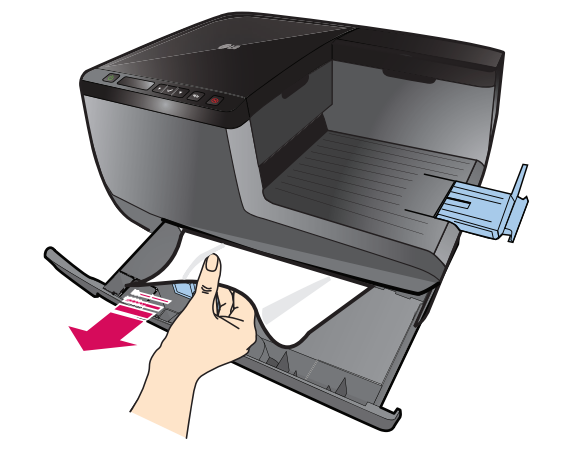

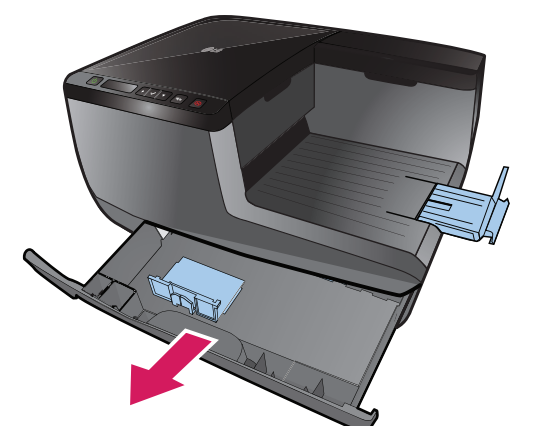

 - 급지 트레이에 용지가 걸린 경우 급지 트레이을 분리한 후 걸린 용지의 끝을 잡고 제품에 무리가 가지 않도록 부드럽게 잡아 당겨서 꺼냅니다.

용지 걸림 해결하기

#### 걸린 용지 꺼내기

제품 사용 중 용지 걸림이 발생하면 다음과 같은 방법으로 용지를 꺼낼 수 있습니다.
# 용지 걸림 예방하기

용지의 잘못된 사용이나 보관방법으로 인해 용지 걸림이 발생할 수 있으므로 다음과 같은 사항을 참고 하여 인쇄 걸림을 예방할 수 있습 니다.

# ♥ 참고

- 급지 트레이에 너무 많은 용지를 넣지 마십시오.
- 급지 트레이에 용지를 너무 깊이 밀어 넣지 마십시오.
- 찢어진 종이나 휘어진 용지를 사용하지 마십시오.
- 급지 트레이에 서로 다른 종류의 용지를 넣어 사용하지 마십시오.
- 용지 크기에 맞추어 급지 트레이의 너비 가이드를 조절하여 사용 하십시오.
- 이면지나 재활용 용지를 사용하면 용지가 걸릴 수 있습니다.
- 습기가 많은 곳에 용지를 보관하지 마십시오.

### 인쇄가 되지 않을 경우

- 1 제품의 전원이 켜져 있는지 확인하십시오.
- 2 급지 트레이에 용지가 없거나 용지가 걸려 있는지 확인하십시오.
- 3 USB 연결 케이블을 분리한 후 다시 연결하십시오.

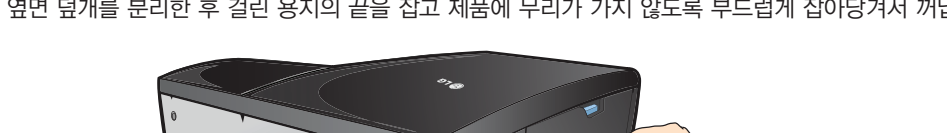

 - 프린터 옆면 덮개에 용지가 걸린 경우 프린터 옆면 덮개를 분리한 후 걸린 용지의 끝을 잡고 제품에 무리가 가지 않도록 부드럽게 잡아당겨서 꺼냅니다.

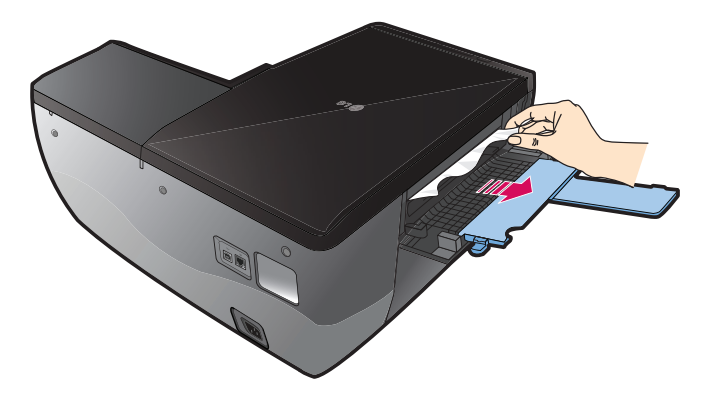

 - 제품 내부에 용지가 걸린 경우 용지가 잘 꺼내지지 않을 경우에는 다목적 급지대를 열고 제품에 무리가 가지 않도록 부드럽게 잡아당겨서 꺼냅니다.

- 4 제품이 일시 중지/오프라인 상태인지 확인 하십시오.
	- Windows XP / VISTA / 7: [시작] > [제어판] > [프린터 및 팩스] 또는 [시작] > [장치 및 프린터]를 실행하고 [LG LPP6020N] 프 린터를 더블 클릭하면 현재 상태를 확인할 수 있습니다.
	- Windows 8: 데스크톱에서 [참 메뉴] > [설정] > [제어판] > [장치 및 프린터 보기] > [LG LPP6020N] 프린터를 더블 클릭하면 현 재 상태를 확인할 수 있습니다.

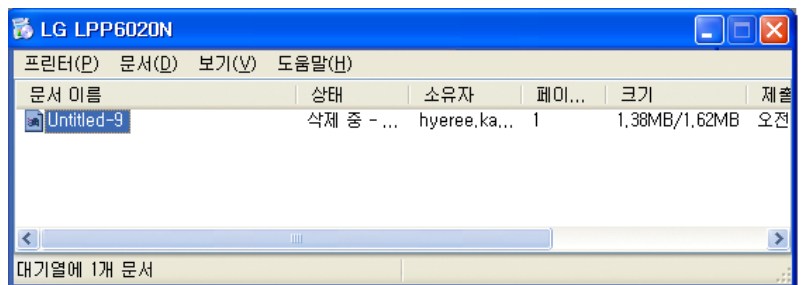

- [문서] 메뉴의 [계속] 또는 [다시 시작] 버튼을 눌러 인쇄 작업을 진행할 수 있습니다.

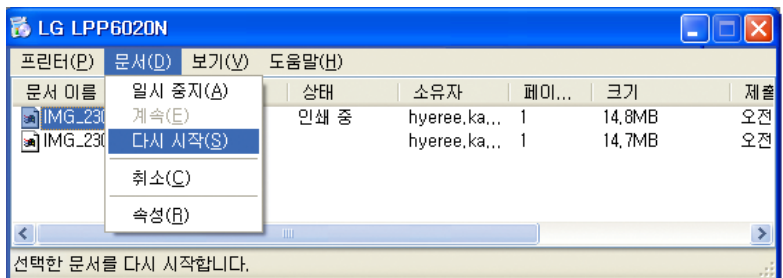

- 5 제품이 기본 프린터로 설정되어 있는지 확인 하십시오.
	- Windows XP / VISTA / 7: [시작] > [제어판] > [프린터 및 팩스] 또는 [시작] > [장치 및 프린터]를 실행한 후 [LG LPP6020N] 프 린터가 기본 프린터로 설정되어 있는지 확인합니다.
	- Windows 8: 데스크톱에서 [참 메뉴] > [설정] > [제어판] > [장치 및 프린터 보기]를 실행한 후 [LG LPP6020N] 프린터를 더블 클 릭하면 현재 상태를 확인할 수 있습니다.

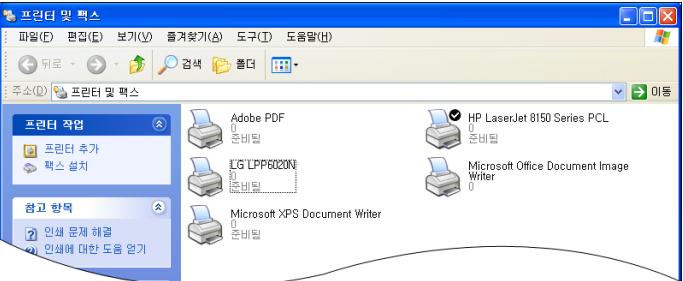

- [LG LPP6020N] 프린터를 선택하고 마우스 오른쪽 버튼을 누른 후 [기본 프린터로 설정]을 눌러 기본 프린터로 설정합니다.

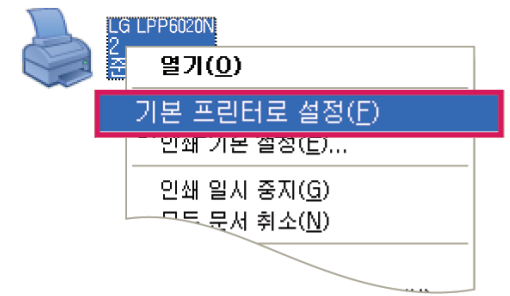

6 위와 같은 방법으로도 인쇄가 되지 않을 경우에는 다음과 같은 방법으로 프린터의 포트 설정이 정확하게 되어 있는지 확인합니다.

 - 프린터의 포트 설정이 정확하게 되어 있는지 확인합니다. [LG LPP6020N]프린터를 선택하고 마우스 오른쪽 버튼을 누른 후 [속성]을 눌러 [포트] 탭을 선택한 후 정확한 포트가 선택이 되어 있는지 확인합니다.

# 인쇄가 선명하게 되지 않을 경우

인쇄물에 줄무늬가 생기거나 잘못된 색상 또는 누락된 색상이 있다면 다음과 같이 잉크 카트리지를 청소하십시오.

#### 도구상자에서 잉크 카트리지 청소하기

1 [시작] > [(모든)프로그램] > [LG] > [LG LPP6020N] > [도구 상자]를 눌러 도구 상자를 실행합니다.

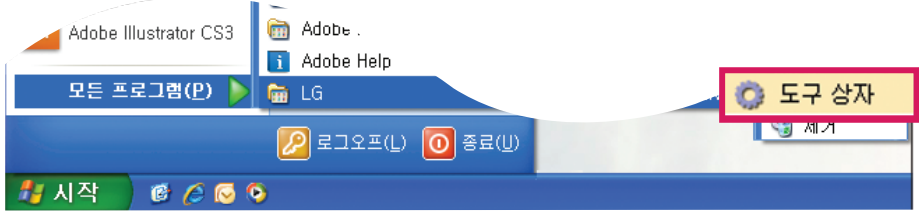

- y Windows 8: 시작 화면의 [도구 상자] 타일 또는 데스크톱의 [도구 상자] 아이콘을 눌러 도구 상자를 실행합니다. 타일 또는 아이콘이 없거나 삭제된 경우 [참 메뉴] > [검색] 메뉴를 선택하고, 앱 목록에서 [LG] > [도구 상자]를 실행하십시오.
- 2 다음과 같은 화면에서 [LG LPP6020N]를 누르면 프린터 도구상자 메뉴가 실행됩니다.

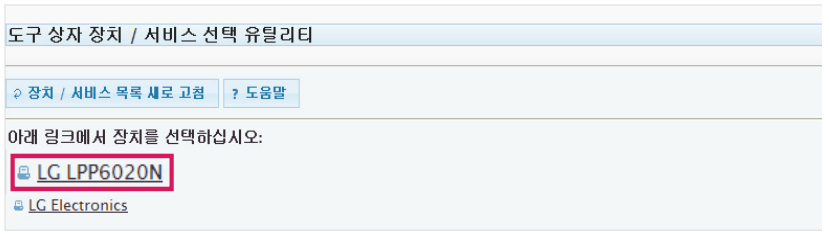

3 프린터 도구상자 메뉴에서 [유지 관리] 메뉴를 누릅니다.

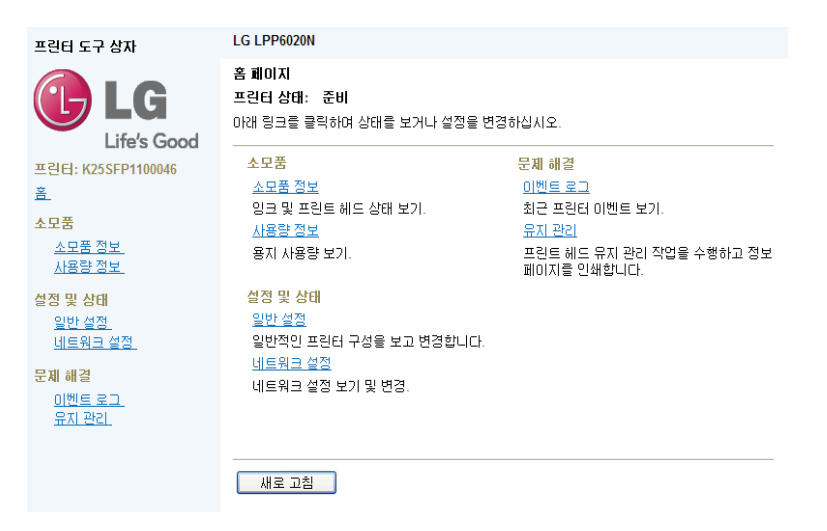

4 다음과 같은 메뉴가 나타나면 [프린터헤드 청소] 버튼을 눌러 청소를 진행합니다.

 $\overline{C}$ 

盖

 $\sim$ 

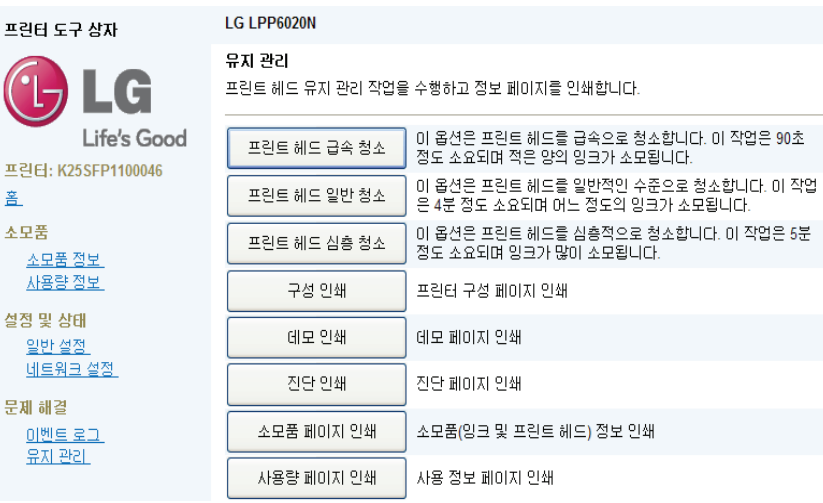

### ₩ 참고

- 필요에 따라 단계별(급속, 일반, 심층) 프린트 헤드 청소를 선택해서 사용하십시오. 단계가 높아질수록 청소로 인해 소모되는 잉크량이 많아집니다.
- y [헤드 급속 청소] 후 인쇄물을 출력하여 문제가 해결 되었는지 확인합니다. 계속 문제가 발생 된다면 [헤드 일반 청소]를 진행 하십시오. 진 행 한 후에도 계속 문제가 발생 된다면 [헤드 심층 청소]를 진행 하십시오. 문제가 해결 되지 않을 경우에는, 고객 지원 센터로 문의하시기 바랍니다.

### 프린터 제어판으로 잉크 카트리지/헤드 청소하기

### ₩ 참고

- [프린트헤드 청소] 버튼을 누르게 되면 청소를 위해 일부 잉크가 소모됩니다.
- y [헤드 급속 청소]를 통해 인쇄 문제가 해결되지 않는 경우 [헤드 일반 청소] 또는 [헤드 심층 청소]를 통해 문제를 해결하십시오.
	- 프린트 헤드 급속 청소: 프린트 헤드를 급속으로 청소합니다. 이 작업은 90초 정도 소요되며 적은 양의 잉크가 소모됩니다.
	- 프린트 헤드 일반 청소: 프린트 헤드를 일반적인 수준으로 청소합니다. 이 작업은 4분 정도 소요되며 어느 정도의 잉크가 소모됩니다.
	- 프린트 헤드 심층 청소: 프린트 헤드를 심층적으로 청소합니다. 이 작업은 5분 정도 소요되며 잉크가 많이 소모됩니다.
- 1 프린터 제어판의 버튼을 누른 후 [유지관리]로 이동해 버튼을 누릅니다.

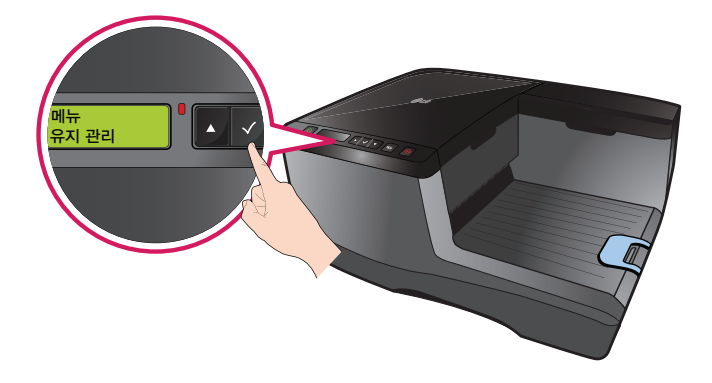

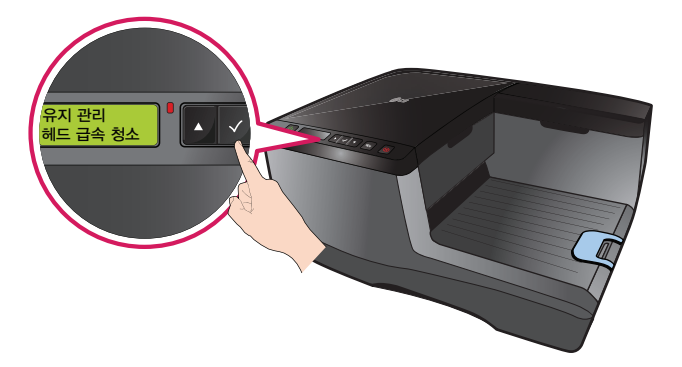

2 [헤드 급속 청소] 메뉴에서 기 버튼을 누르면 헤드 급속 청소가 시작됩니다.

# 매킨토시에서 사용하기

# 소프트웨어 설치하기

프린터를 사용하기 위해서는 프린터 소프트웨어를 설치해야 합니다.

 $\overline{\phantom{a}}$ 참고

- 이 프린터는 MAC OS X 10.5 이상이 설치된 매킨토시에서 사용할 수 있습니다.
- 1 프린터 소프트웨어 CD를 CD 드라이브에 넣으면 잠시 후 바탕화면에 다음과 같은 아이콘이 나타납니다.

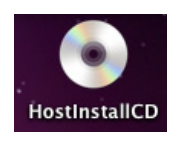

2 화면에 나타난 CD 아이콘을 클릭하고 osx폴더를 클릭합니다.

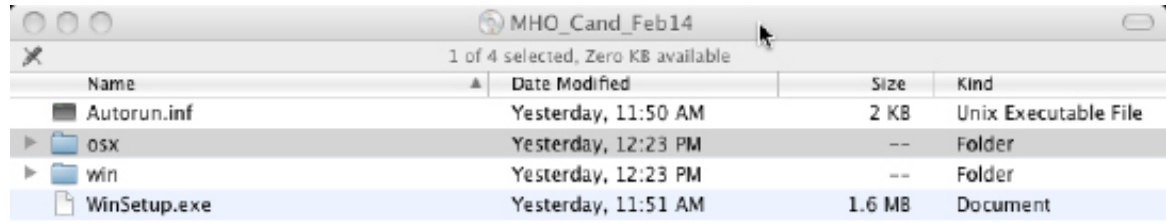

3 설치 화면이 나타나면 [계속] 버튼을 누릅니다.

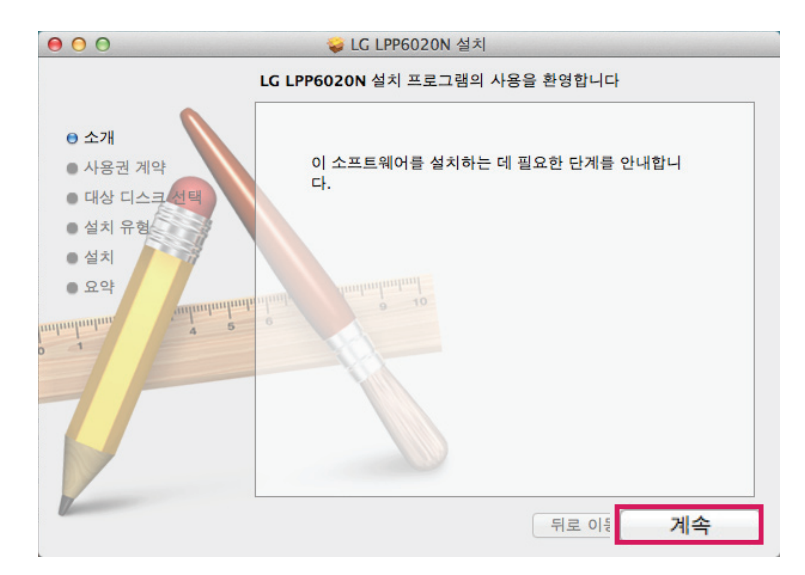

₩ 참고 • 사용하는 매킨토시에 하드 디스크가 여러 개 장착되어 있거나, USB 메모리 등이 장착되어 있을 경우 화면이 다르게 표시될 수 있습니다 .

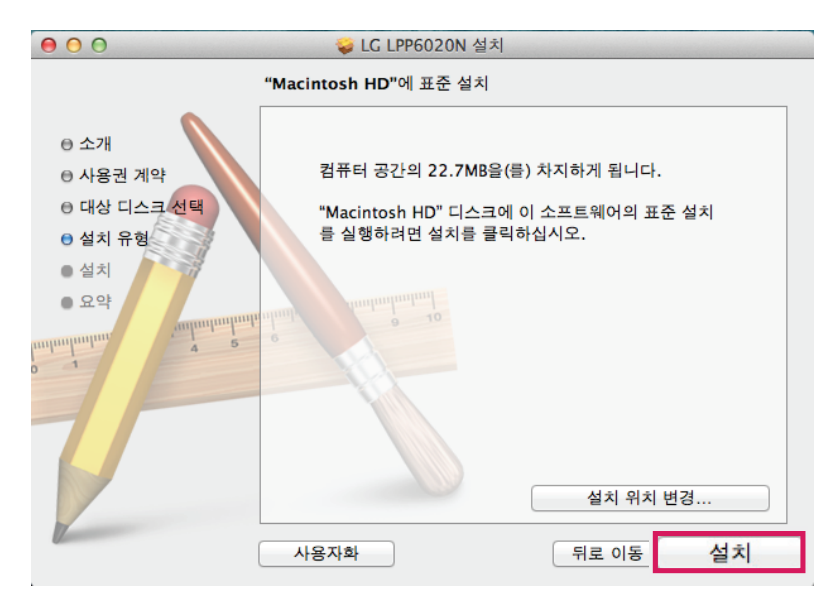

6 설치 확인 화면이 나타나면, [설치] 버튼을 누릅니다.

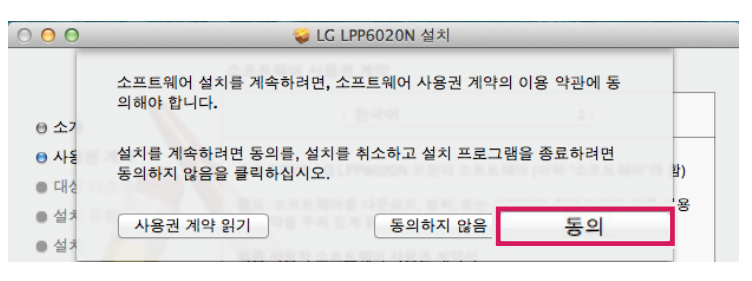

5 다음과 같은 화면이 나타나면 [동의] 버튼을 누릅니다.

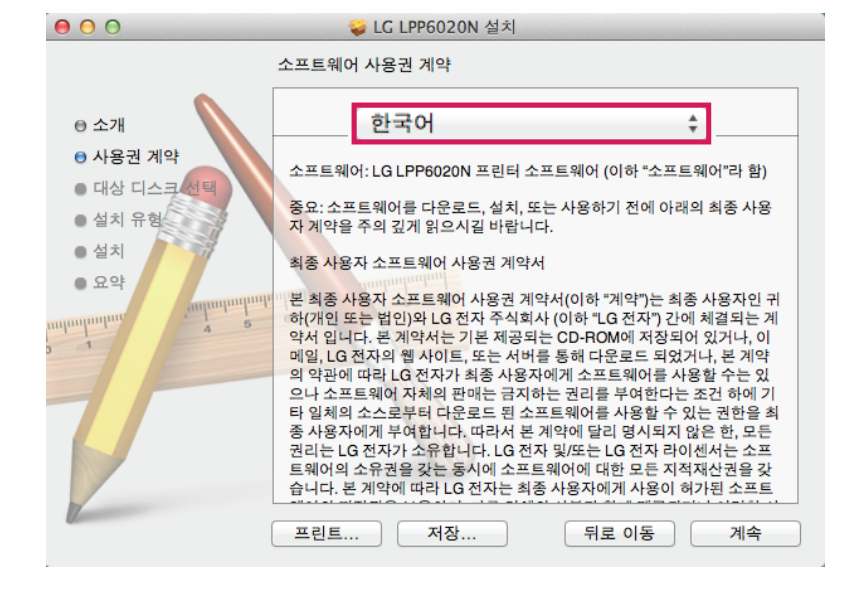

4 [소프트웨어 사용권 계약] 화면에서 [한국어]를 선택한 후 [계속] 버튼을 누릅니다.

 다음과 같은 화면이 나타나면, 사용자 암호를 입력한 후 [소프트웨어 설치] 버튼을 누릅니다. (암호가 설정되지 않은 경우에는 이름만 입력합니다.)

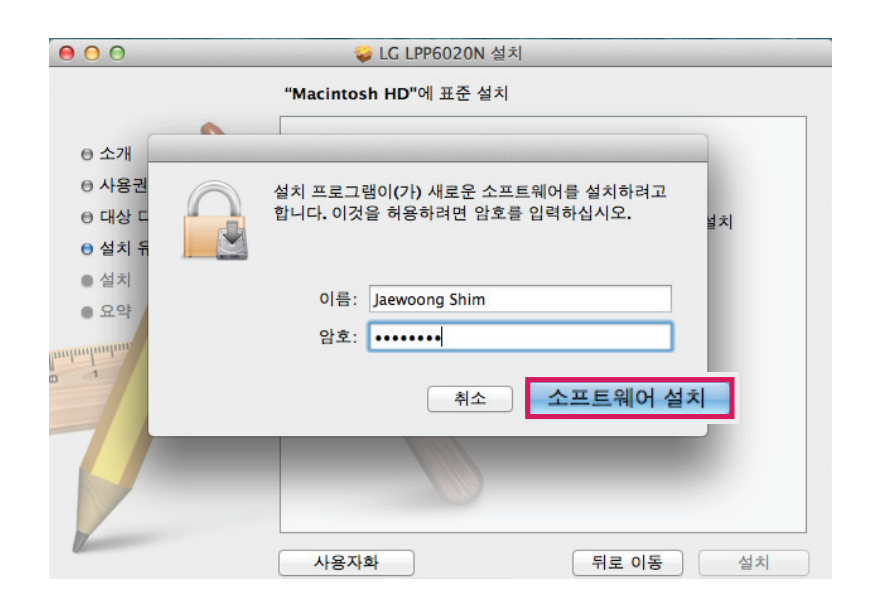

소프트웨어 설치 완료 화면이 나타나면 [닫기] 버튼을 눌러 설치를 완료합니다.

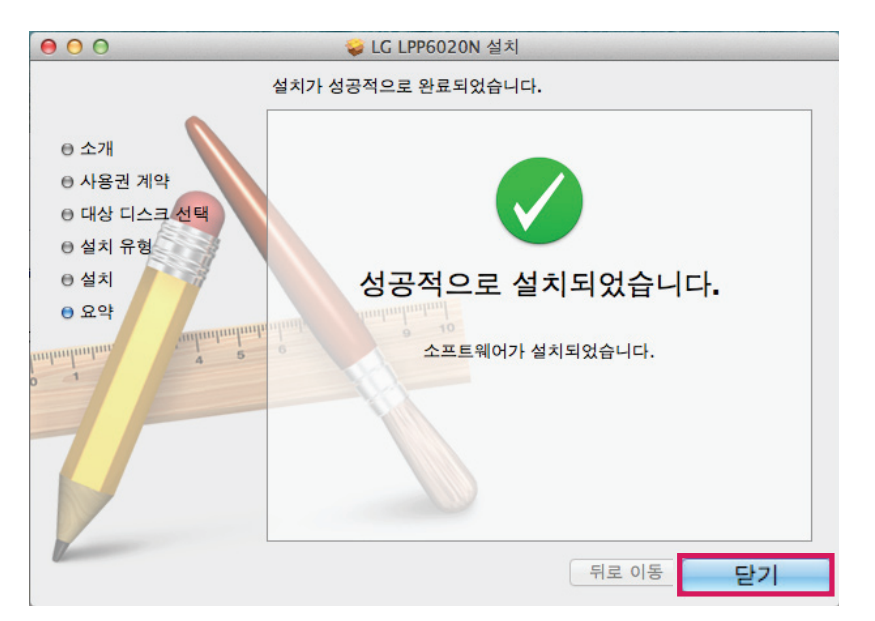

매킨토시의 USB 포트에 프린터를 연결합니다.

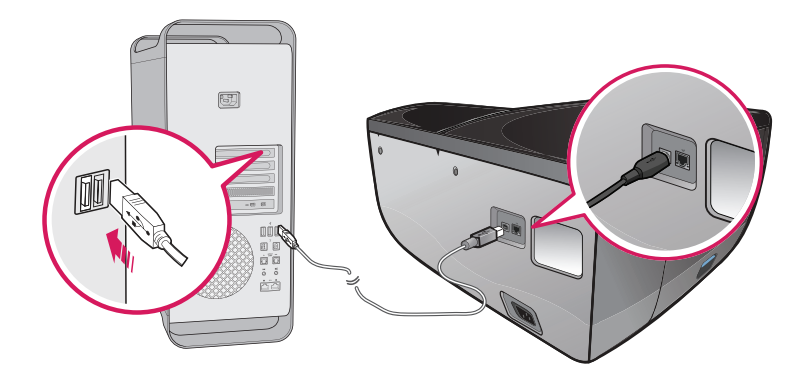

화면 상단의  $\left\langle 1 \right\rangle$   $\left[\right.$   $\right\langle$   $\right\langle$   $\right\langle$  환경설정 $\right\vert$   $\right\rangle$  [프린트 및 스캔] 메뉴를 선택합니다.

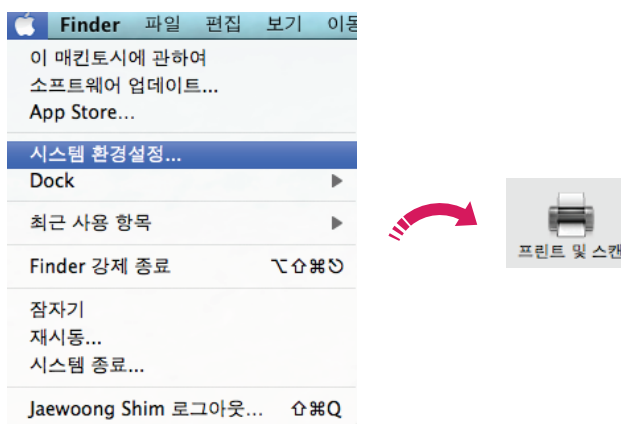

프린트 및 스캔 화면에 LG LPP6020N 프린터가 추가된 것을 확인합니다.

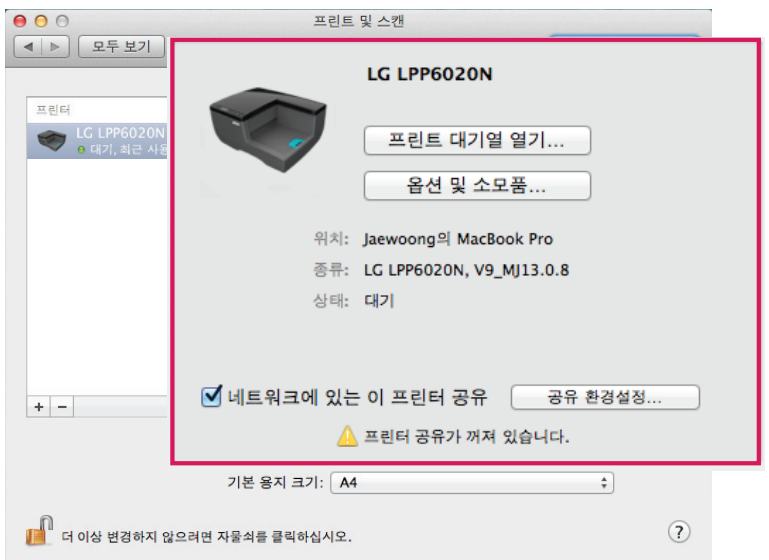

- LG LPP6020N 프린터가 나타나지 않은 경우, 좌측 메뉴에서 + 버튼을 누릅니다.
- 프린터 추가 화면이 나타나면 [LG LPP6020N]을 선택합니다.

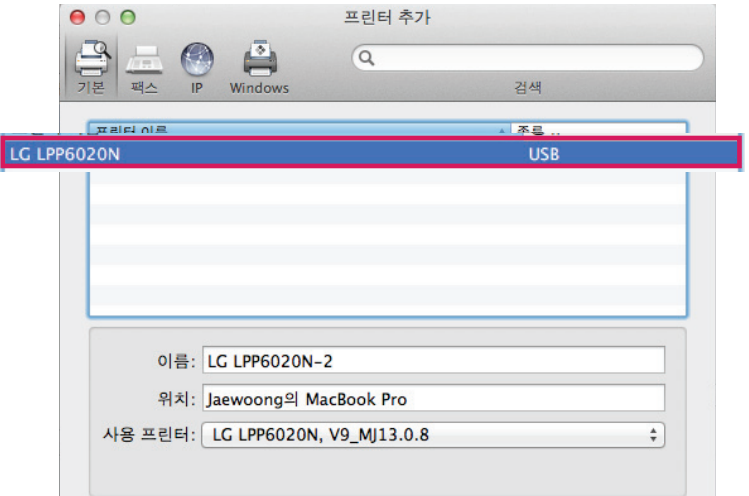

11 사용 프린터 항목에서 [프린터 소프트웨어 선택] > [LG LPP6020N]을 선택한 후 [승인] 버튼을 누릅니다.

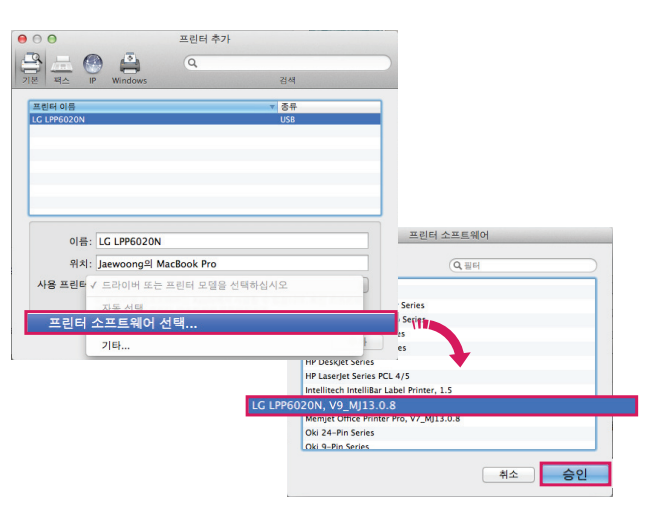

11 [추가] 버튼을 누르면 프린트 및 스캔 화면에 LG LPP6020N 프린터가 추가됩니다.

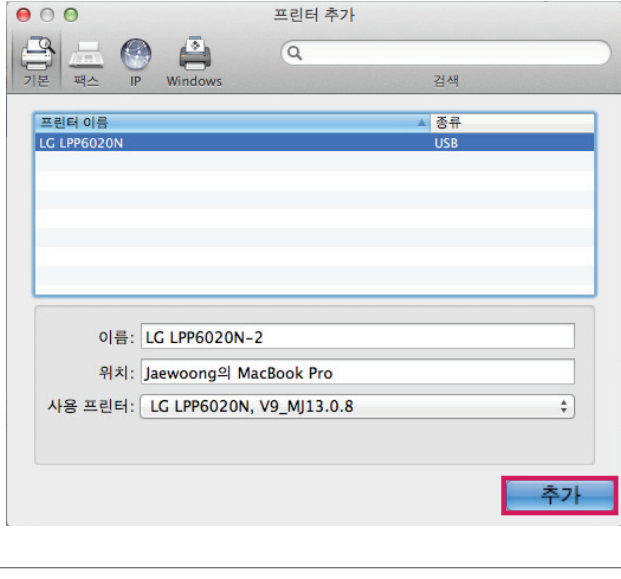

• 펌웨어 다운로드 유틸리티 화면이 나타나면 [닫기] 버튼을 누르십시오.

# 소프트웨어 삭제하기

₩ 참고

프린터 소프트웨어가 정상적으로 동작하지 않는 때에는 다음과 같은 방법으로 프린터 소프트웨어를 삭제한 후 다시 설치하십시오.

 $1$  화면 상단의  $\left( \bullet \right)$   $\left[ \lambda \right]$  환경설정 $\left[ \right)$   $\left[ \right.$  프린트 및 스캔 $\left]$  메뉴를 선택합니다.

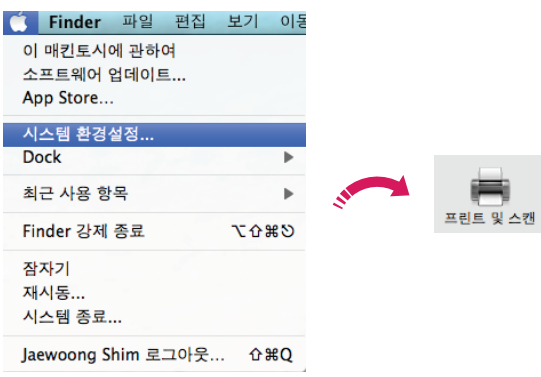

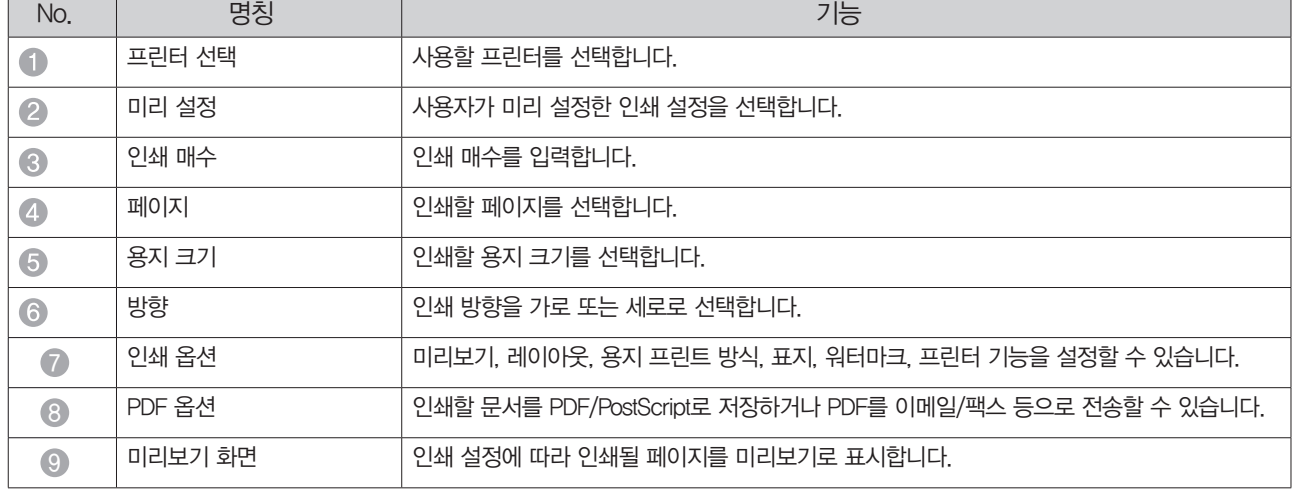

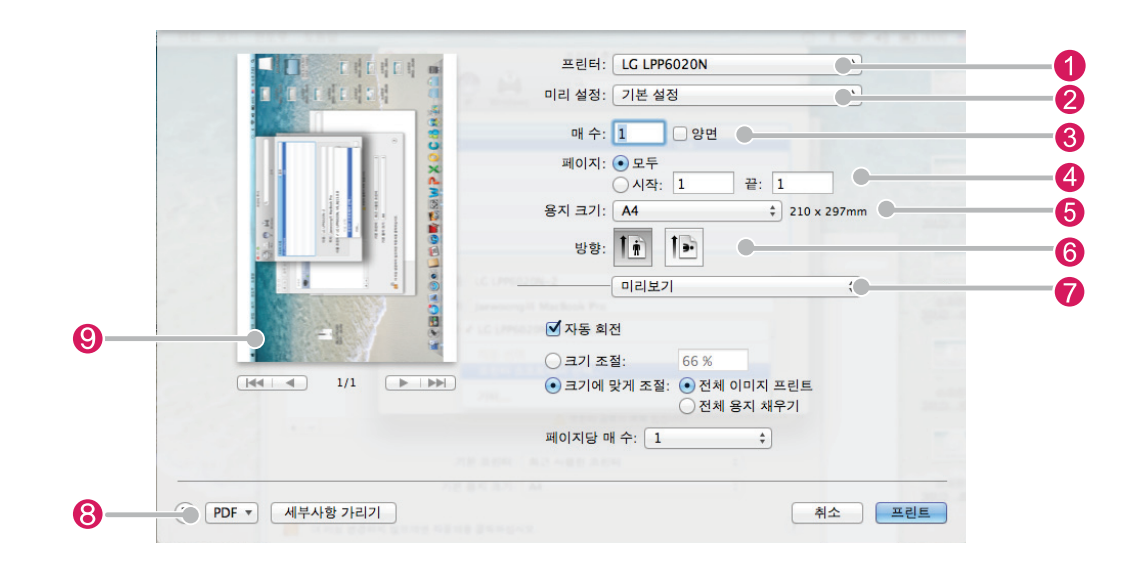

사용하는 프로그램에서 인쇄 버튼을 누르면 다음과 같이 [인쇄 기본 설정] 메뉴가 나타납니다.

인쇄 기본설정 메뉴 둘러보기

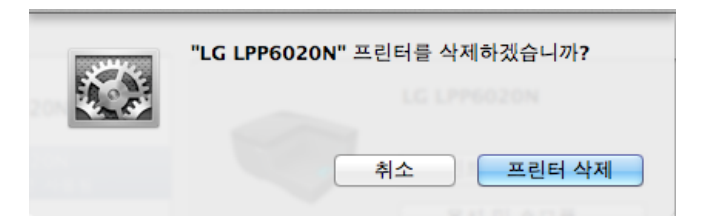

3 삭제 확인 화면이 나타나면 [프린터 삭제] 버튼을 눌러 프린터 소프트웨어를 삭제합니다.

 $2$  [프린트 및 스캔] 화면이 나타나면 좌측 메뉴에서 [LG LPP6020N]을 선택한 후 - 버튼을 누릅니다.

# 프린터 도구상자 사용하기

### 프린터 도구상자 실행하기

프린터 도구상자는 프린터를 사용하는데 필요한 다양한 기능(잉크 잔량 및 사용량 확인, 일반/네트워크 설정, 이벤트 로그, 유지관리 등) 을 제공합니다.

₩ 참고

- 프린터가 네트워에 연결되어 있는 경우에는 인터넷 브라우저에 프린터의 IP를 입력한 후 [Enter]키를 눌러 프린터 도구 상자와 같이 프린터 웹 서버(EWS)에 접속할 수 있습니다.
- $1$  화면 상단의  $\left( \bullet \right)$   $\left[ \lambda \right]$  환경 설정 $\left[ \right)$   $\left[ \right]$  프린트 및 스캔 $\left[$  메뉴로 이동합니다.

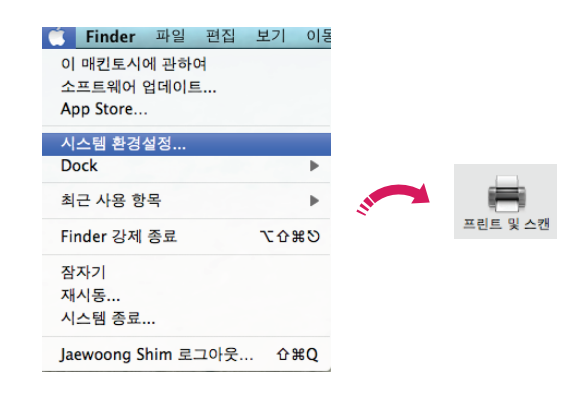

2 [프린트 및 스캔] 화면 왼쪽 [LG LPP6020N] 프린터를 더블 클릭합니다.

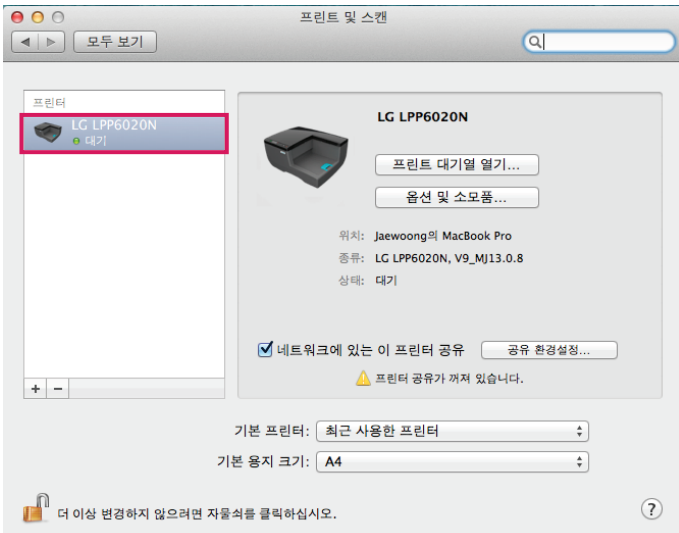

3 인쇄 대기열 화면이 나타나면 [프린터 설정] 버튼을 누릅니다.

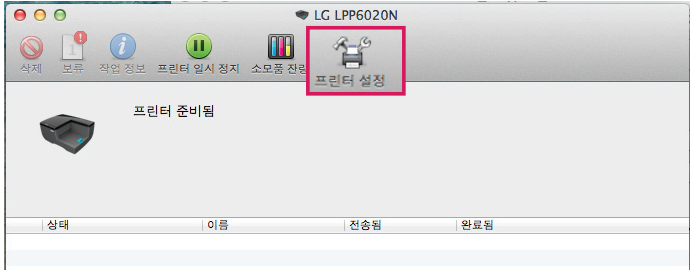

4 [유틸리티] > [프린터 유틸리티 열기]를 누릅니다.

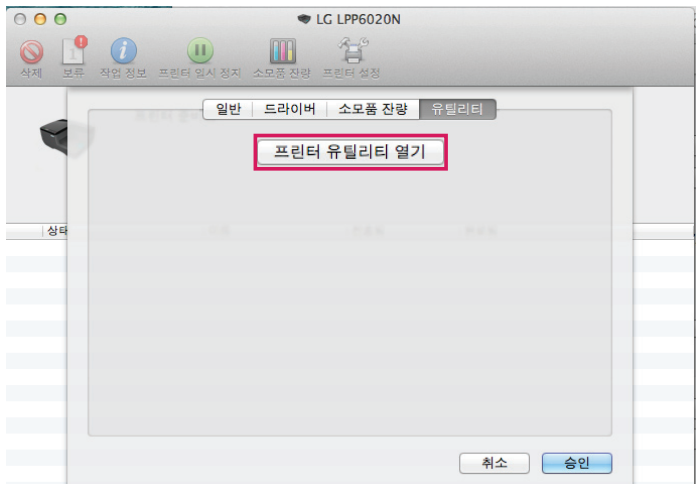

5 다음과 같은 화면이 나타나면, [LG LPP6020N]을 누릅니다.

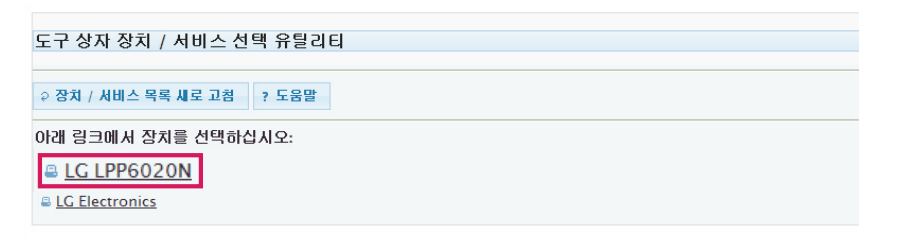

6 [프린터 도구상자]가 실행됩니다.

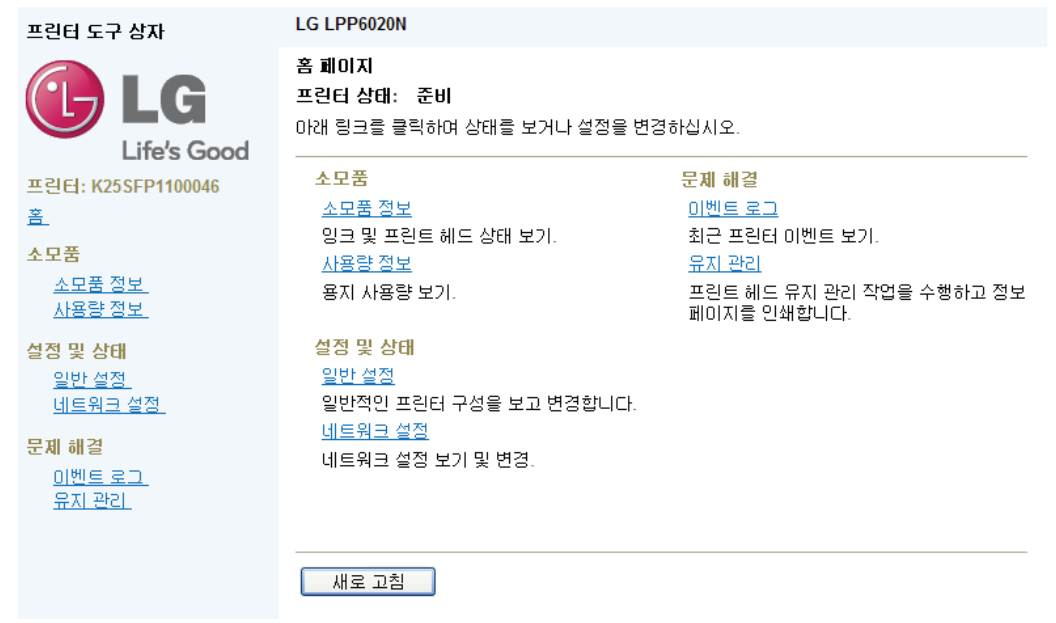

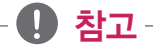

• 프린터가 네트워에 연결되어 있는 경우에는 인터넷 브라우저에 프린터의 IP를 입력한 후 [Enter]키를 눌러 프린터 도구 상자와 같이 프린터 웹 서버(EWS)에 접속할 수 있습니다.

#### 잉크 잔량 및 사용량 확인하기

LG전자 프린터 소프트웨어를 통해 다음과 같이 잉크 잔량을 확인하십시오.

1 1. 프린터 도구 상자에서 [소모품 정보] 메뉴를 누릅니다.

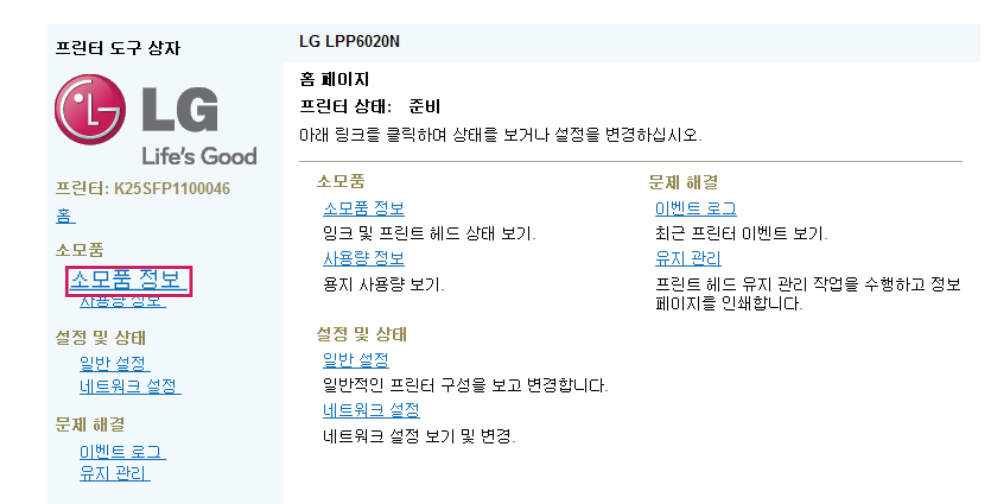

2 다음과 같이 잉크 잔량이 표시되며, [소모품 정보] 메뉴를 누르면 잉크 종류별 세부 정보를 확인할 수 있습니다.

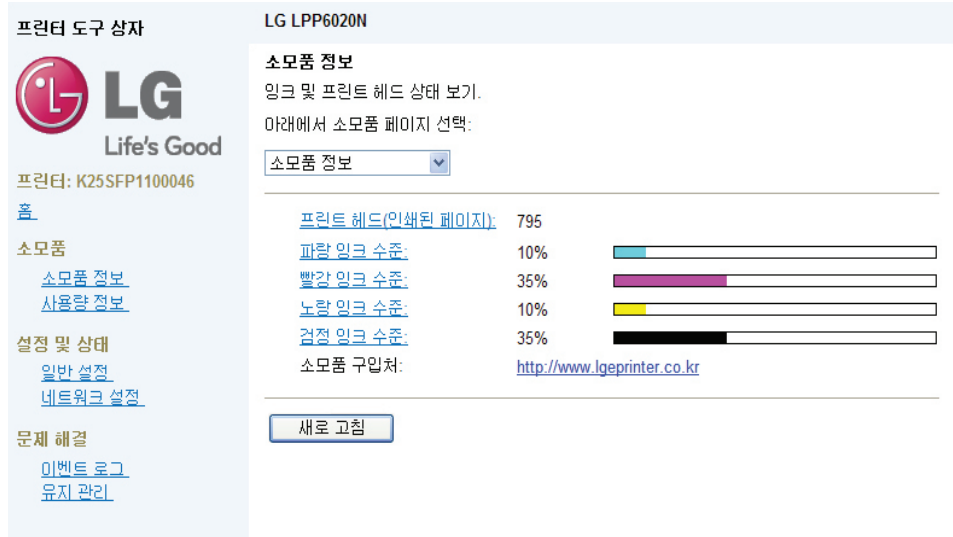

3 프린터 도구 상자에서 [사용량 정보] 메뉴를 누릅니다.

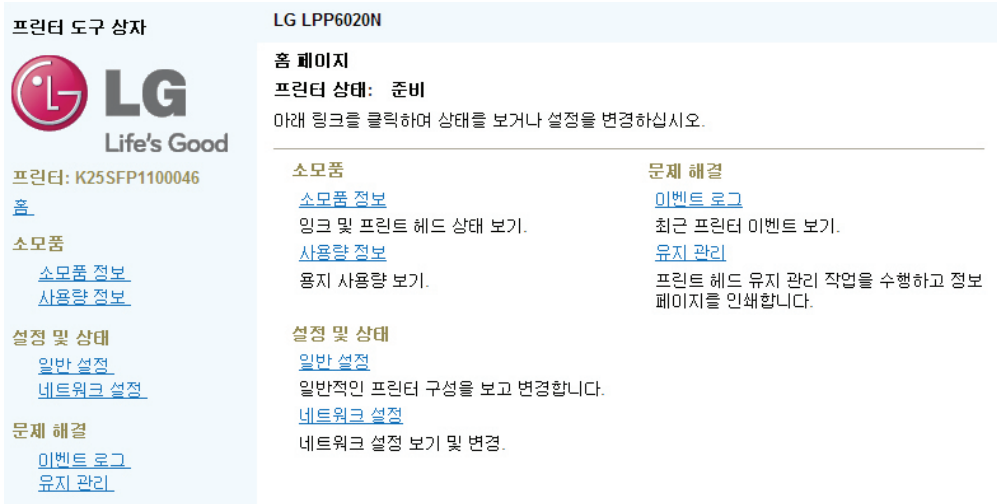

4 다음과 같이 프린터 사용량 정보가 나타납니다.

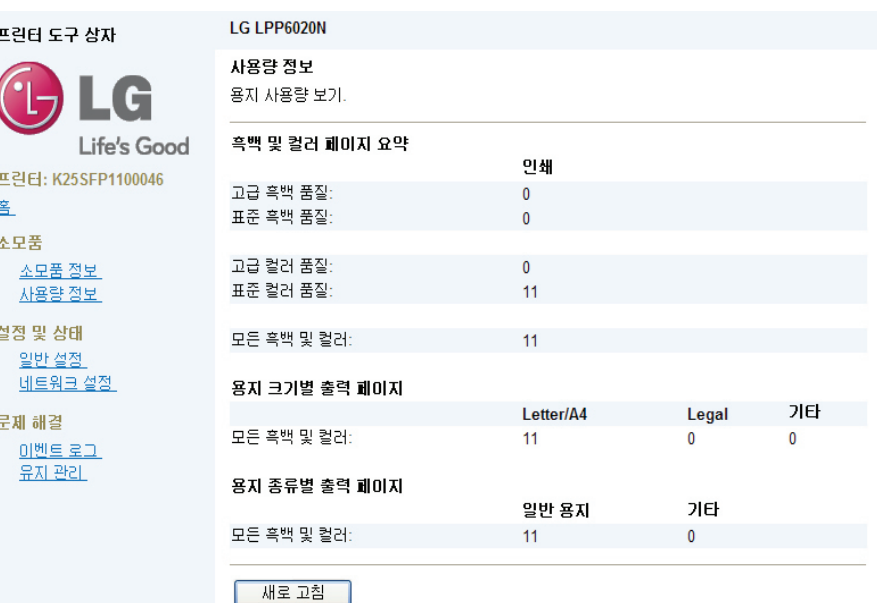

### 일반 설정하기

1 프린터 도구 상자에서 [일반 설정] 메뉴를 누릅니다.

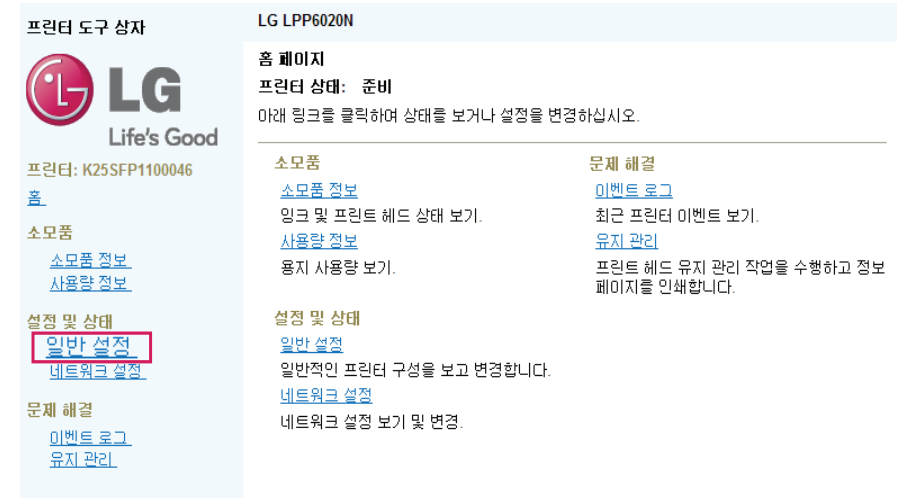

2 다음과 같이 펌웨어 버전, 장치 일련 번호, 언어, 내부 메모리 용량이 표시됩니다.

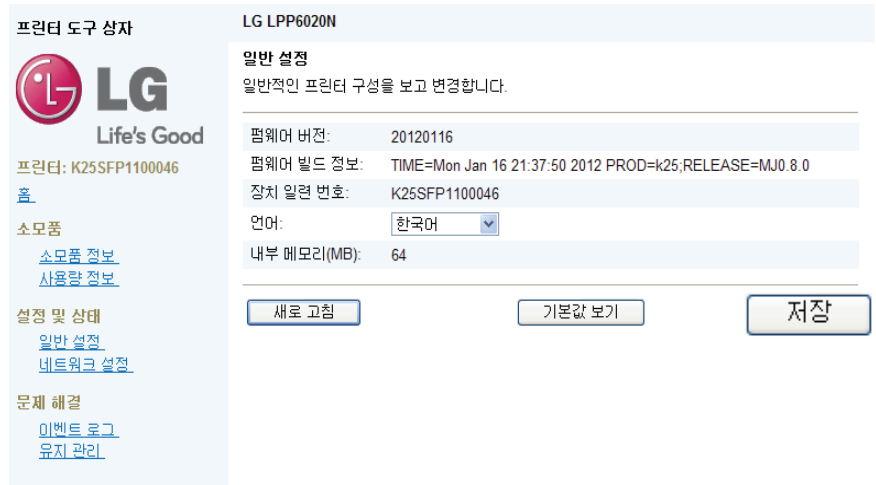

3 언어 항목의 오른쪽 메뉴에서 언어를 선택한 후 [저장]을 누르면 언어 설정을 변경할 수 있습니다.

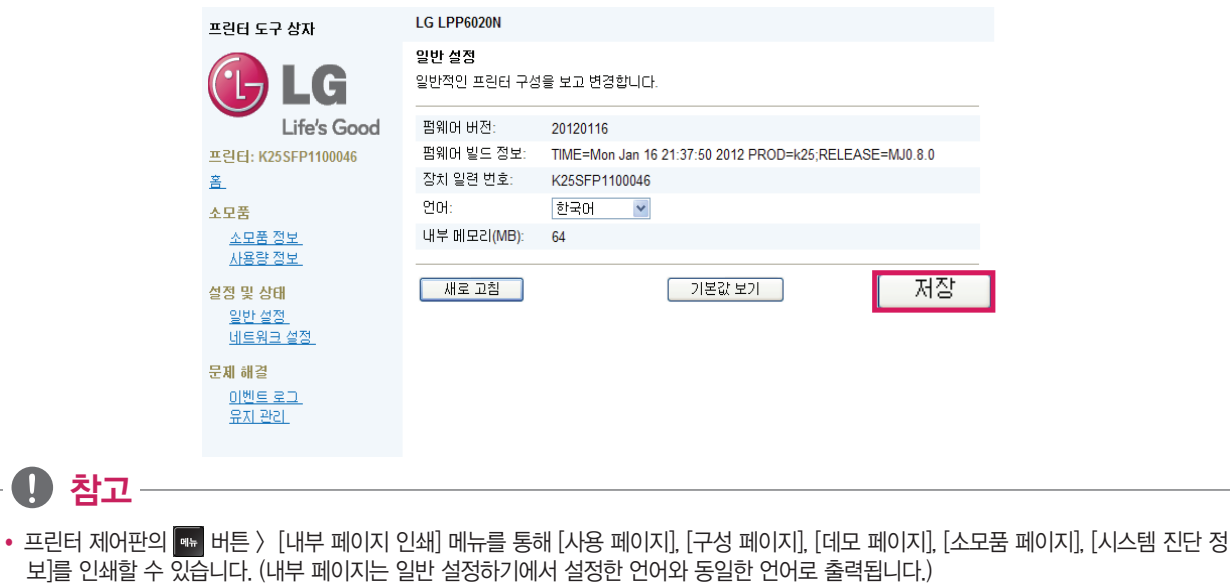

### IP구성 설정하기

 $\mathbf \Omega$ 

고정 IP를 설정하기 위해서는 [네트워크 프린터 사용하기] > [고정IP 네트워크로 설치하기]를 참고 하십시오.

1 프린터 도구 상자에서 [네트워크 설정] 메뉴를 누릅니다.

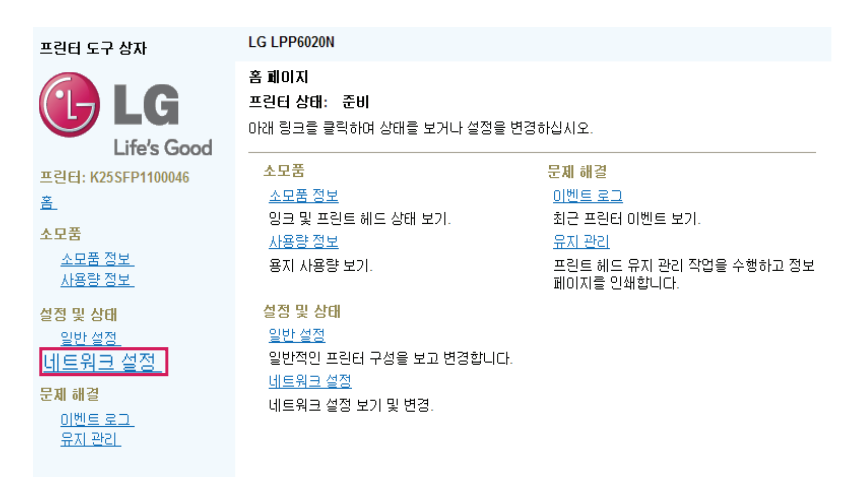

2 [네트워크 설정] 탭을 눌러 [IP 구성] 메뉴를 선택합니다.

 $\big($ 

晝

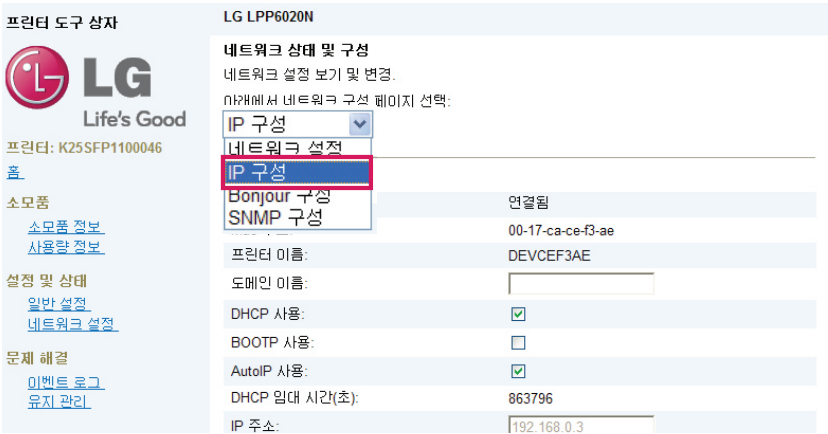

#### 3 [도메인 이름] 및 IP 구성을 설정합니다.

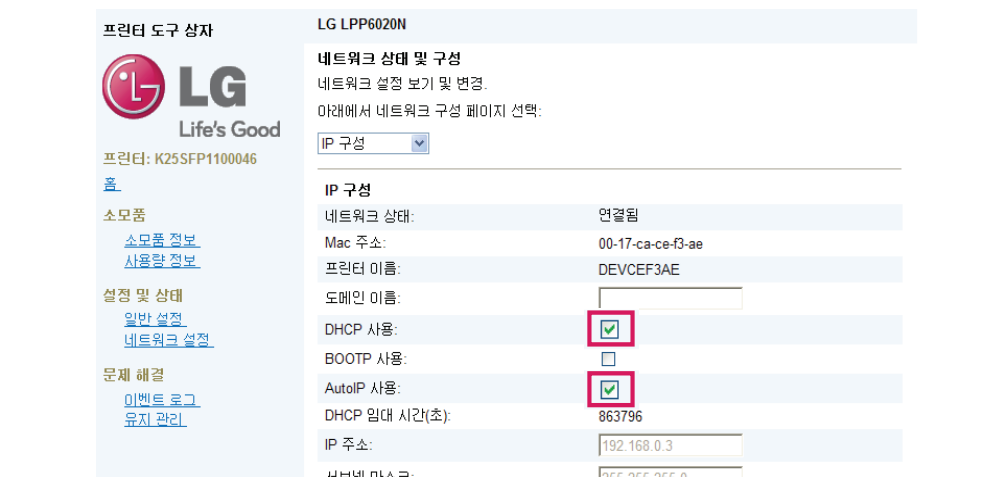

### ₩ 참고

y 유동 IP를 사용하는 경우에는 [DHCP 사용] 메뉴와 [Auto IP] 메뉴를 모두 체크해야 하며, 고정 IP를 사용하는 경우에는 두 메뉴의 체크를 해 제합니다.

### Bonjour 구성 설정하기

1 프린터 도구 상자에서 [네트워크 설정] 메뉴를 누릅니다.

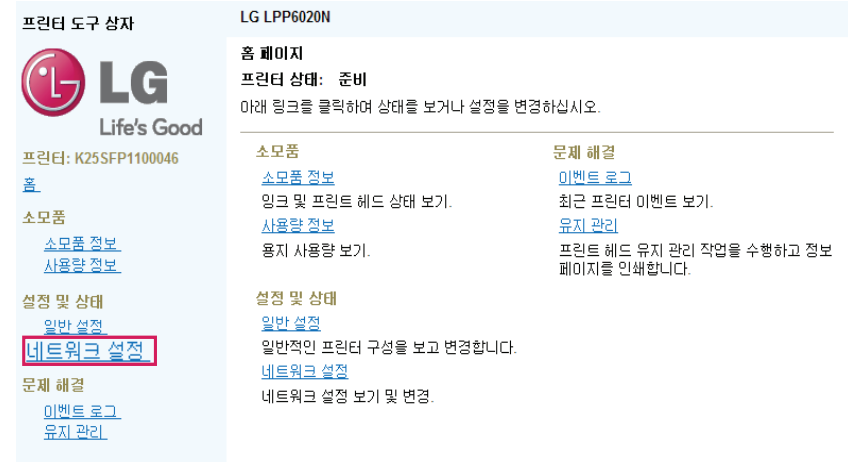

2 [네트워크 설정] 탭을 눌러 [Bonjour 구성 ] 메뉴를 선택합니다.

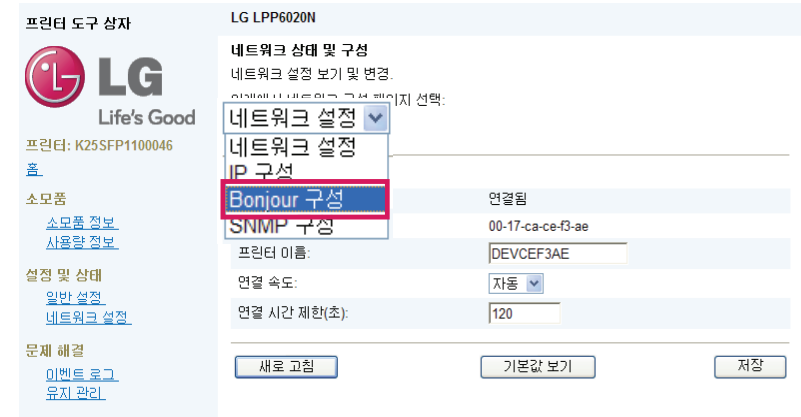

#### Bonjour 구성을 설정합니다.

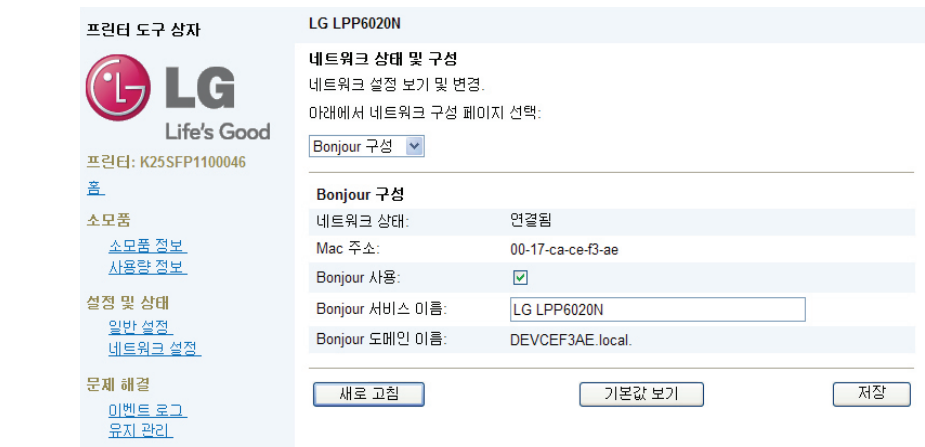

### SNMP 구성 설정하기

프린터 도구 상자에서 [네트워크 설정] 메뉴를 누릅니다.

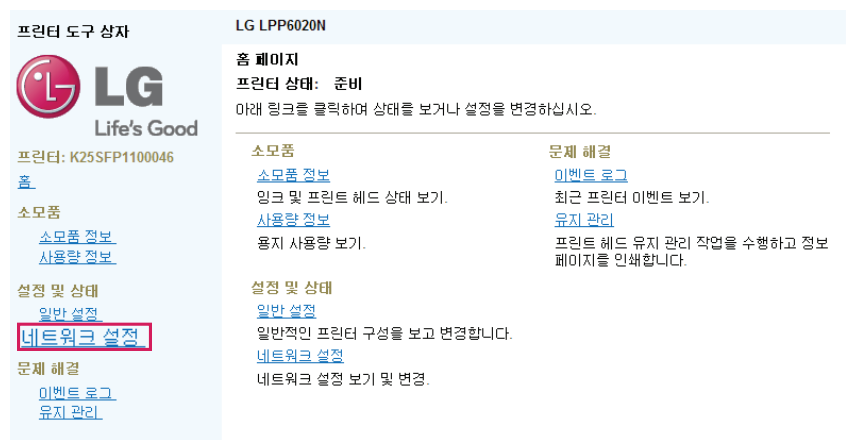

[네트워크 설정] 탭을 눌러 [SNMP 구성] 메뉴를 선택합니다.

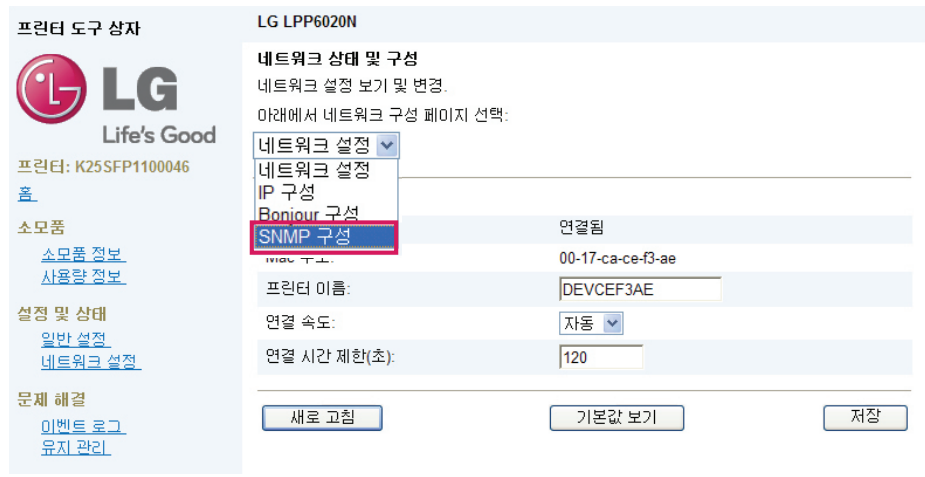

3 SNMP 구성을 설정합니다.

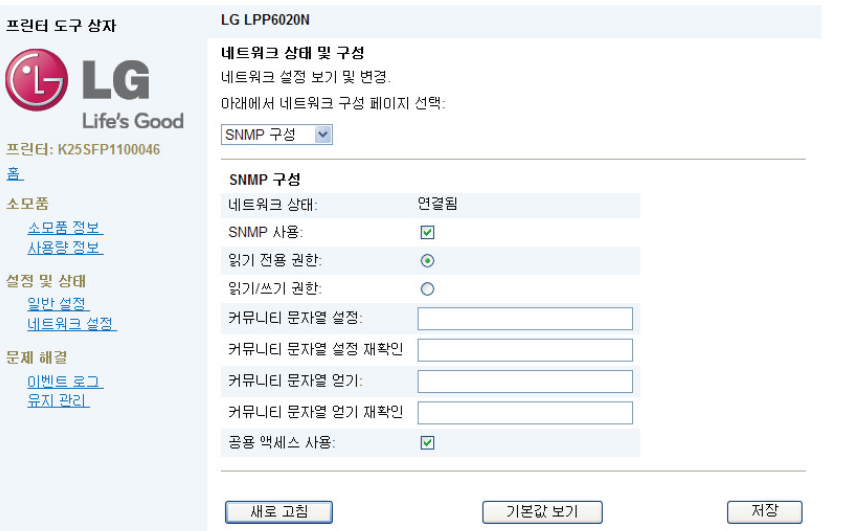

### 이벤트 로그 확인하기

이벤트 로그 메뉴에서는 프린터의 사용 정보와 설정 변경 내용 등을 확인할 수 있습니다.

1 프린터 도구상자 메뉴에서 [이벤트 로그] 메뉴를 누릅니다.

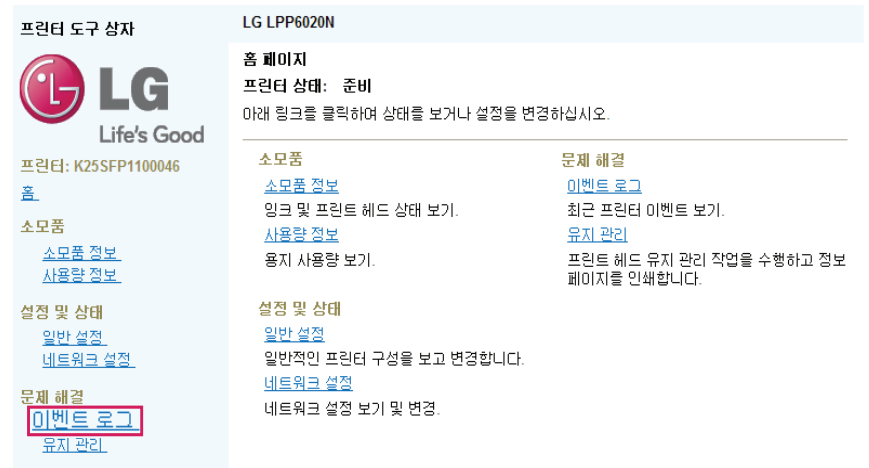

2 다음과 같이 최근 프린터 이벤트 로그가 나타납니다.

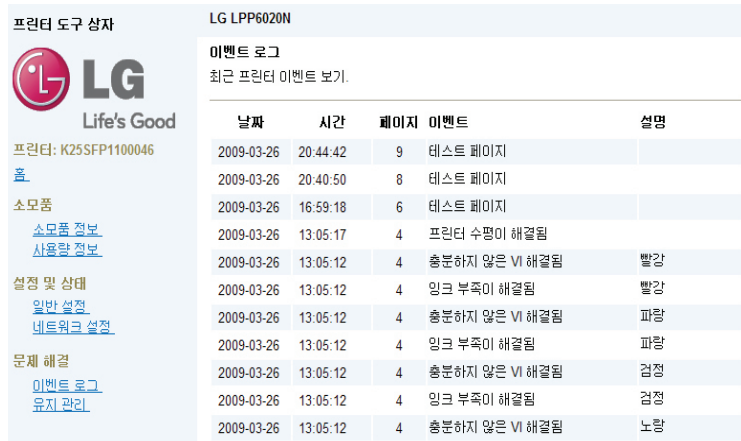

### 유지관리 메뉴 사용하기

유지관리 메뉴에서는 프린트 헤드 청소 및 프린터 관련 정보 등을 인쇄할 수 있습니다.

1 프린터 도구상자 메뉴에서 [유지 관리] 메뉴를 누릅니다.

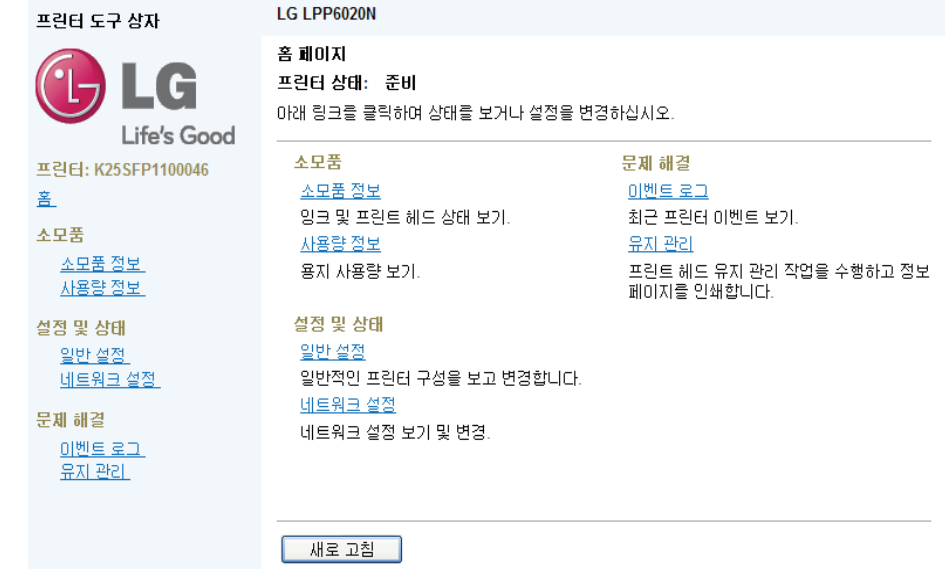

2 다음과 같은 메뉴가 나타나면 원하는 메뉴를 선택해서 사용합니다.

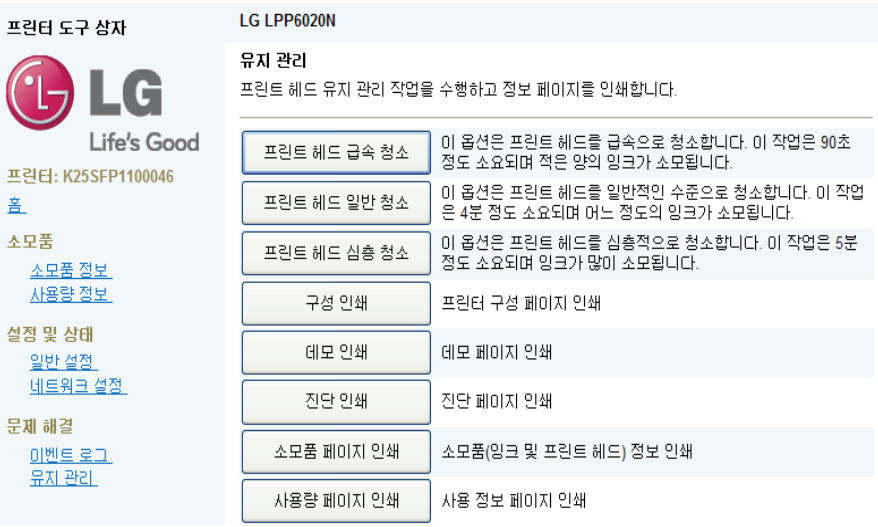

# 네트워크 프린터 사용하기

다른 PC에서 네트워크에 연결된 프린터를 사용하기 위해서는 프린터가 사용하려는 PC와 동일한 네트워크에 있어야 합니다.

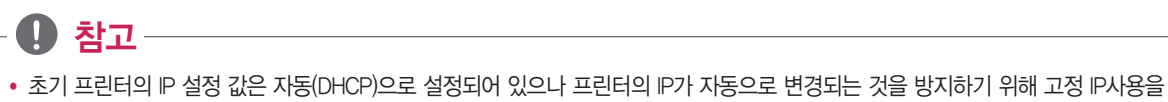

- 권장합니다.
- 1 프린터 소프트웨어 CD를 CD 드라이브에 넣으면 잠시 후 바탕화면에 다음과 같은 아이콘이 나타납니다.

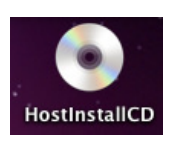

2 화면에 나타난 CD 아이콘을 클릭하고 osx폴더를 클릭합니다.

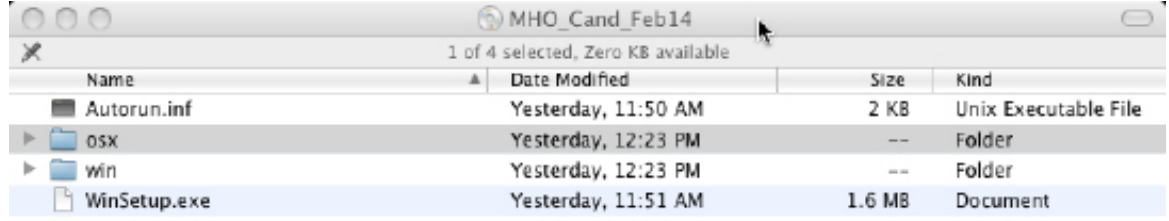

3 설치 화면이 나타나면 [계속] 버튼을 누릅니다.

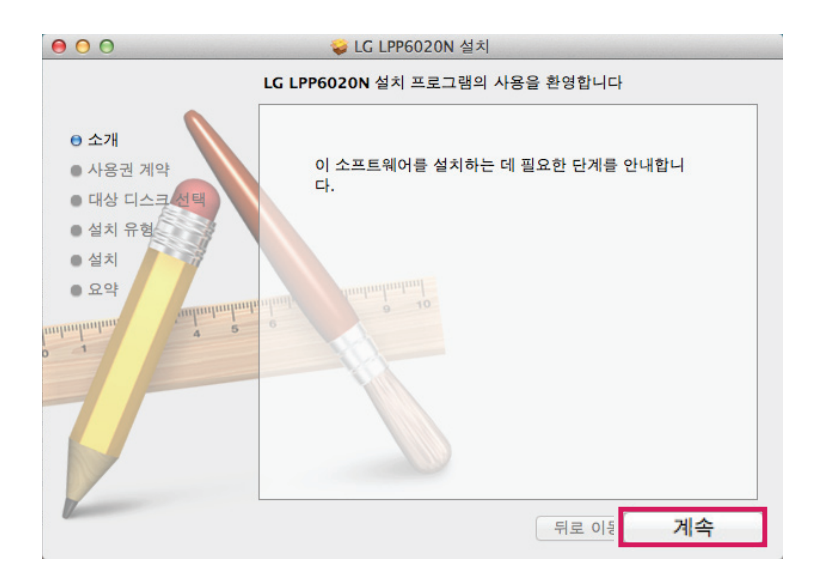

4 [소프트웨어 사용권 계약] 화면에서 [한국어]를 선택한 후 [계속] 버튼을 누릅니다.

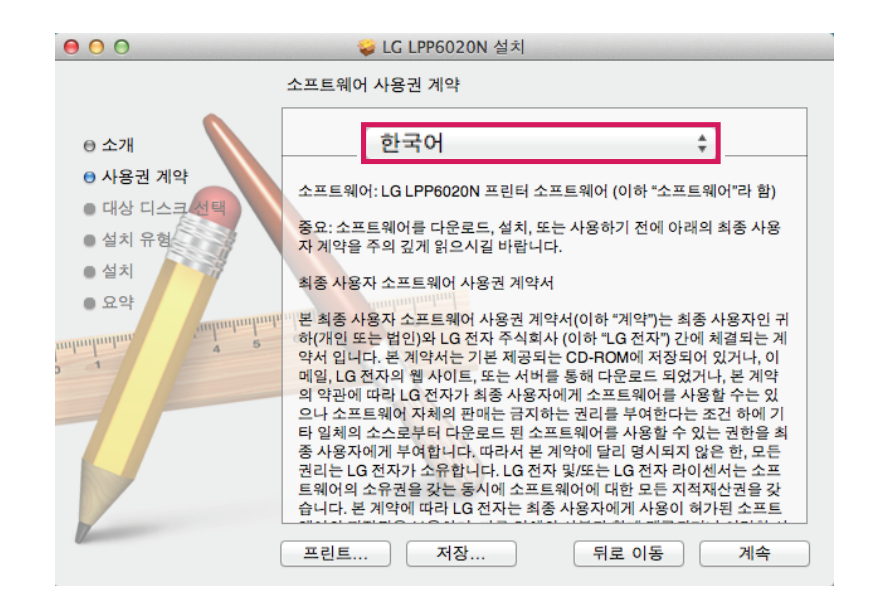

5 다음과 같은 화면이 나타나면 [동의] 버튼을 누릅니다.

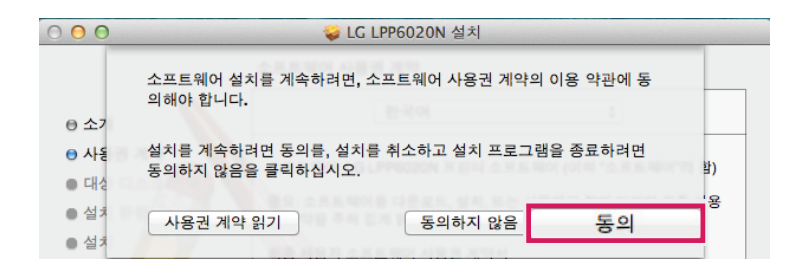

6 설치 확인 화면이 나타나면, [설치] 버튼을 누릅니다.

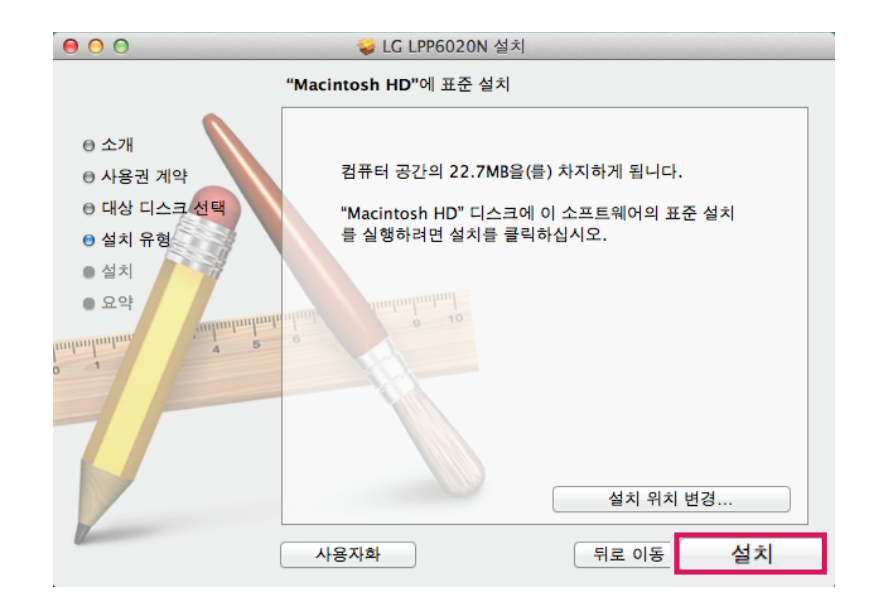

₩ 참고 • 사용하는 매킨토시에 하드 디스크가 여러 개 장착되어 있거나, USB 메모리 등이 장착되어 있을 경우 화면이 다르게 표시될 수 있습니다. 7 다음과 같은 화면이 나타나면, 사용자 암호를 입력한 후 [소프트웨어 설치] 버튼을 누릅니다. (암호가 설정되지 않은 경우에는 이름만 입력합니다.)

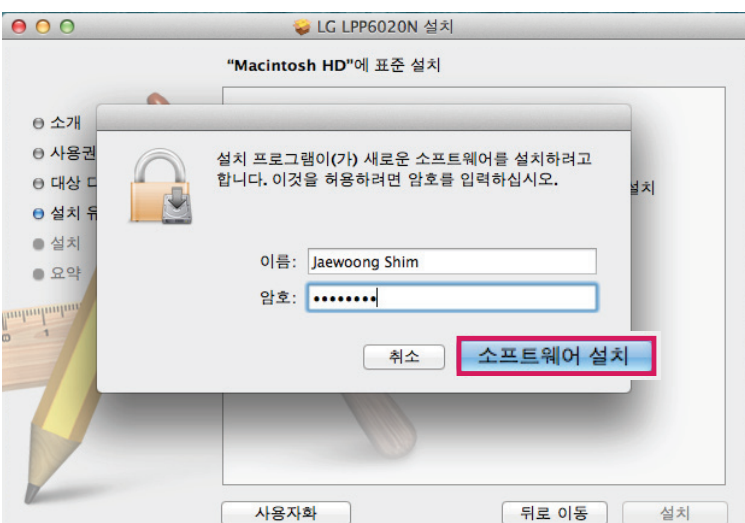

8 소프트웨어 설치 완료 화면이 나타나면 [닫기] 버튼을 눌러 설치를 완료합니다.

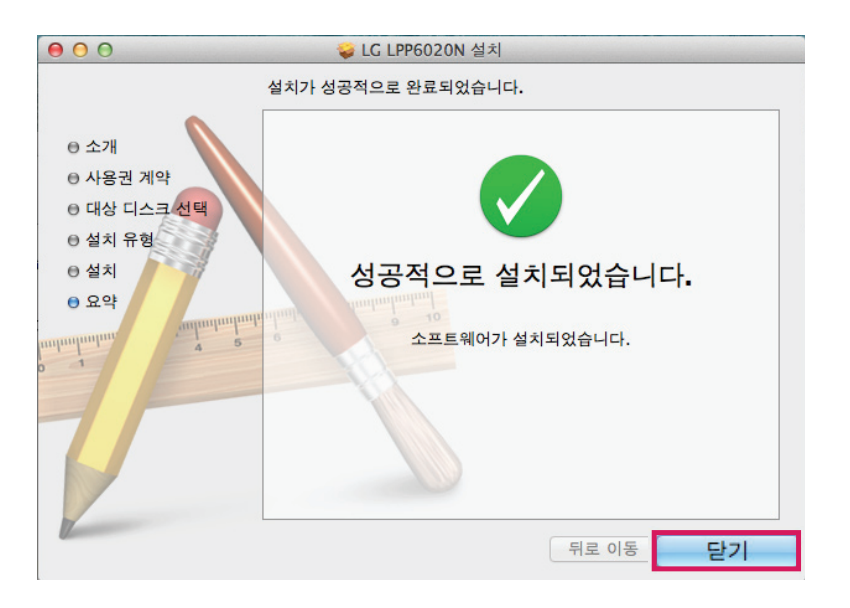

 $9$  화면 상단의  $\left($  ) [시스템 환경 설정] ) [프린트 및 스캔] 메뉴로 이동합니다.

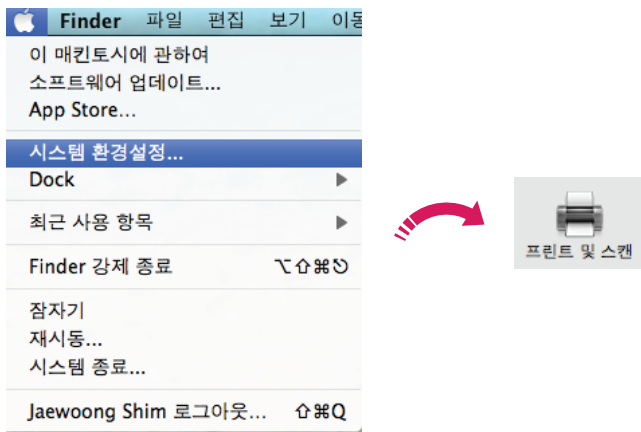

 $10$  [프린트 및 스캔]화면 좌측 하단의 + 버튼을 누른 후 [LG LPP6020N]을 선택합니다.

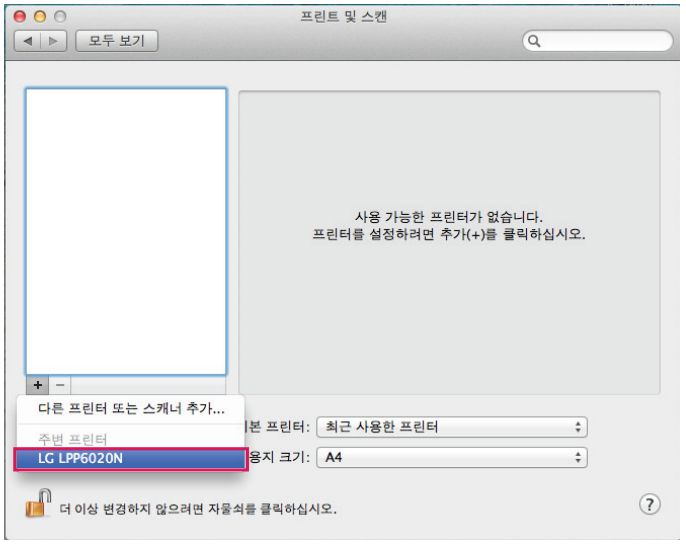

11 연결이 정확하게 되었는지 확인하기 위해 인쇄를 진행하십시오.

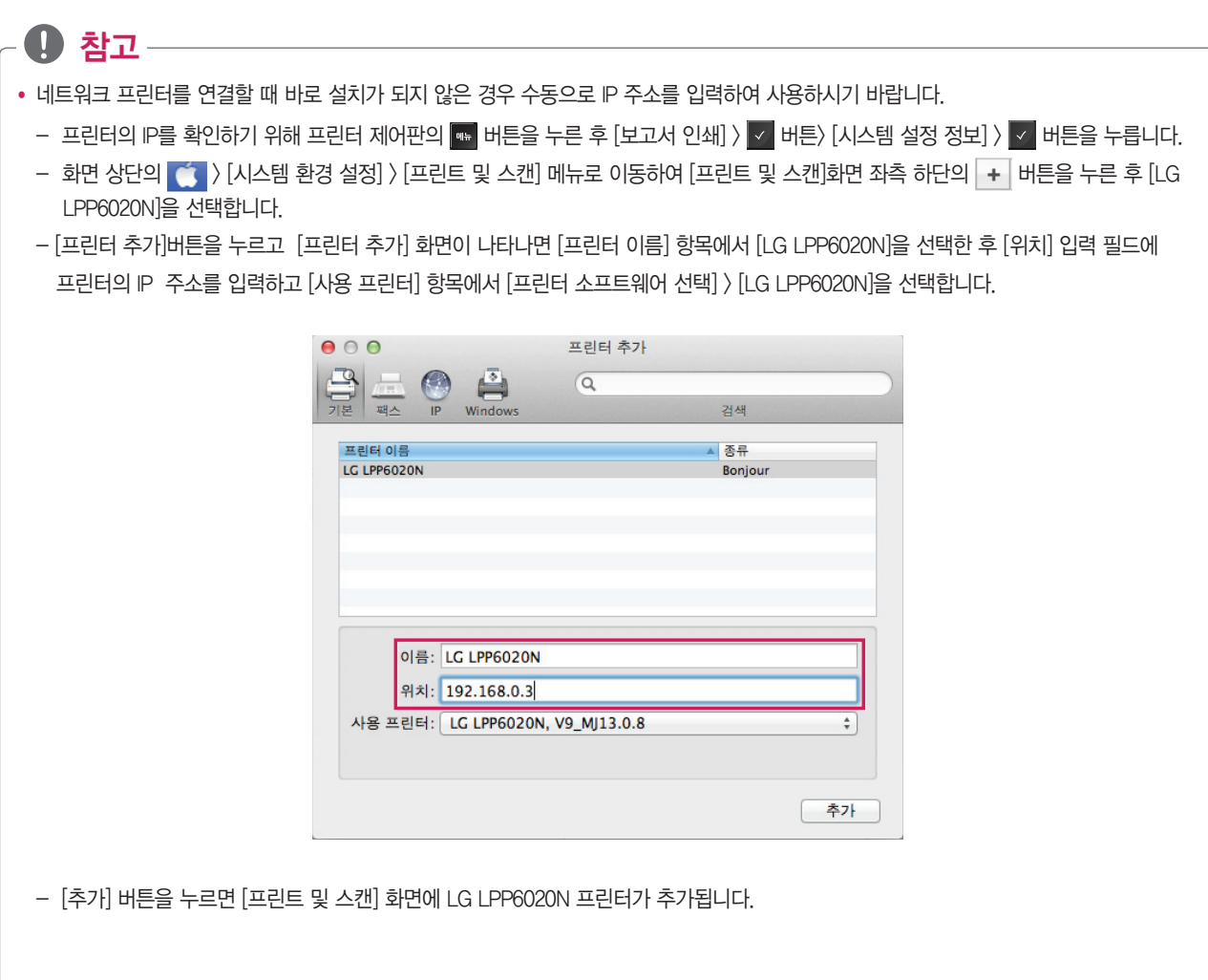

# 고정 IP 설정하기

USB 또는 유동 IP 네트워크로 프린터 설치가 완료된 경우 다음과 같은 방법으로 고정 IP를 설정할 수 있습니다.

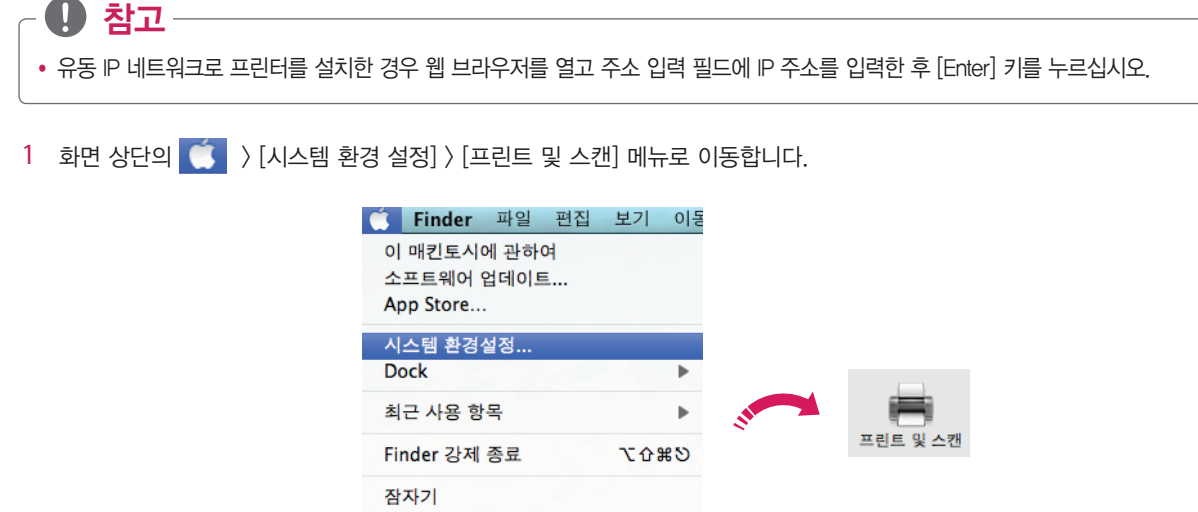

2 [프린트 및 스캔] 화면 왼쪽 [LG LPP6020N] 프린터를 더블 클릭합니다.

재시동... 시스템 종료...

Jaewoong Shim 로그아웃... 쇼#Q

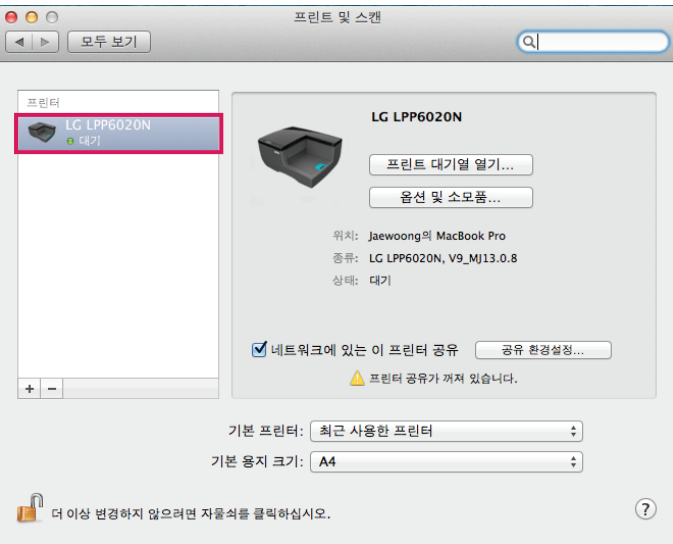

3 인쇄 대기열 화면이 나타나면 [프린터 설정] 버튼을 누릅니다.

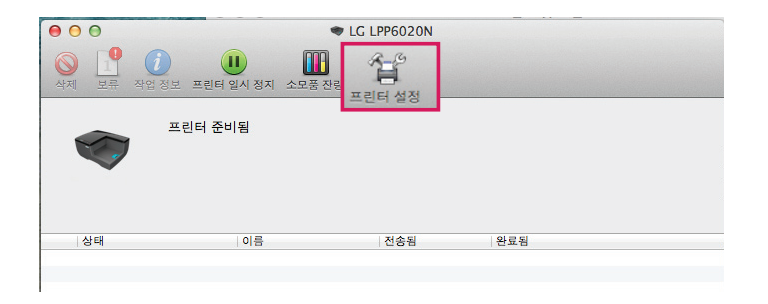

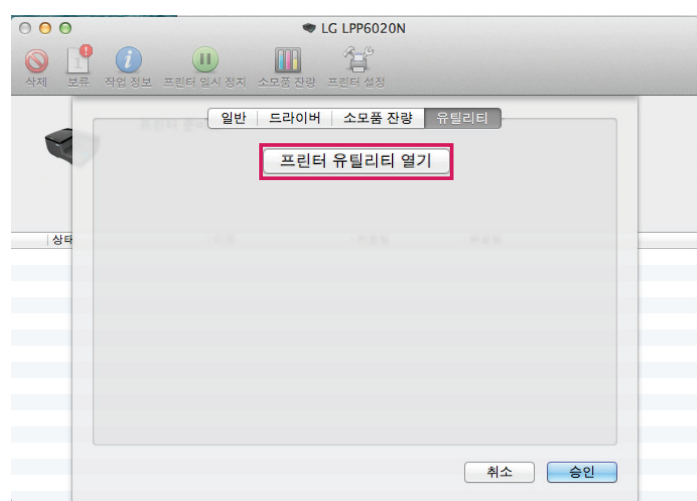

다음과 같은 화면이 나타나면 [LG LPP6020N]를 누릅니다.(USB 포트로 설치한 경우에만 나타납니다.)

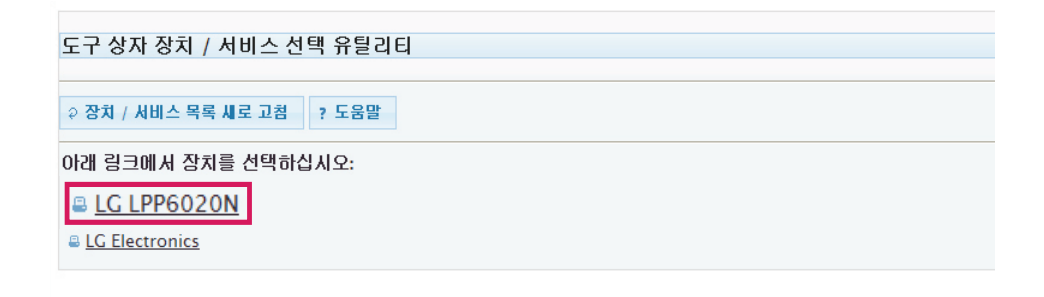

프린터 도구 상자에서 [네트워크 설정] 메뉴를 누릅니다.

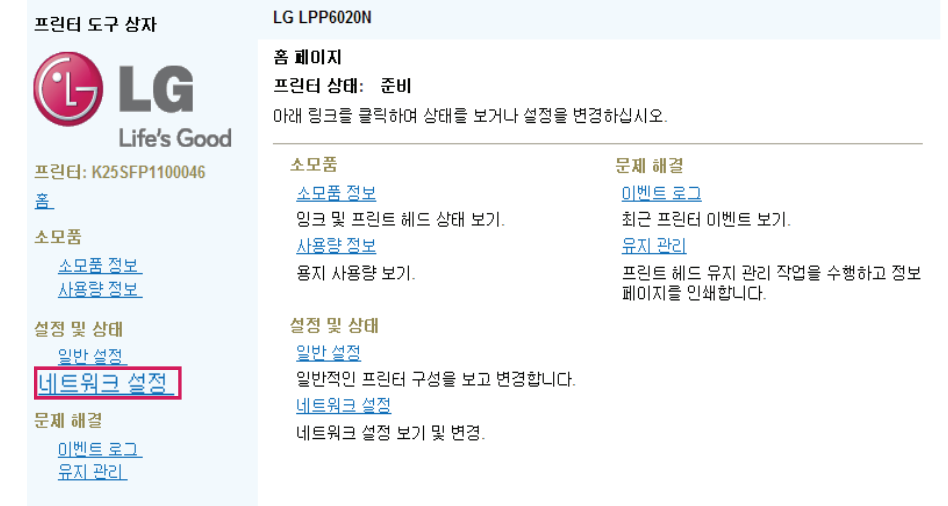

7 [네트워크 구성 페이지 선택] 항목에서 [IP 구성] 메뉴를 선택합니다.

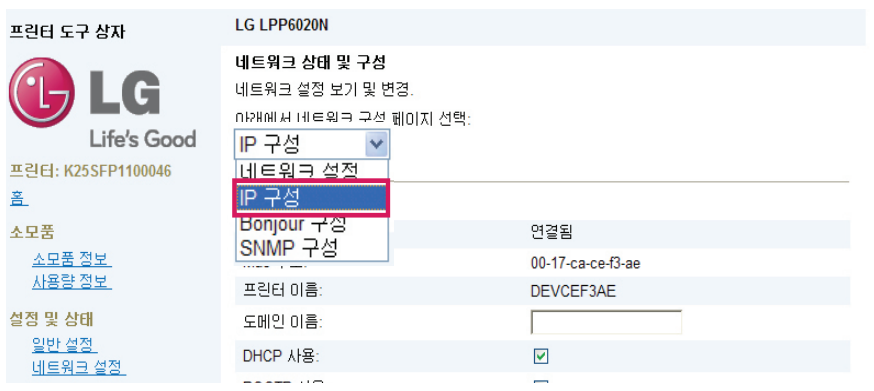

8 IP 구성 화면이 나타나면 [DHCP 사용] 메뉴와 [Auto IP 사용] 메뉴의 체크를 해제합니다.

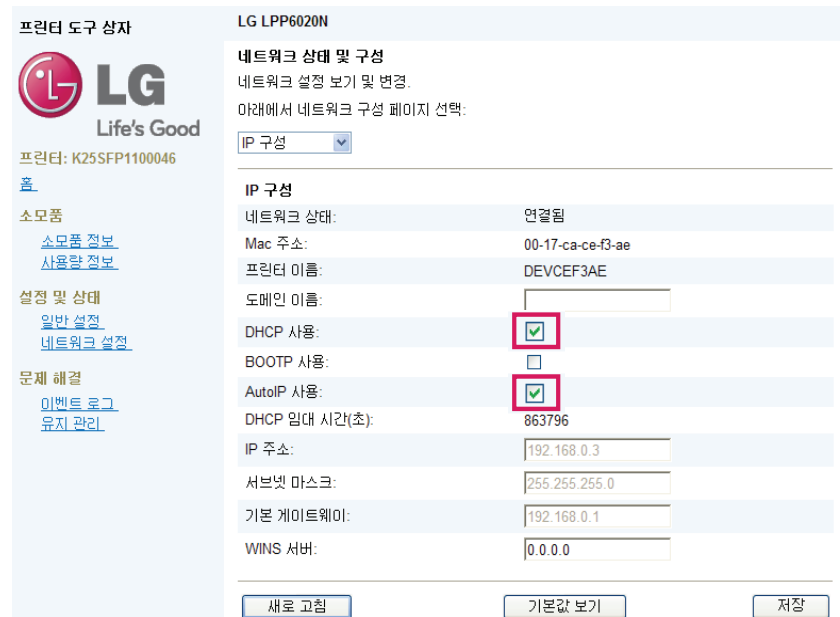

9 [IP 주소], [서브넷 마스크], [기본 게이트웨이]를 입력한 후 [저장] 버튼을 누릅니다.

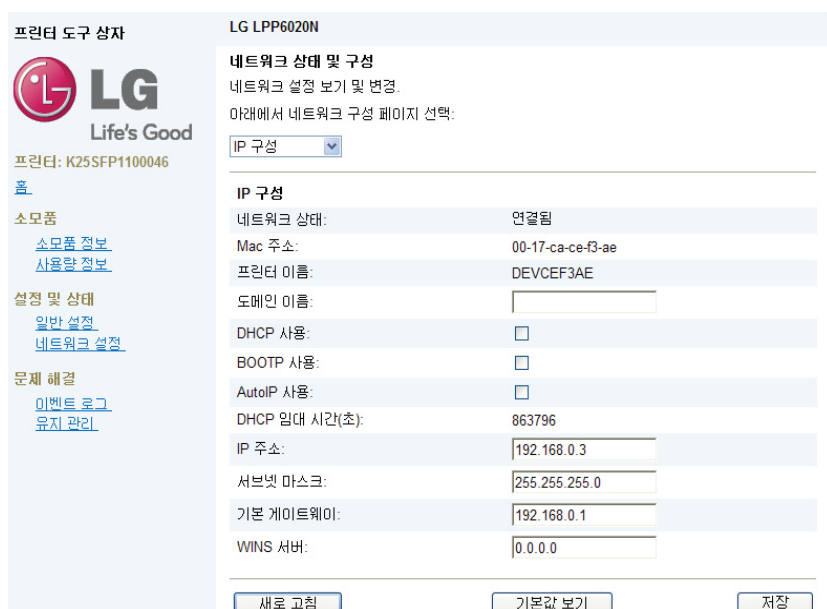

11 고정 IP설정이 완료되면 설정 성공화면이 나타납니다.

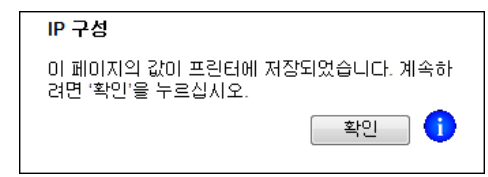

# 인쇄 취소하기

1 바탕화면 하단에 작업 중인 프린터 아이콘을 누릅니다.

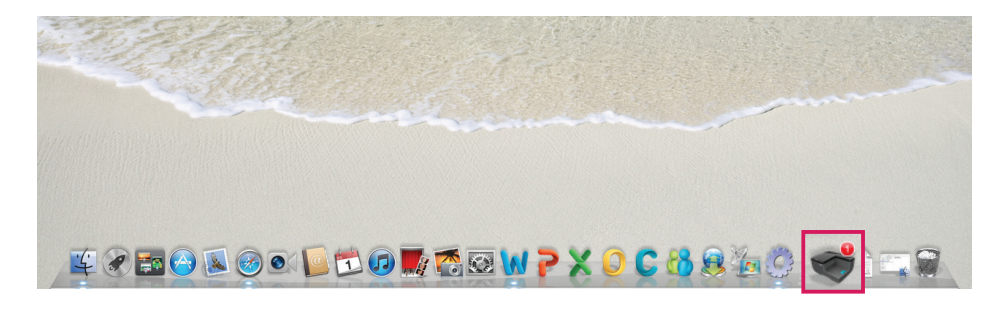

 $2$  대기열 화면이 나타나면 인쇄 작업을 선택하고  $(11)$  버튼을 눌러 인쇄 작업을 일시 정지합니다.

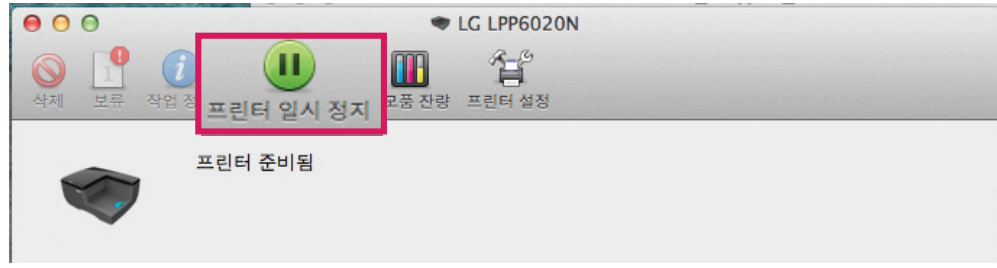

 $3$  프린터의 인쇄 작업이 일시 정지되면,  $\bigcirc$  버튼을 눌러 인쇄 작업을 삭제합니다.

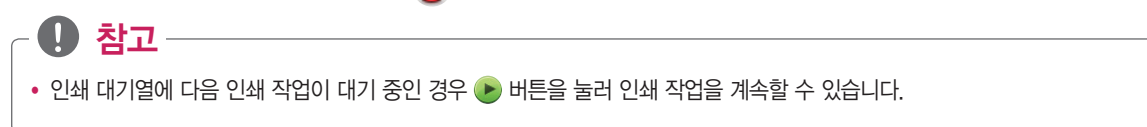

# 인쇄가 되지 않을 경우

- 1 제품의 전원이 켜져 있는지 확인하십시오.
- 2 급지 트레이에 용지가 없거나 용지가 걸려 있는지 확인하십시오.
- 
- 
- 
- 
- 3 USB 연결 케이블을 분리한 후 다시 연결하십시오.
- 

4 인쇄 기본 설정에서 프린터를 올바르게 선택했는지 확인 하십시오. - 프린터 선택 항목에서 [LG LPP6020N]이 선택되어 있어야 합니다.

- 바탕화면의 작업중인 프린터 아이콘을 누르면 현재 상태를 확인할 수 있습니다.

LG LPP6020N

 $\frac{1}{\pi}$ 

프린터:

- 
- 
- 
- 

- 
- 
- 

5 제품이 일시 중지/오프라인 상태인지 확인 하십시오.

- 
- 
- 
- 
- 
- 
- 

# 제품 사양

### 프린터 사양

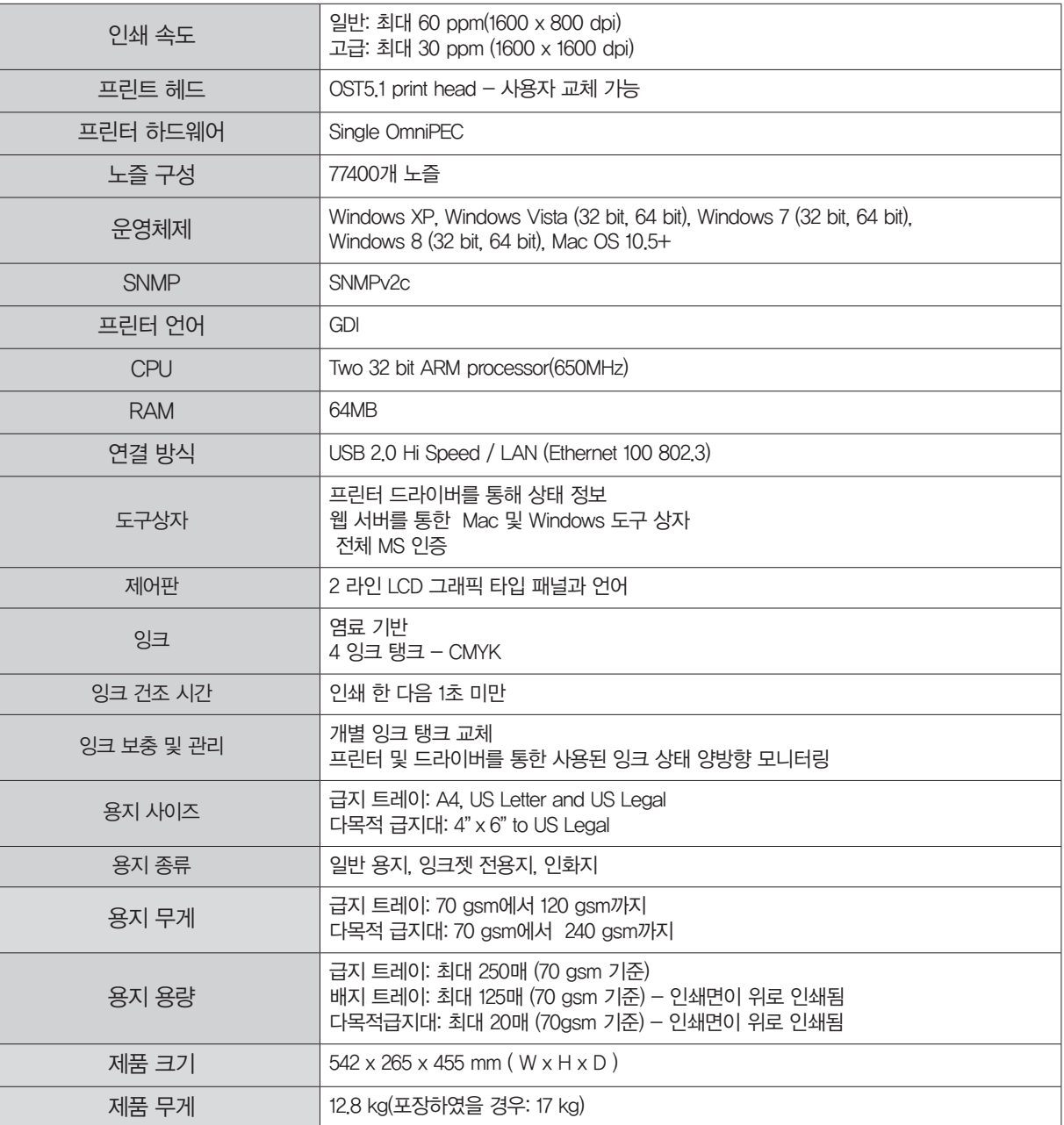

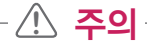

• 문서 내용, 특정 응용프로그램의 인쇄 기법, 낮은 사양의 PC와 네트워크 대역폭 제한과 같은 이유로 최대 인쇄 속도로 인쇄할 수 없습니다.

• 달리 명시되지 않으면, 모든 호스트 운영체제가 최신 서비스팩으로 업데이트 되어야 합니다.

자바스크립트가 브라우저에서 활성화 되어 있어야 합니다.

### 전원규격 및 허용 환경

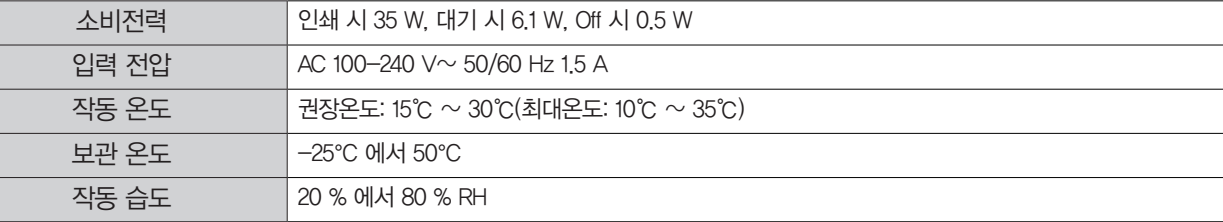

### ₩ 참고

• 프린터를 낮은 온도에서 장시간 보관한 경우에는 프린터의 오작동 방지를 위해 상온에서 약 3시간 이상 보관한 후 사용하십시오.

# 용지 사양

#### 용지 크기 (폭 X 길이)

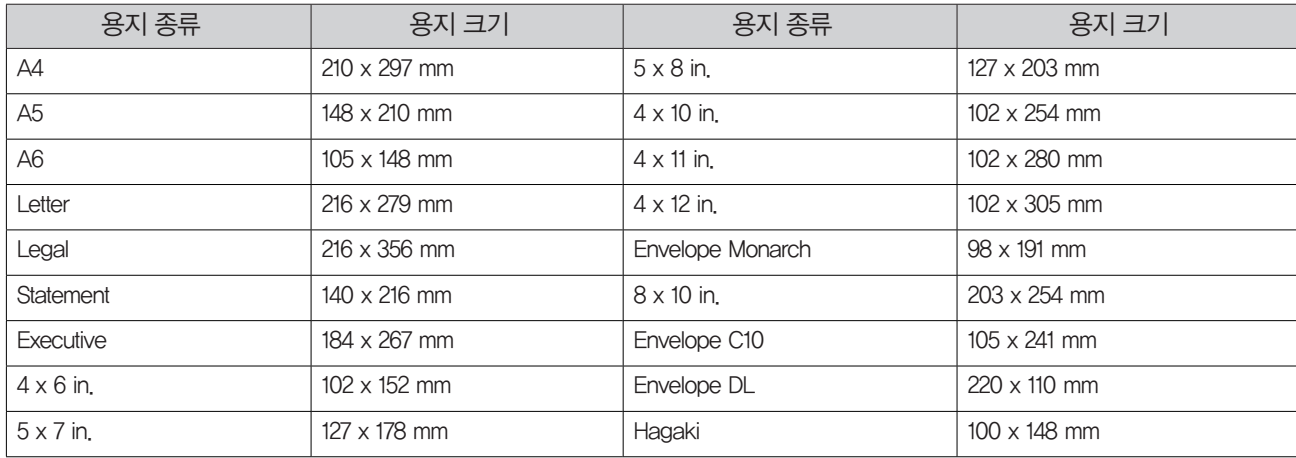

₩ 참고

- 올바른 사용을 위해 사용 가능한 용지 두께와 무게 정보를 확인하십시오.
	- 일반 용지: 최대 70 gsm에서 120 gsm
- 급지 트레이에 지원되는 기본 용지 종류 및 크기 이외의 용지는 다목적 급지대를 사용하십시오.
	- 권장 용지: 일반 용지, 컬러용지, 다목적 일반 용지, 잉크젯 전용지, 사진 용지
	- 비권장 용지: 코팅 용지, 투명 용지, 라벨 용지, 홀펀칭용지
	- 급지 트레이: A4,Letter, Legal / 70 gsm에서 120 gsm
	- 다목적 급지대: 4 x 6 in. 부터 Legal 까지 / 70 gsm에서 240 gsm

# 소모품 구입하기

#### 소모품 구입처

 $\blacktriangleright$  인터넷

www.lgservice.co.kr 사이트의 소모품 SHOP에서 구입할 수 있습니다.

▶ LG전자 대리점 가까운 LG전자 대리점 또는 서비스 센터에서 소모품을 구입할 수 있습니다.

### ₩ 참고

• 사용중인 소모품 또는 구입한 소모품에 문제가 있을 경우에는 LG전자 서비스 센터를 통해 서비스를 받으실 수 있습니다.

#### 소모품 보증기간 및 교체시기

- ▶ 잉크 카트리지의 보증기간은 판매일로부터 6개월입니다.
- ▶ 장기간 동안 사용을 하지 않을 경우에는 잉크가 굳어 막힐 수 있으며, 잉크 카트리지 보증기간이 지난 경우에는 무상 서비스를 받을 수 없습니다.
- ▶ 잉크 카트리지의 잉크량이 적으면 인쇄물이 흐리게 나오거나 정확하게 인쇄되지 않습니다. 잉크 잔량을 확인한 후 새 잉크 카트리지를 구입해서 사용하십시오.

# y **!** 주의

- 최고의 품질을 얻기 위해 LG전자 정품 잉크 카트리지를 사용하십시오.
- y LG전자에서 인증하지 않은 유사 제품사용으로 인한 문제에 대해서는 유상으로 서비스가 처리될 수 있습니다.
- 잉크 카트리지를 개조하거나 충전용 잉크 등을 사용하지 마십시오.
- 제품 고장의 원인이 될 수 있으며, 보증기간 이내에도 유상으로 서비스가 처리될 수 있습니다.

파<br>매

# 이럴땐 이렇게 해 보세요.

### 외부 충격으로 인해 프린터 제어판이 빠졌을 때 어떻게 하나요?

제어판은 후크 방식으로 프린터에 장착할 수 있게 되어 있습니다.

충격으로 인해 제어판이 빠졌을 경우 제어판 아랫 부분에 있는 여러개의 후크가 프린터에 정확하게 장착되도록 연결 위치를 맞추고, 왼쪽 에서 오른쪽 방향으로 아래로 누르면서 장착하세요. 만약 장착이 되지 않을 경우 고객지원센터(1588-7777, 1544-7777)로 문의하여 주시 기 바랍니다.

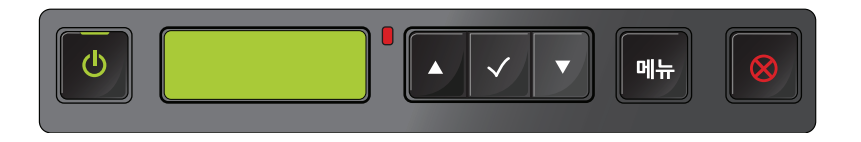

# 잉크를 효율적으로 사용하는 방법이 있나요?

전원이 ON/OFF될 때마다 프린트 헤드의 성능을 유지하기 위해 청소 작업이 진행됩니다. 청소 작업에는 잉크가 소모되며, 불필요한 잉크 소모를 막기 위해서는 가급적 전원 ON 상태를 유지하세요. (이 프린터는 절전 설계가 되어 있습니다.)

# 프린터를 이동할 때 어떻게 하나요?

프린터를 다른 장소로 이동할 경우에는 제어판의 버튼을 이용하여 "제품 이동 상태 만들기"를 눌러 주세요. 자동으로 전원이 꺼지면, 가급적 수평 상태를 유지하여 이동하시기 바랍니다. 자세한 방법은 "알아두세요" 항목에서 "안내사항"을 참고하세요.

# 프린터를 사용하지 않을 때는 어떻게 하나요?

반드시 전원 버튼을 이용하여 전원을 OFF 하세요. 전원이 켜진상태에서 전원 플러그를 뽑거나 멀티탭의 전원을 강제로 끄게 되면 잉크 소모 및 제품 고장의 원인이 됩니다.

### 인쇄물이 출력된 후에도 소리가 들리는데, 괜찮은 건가요?

다음 인쇄물을 출력하기 위한 유지관리 작업으로 인해 이음이 발생합니다. 일정 시간동안 이음이 지속된 후 대기 모드로 변경됩니다.

### 겨울철에 프린터 설치 후 출력 시 백지 또는 정상적으로 인쇄가 되지 않아요. 어떻게 해야 하나요?

낮은 온도에서 장시간 보관/이동한 경우에는 상온 25도 정도에서 3시간 이상 보관한 후 사용하세요.

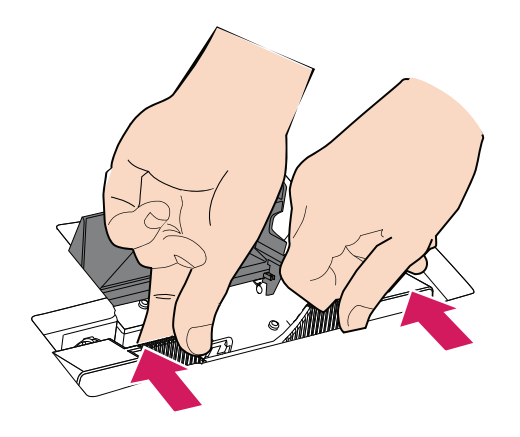

3 프린트 헤드 손잡이를 잡고 화살표 방향으로 밉니다.

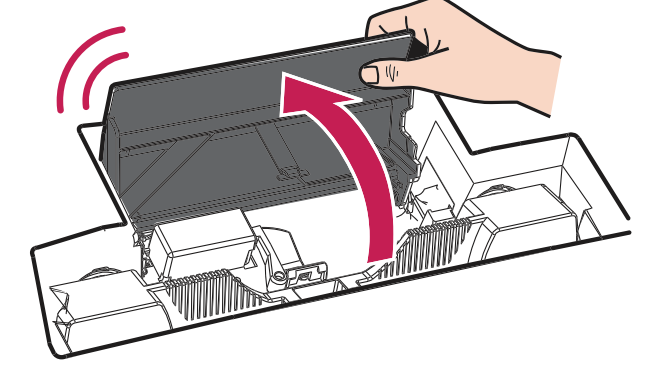

2 프린트 헤드 고정 래치가 완전히 수직이 되도록 위쪽 화살표 방향으로 올립니다.

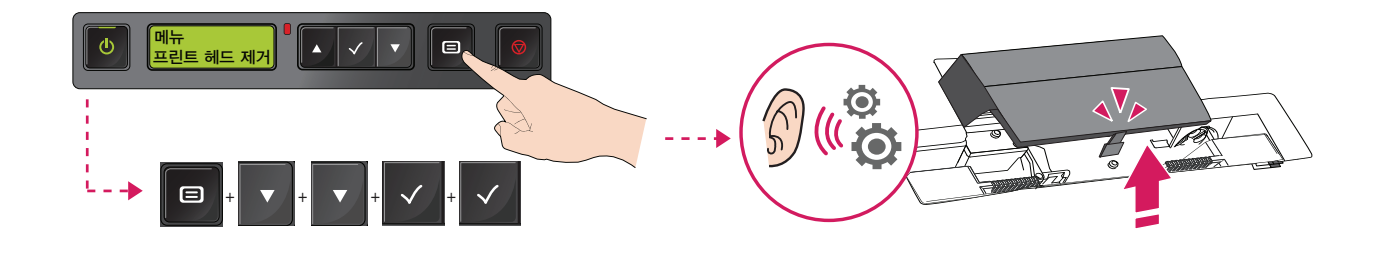

<sup>1</sup> 프린터 제어판의 메뉴 버튼을 눌러 [프린트 헤드 제거]를 선택하면, 프린트 헤드 덮개가 열립니다.

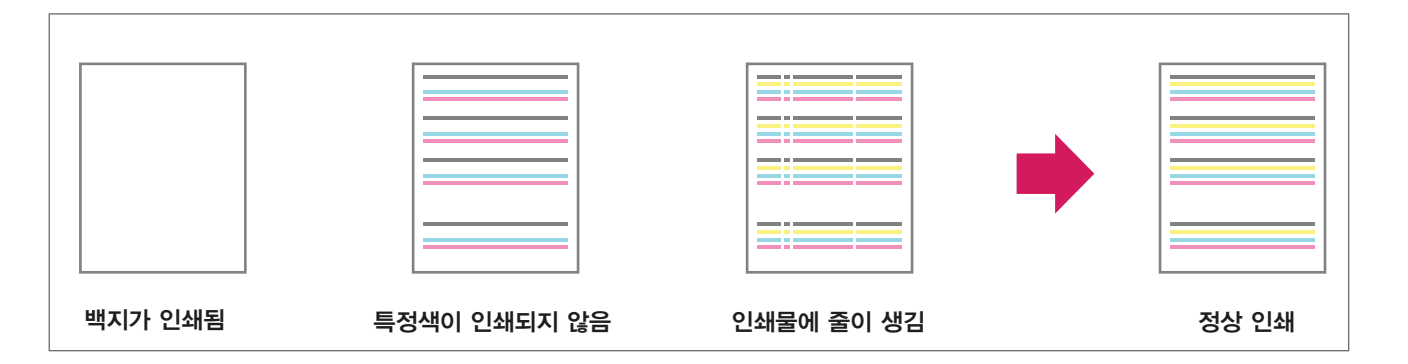

# 인쇄물에 문제가 있을 경우 어떻게 해야 하나요?

인쇄물이 정상적으로 인쇄되지 않을 경우 다음과 같은 내용을 참고해 조치하십시오.

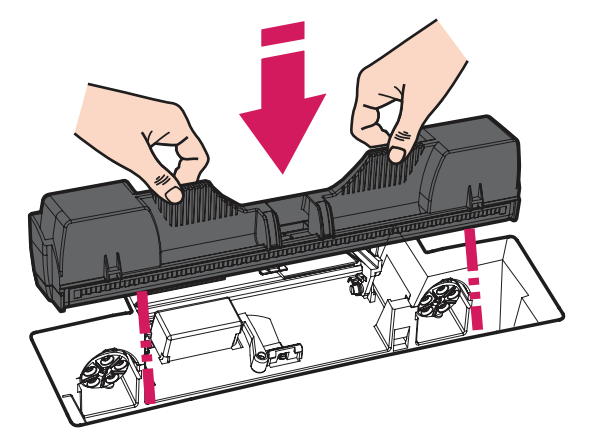

프린트 헤드를 제품에 장착하고, 프린트 헤드 고정 래치와 프린터 상단 덮개를 닫습니다.

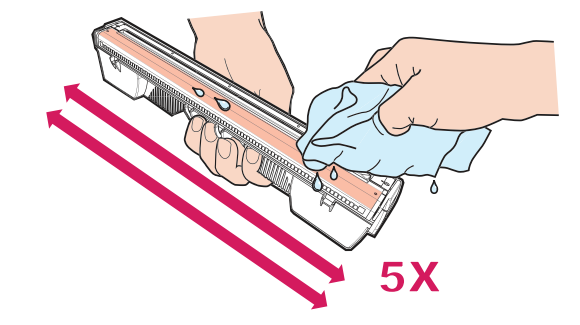

노즐 방향을 위쪽 방향으로 놓고, 화살표 방향과 같이 좌/우로 5회 이상 청소합니다.

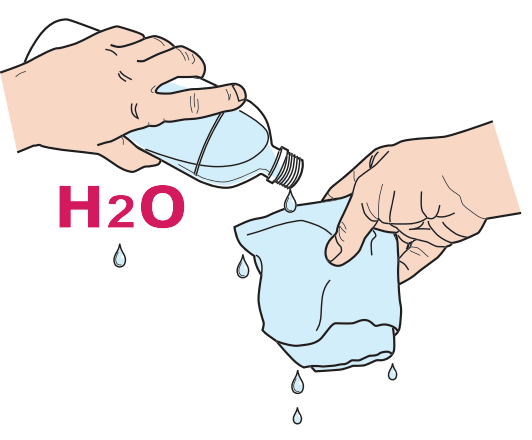

보푸라기가 없는 깨끗한 천이나 첨가제가 없는 아기용 물티슈를 증류수에 충분히 적셔줍니다.

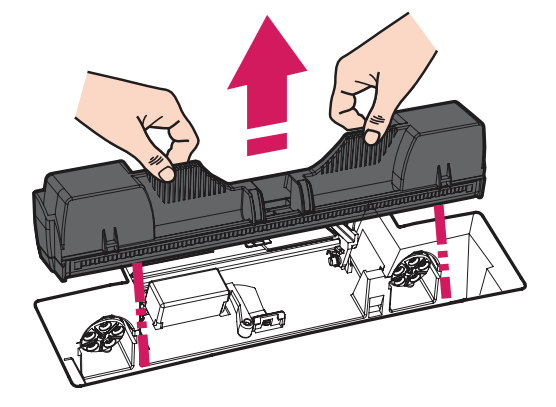

프린트 헤드를 제품에서 분리합니다.

8 C(파랑), M(빨강), Y(노랑), K(검정)가 포함된 문서를 약 10장 정도 인쇄해 인쇄된 문서가 정상인지 확인합니다.

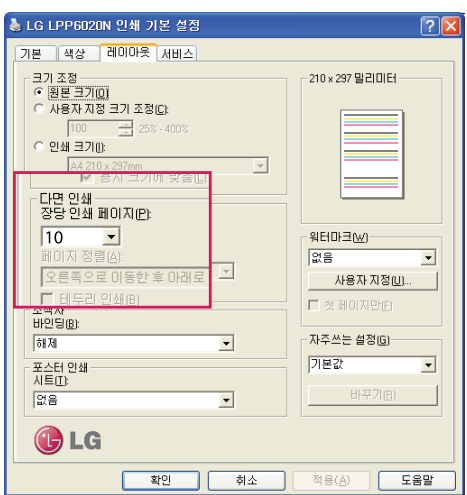